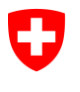

Schweizerische Eidgenossenschaft Confédération suisse Confederazione Svizzera Confederaziun svizra

Département fédéral de l'intérieur DFI **Office fédéral des assurances sociales OFAS** Domaine des affaires internationales

# **Manuel d'utilisation ALPS pour les entreprises**

**Release 9**

# **(Version du 26.11.2020)**

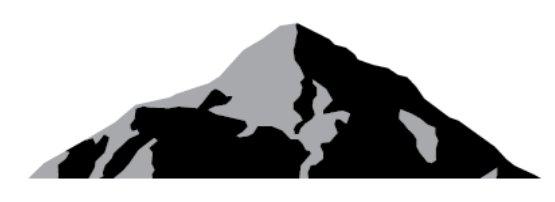

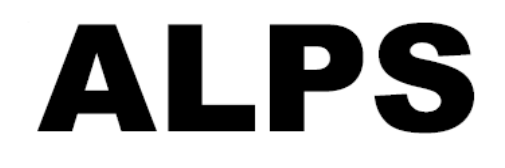

# ALPS Applicable Legislation Platform **Switzerland**

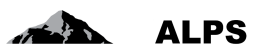

# Table des matières

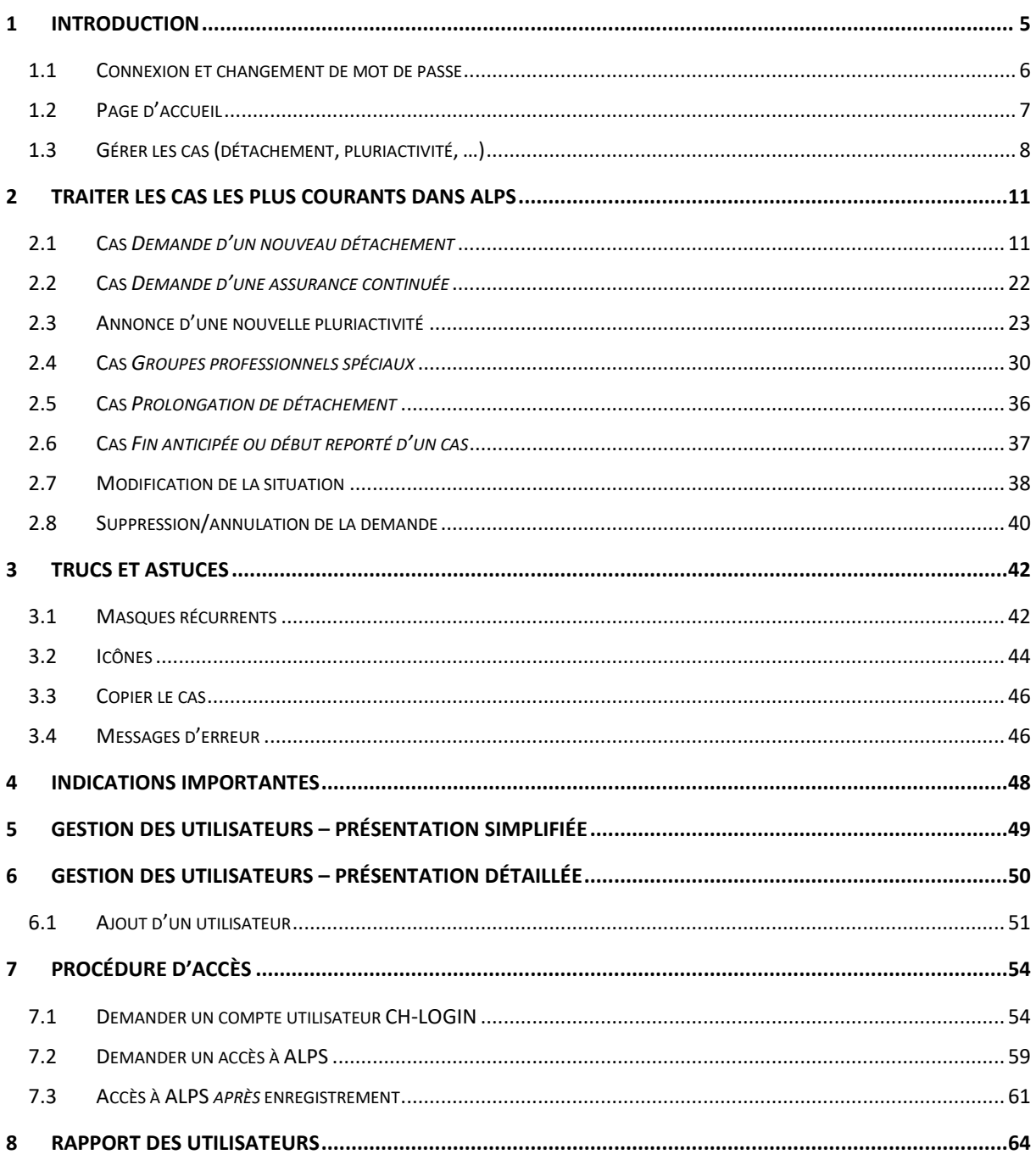

# Liste des tableaux

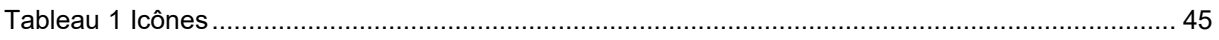

# Liste des figures

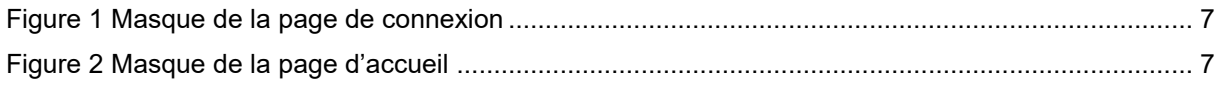

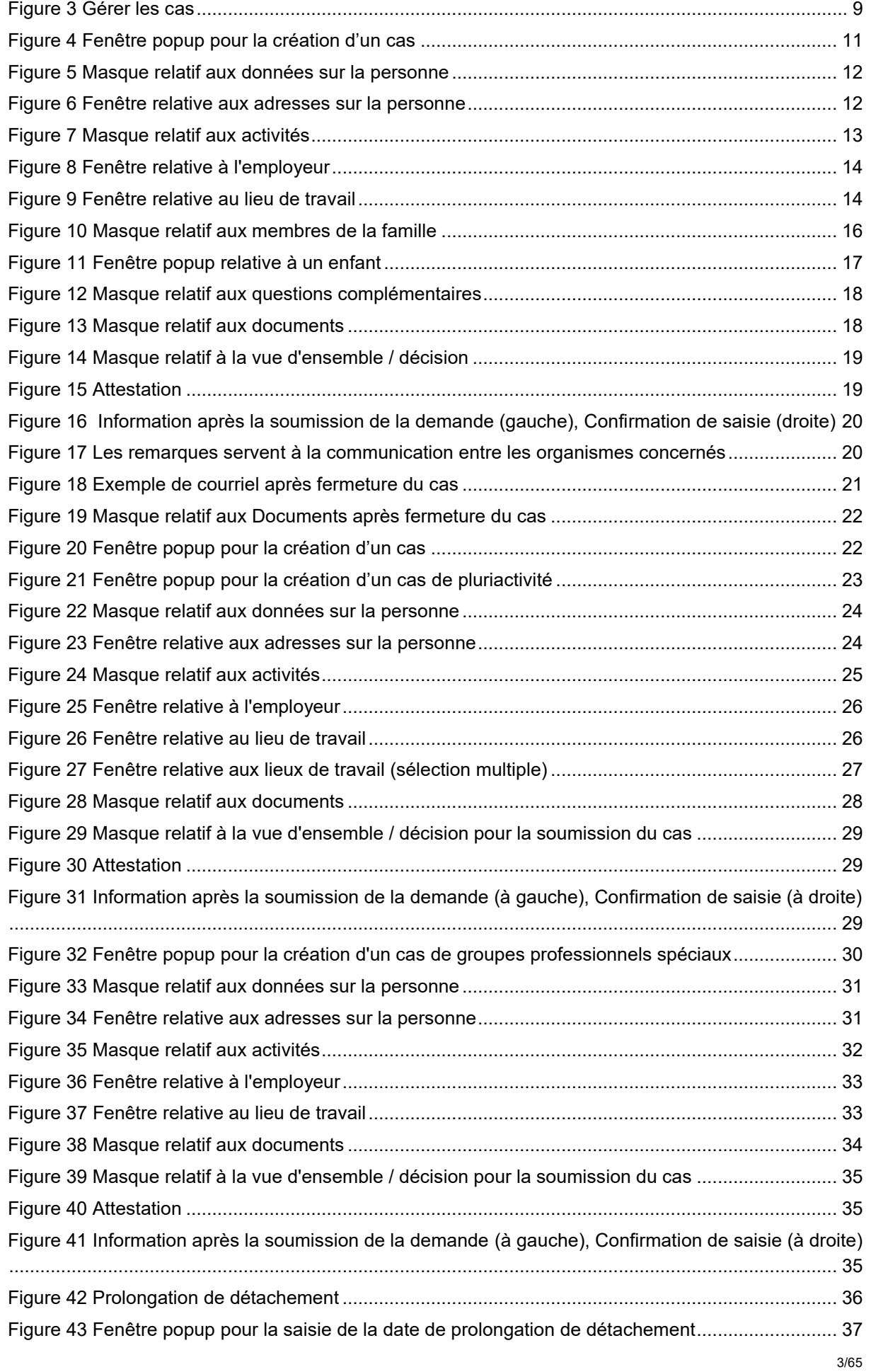

 $\triangle$  ALPS

# ALPS

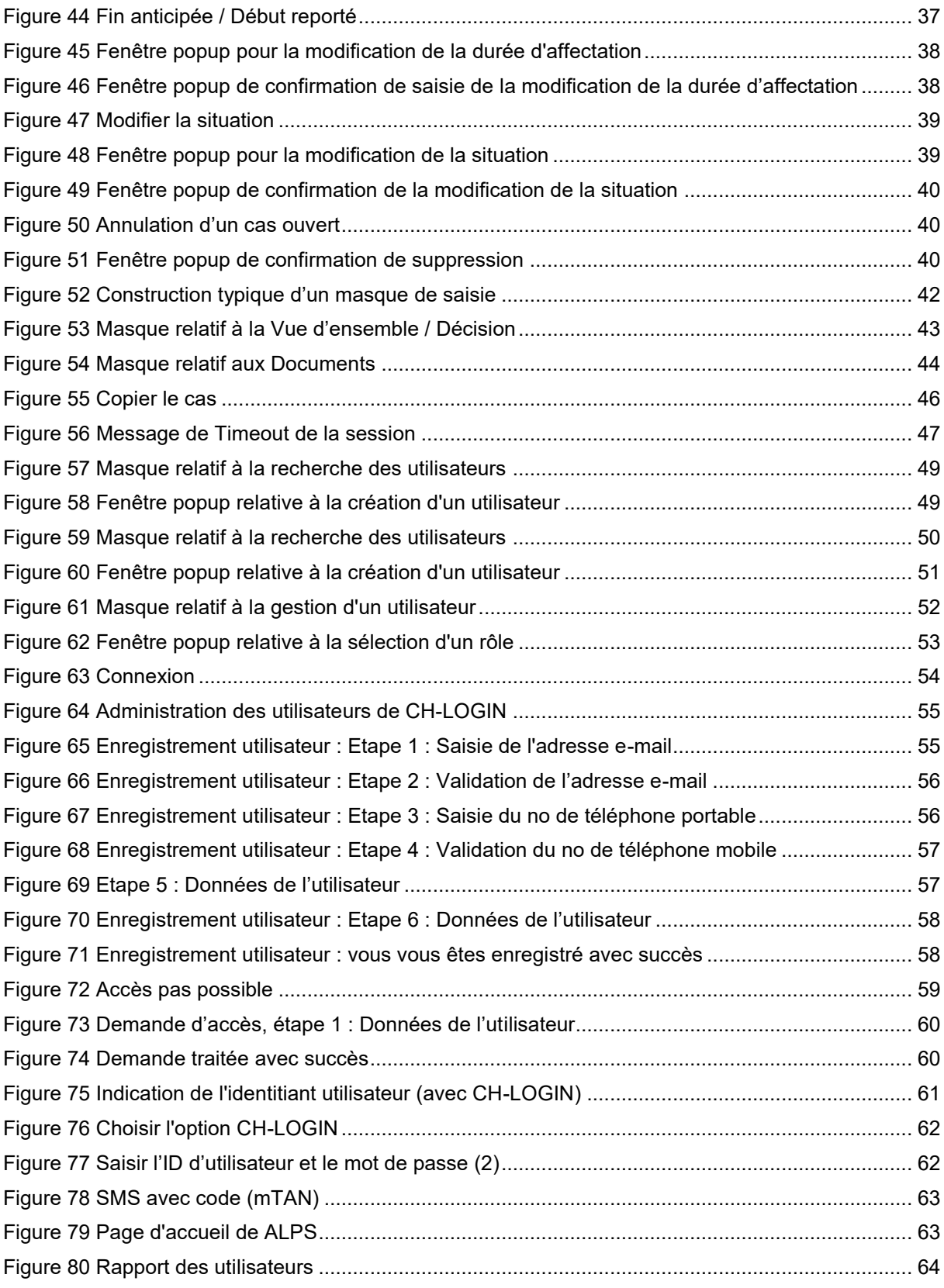

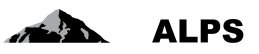

# <span id="page-4-0"></span>**1 Introduction**

ALPS (Applicable Legislation Platform Switzerland) est une application web. Cette plateforme électronique commune permet aux entreprises, aux travailleurs indépendants, aux caisses de compensation AVS (CC) et à l'Office fédéral des assurances sociales (OFAS) de traiter des demandes d'expatriation (détachement de courte/longue durée, prolongation et continuation de l'assurance) pour les États contractants et les États membres de l'UE/AELE. Il est possible d'y traiter les cas de continuation de l'assurance pour les Etats non contractants, ainsi que les cas de pluriactivité sur le territoire des États membres de l'UE / AELE lorsqu'une personne est assujettie en Suisse.

L'introduction de ALPS s'est faite par étapes dans le cadre d'une phase pilote de 18 mois à laquelle ont été tout d'abord associées les caisses de compensation, puis des entreprises sélectionnées. Les enseignements tirés de cette phase d'expérimentation ont permis d'optimiser le système. Les utilisateurs de ALPS durant la phase pilote étaient :

- des collaborateurs/trices des entreprises pilotes ou de leurs représentants (par.ex. fiduciaires, avocats), lesquels déposent des demandes de détachement ou de pluriactivité.
- des collaborateurs/trices de la CC, qui traitent de telles demandes.
- des collaborateurs/trices de l'OFAS du Domaine Affaires internationales.

Depuis le 1<sup>er</sup> janvier 2018, l'ancien échange de données via papier entre les entreprises, les caisses de compensation et l'Office fédéral des assurances sociales (OFAS) est progressivement remplacé par ALPS dans les cas de figure suivants :

- *Demandes de détachement/prolongation de détachement/continuation de l'assurance* : l'entreprise saisit les demandes de détachement, de prolongation de détachement ou de continuation de l'assurance directement dans ALPS. Il n'est plus nécessaire de déposer une demande par voie postale ou par email.
- *Annonce de pluriactivité* : après clarification entre l'entreprise et la CC s'il existe une pluriactivité avec assujettissement en Suisse, l'entreprise saisit pour la délivrance de l'attestation les données nécessaires dans ALPS. Il n'est plus nécessaire de transmettre ces données par voie postale ou par courriel.
- *Assurance pour les membres de famille* (en complément à une demande de détachement/prolongation de détachement/continuation de l'assurance) : les membres de la famille (conjoint, enfants) qui accompagnent le salarié, qui n'exercent pas d'activité lucrative et ne restent pas obligatoirement assurés dans l'AVS/AI/(APG) ont un intérêt à recevoir de la part de la caisse de compensation compétente des informations sur les possibilités d'assurance et le formulaire de demande. Il faut veiller à ce que les membres de la famille se chargent eux-mêmes de soumettre la demande dans le délai imparti.
- *Groupes professionnels spéciaux* : La catégorie des groupes professionnels spéciaux comprend les groupes professionnels spéciaux conformément au règlement 883/2004 (c'està-dire les fonctionnaires et les personnes assimilées, les travailleurs frontaliers au chômage, les personnes effectuant un service militaire ou un service civil de remplacement, les marins, le personnel navigant et les employés contractuels de l'UE) ainsi que l'Accord sur la navigation du Rhin. Attention : s'il y a une pluriactivité comprenant une activité dans la catégorie "groupes professionnels spéciaux" et une autre activité (salarié/indépendant), le cas est traité comme une pluriactivité (LA\_BUC\_02).
- *Attestation* : l'entreprise n'est plus informée de l'acceptation ou du refus par voie postale. La confirmation (par ex. PDA1, Certificate of Coverage, attestation de continuation de l'assurance) ou le refus est directement consigné dans ALPS. En cas de détachement ou d'accord particulier, l'entreprise en est informée par courriel et peut imprimer ou télécharger l'attestation. La notification par courriel en cas de pluriactivité sera améliorée avec l'une des prochaines versions.

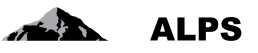

- *Echange d'informations concernant une demande* : lorsque des informations complémentaires sont nécessaires, la communication entre la CC ou l'OFAS et l'entreprise s'effectue par ALPS.
- *Suivi du processus* : l'entreprise peut à tout moment consulter dans ALPS l'état de traitement d'un cas (ouvert), ainsi que les documents échangés entre la Suisse et l'étranger.

ALPS est accessible sous : <https://www.alps.bsv.admin.ch/alps> (lettres minuscules !) pour les entreprises n'utilisant pas « Identity Propagation » et via le portail web de leur CC (« PartnerWeb » ou « avs easy ») pour les entreprises utilisant « Identity Propagation ». ALPS peut être utilisé sans installation de logiciel avec les navigateurs internet actuels (par ex. Internet Explorer [dès la version 9] ou Firefox).

Attention (pour les entreprises n'utilisant pas « Identity Propagation ») : lors de la sélection du lien cidessus, l'utilisateur est automatiquement redirigé vers une autre page. Il est important de sauvegarder le lien d'origine ci-dessus dans les favoris et non la page vers laquelle l'utilisateur est redirigé ! Toutes les questions techniques et spécifiques ainsi que les demandes portant sur la création d'un compte utilisateur doivent être adressées à la caisse de compensation compétente.

Les fiduciaires et les cabinets de conseil qui traitent les demandes de détachement de plusieurs mandants peuvent créer un compte spécial (ci-après, compte fiduciaire). Pour en savoir plus, veuillez vous adresser à l'OFAS.

Si un cabinet de conseil ne représente un mandant que pour un cas particulier, il peut faire créer un compte collaborateur par le mandant, et ce jusqu'à la clôture du mandat.

# <span id="page-5-0"></span>1.1 **Connexion et changement de mot de passe**

Un compte utilisateur *personnel et non transmissible* est nécessaire pour l'utilisation de ALPS. Celui-ci est créé par la caisse de compensation après conclusion d'une convention d'utilisation.

La [Figure 1](#page-6-1) présente le masque de connexion :

- La connexion s'effectue à l'aide d'un ID utilisateur et d'un mot de passe (CH-LOGIN).
- En cas d'oubli du mot de passe ou d'accès bloqué, une réactivation du mot de passe peut être demandée à l'aide du lien indiqué.

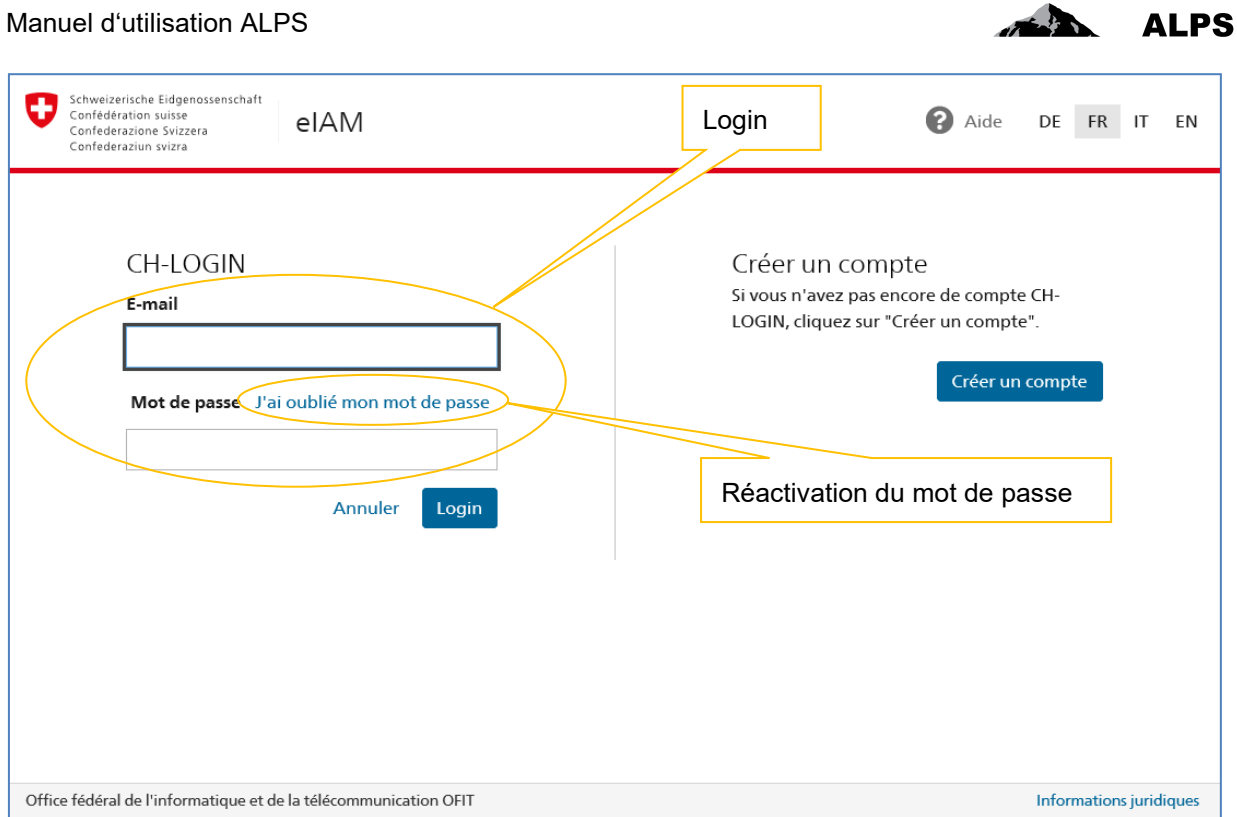

<span id="page-6-1"></span>*Figure 1 Masque de la page de connexion*

# <span id="page-6-0"></span>1.2 **Page d'accueil**

Après s'être connecté, l'utilisateur accède à la page d'accueil ([Figure 2\)](#page-6-2), décrite ci-après :

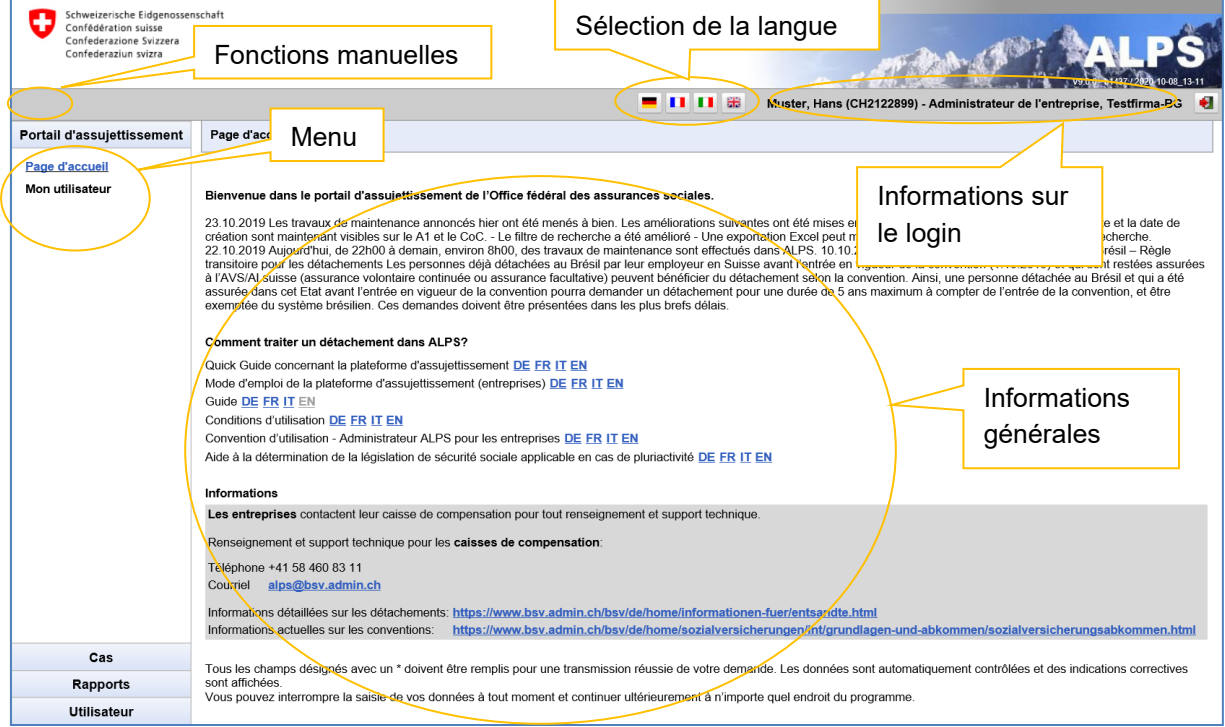

<span id="page-6-2"></span>*Figure 2 Masque de la page d'accueil*

Fonctions manuelles (usage optionnel)

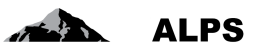

- o **Icône** *Enregistrer* : sert à enregistrer manuellement le contenu d'un masque (lorsque tous les champs d'un masque sont saisis et que l'on passe au masque suivant, ALPS sauve automatiquement les données saisies).
- o **Icône** *Actualiser* : permet d'actualiser le masque manuellement.
- Sélection de langue

o **La 19th 19th 19th La** navigation dans les menus et les formulaires de ALPS est disponible dans **quatre langues**. L'utilisateur peut sélectionner à tout moment la langue souhaitée.

- Menu : donne accès aux fonctions importantes
	- o *Nouvelle expatriation à l'étranger…* : permet de saisir une nouvelle demande d'expatriation à l'étranger.
	- o *Nouvelle pluriactivité* : permet de saisir une nouvelle annonce de pluriactivité.
	- o *Groupes professionnels spéciaux* : permet de saisir une nouvelle annonce de groupes professionnels spéciaux.
	- o *Gérer les cas* : permet de rechercher, lire et traiter un cas actuel (ouvert) ou fermé.
- Informations sur le login
	- o Ce lien affiche les coordonnées de l'utilisateur actuellement connecté.
	- o Avec l'icône *Déconnexion*, l'utilisateur peut se déconnecter du système et de sa session ALPS.
- Informations générales
	- o Informations récentes
	- o *Guide de démarrage rapide* : aide de démarrage rapide pour travailler avec ALPS.
	- o *Mode d'emploi* : lien vers le document correspondant.
	- o *Guide ALPS* : informations sur les détachements, les cas de pluriactivité et les assurances continuées.
	- o Autres formulaires

# <span id="page-7-0"></span>1.3 **Gérer les cas (détachement, pluriactivité, …)**

Suite au clic dans le menu de gauche *Gérer les cas* (cf. chapitre ci-dessus), apparaît le masque « Gérer les cas » (cf. [Figure 3\)](#page-8-0) qui est décrit ci-après :

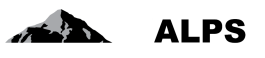

| Schweizerische Eidgenossenschaft<br>Confédération suisse<br>Confederazione Svizzera<br>Confederaziun svizra |                                                                           |            |                     |                | Recherche avec critères<br>de filtrage | ⅡⅡ 第<br>Muster, Hans (CH2122899) - Administrateur de l'entreprise, Testfirma-BG |  |                                                        |                                       |  |
|----------------------------------------------------------------------------------------------------|---------------------------------------------------------------------------|------------|---------------------|----------------|----------------------------------------|---------------------------------------------------------------------------------|--|--------------------------------------------------------|---------------------------------------|--|
| Portail d'assujettissement                                                                                  | Rechercher des cas                                                        |            |                     |                |                                        |                                                                                 |  | Touches de fonction                                    |                                       |  |
| Cas                                                                                                    |                                                                           |            |                     |                |                                        |                                                                                 |  |                                                        |                                       |  |
| Nouvelle expatriation à                                                                                     | Champ de recherche                                                        |            |                     |                |                                        | AI PS-ID                                                                        |  | diverses                                               | Rechercher                            |  |
| l'étranger<br>Nouvelle piuriactivité                                                                        | Type                                                                      |            |                     |                | $\overline{\mathsf{v}}$                | Statut                                                                          |  |                                                        | $\vert$ $\vert$<br>Réinitialiser      |  |
| Groupe's professionnels                                                                                     | Organisme d'exécution                                                     |            |                     |                | ▽                                      | Compétence                                                                      |  |                                                        | $\check{ }$                           |  |
| spéciaux                                                                                                    | Lu / Non lu                                                               | Tous       |                     |                |                                        | Echéance                                                                        |  |                                                        | Générer le<br>rapport<br>$\checkmark$ |  |
| Gérer les cas                                                                                               | Recherche avancée                                                         |            |                     |                |                                        |                                                                                 |  |                                                        |                                       |  |
| Résultats de la                                                                                             |                                                                           |            |                     |                |                                        |                                                                                 |  | 4                                                      |                                       |  |
| recherche                                                                                                   |                                                                           | <b>Typ</b> | R.<br><b>Statut</b> | <b>ALPS-ID</b> | Personne                               | Employeur                                                                       |  | Lieux de travail                                       | Collab.<br>Competence                 |  |
|                                                                                                    |                                                                           |            | R.                  | 158754         | Test, Samuel                           | Svstème CH SA (CH).<br>Système FR SA (FR)                                       |  | Système CH SA (CH).<br>Système FR SA (FR)              |                                       |  |
|                                                                                                    | 08.10.2020                                                                |            | Đ                   | 158748         | Haddock #30a, Archbald                 | Capsule Corp (CH)                                                               |  | Capsule Corp FR (FR)                                   |                                       |  |
|                                                                                                    | 08.10.2020                                                                |            | 53                  | 158648         | Haddock #43, Archbald                  | Muster AG (CH)                                                                  |  | Capsule Corp FR (FR)                                   |                                       |  |
|                                                                                                    | 08.10.2020                                                                |            | п.                  | 158656         | Fit, Filippo                           | Muster AG (CH)                                                                  |  | ABCD UK (GB)                                           |                                       |  |
|                                                                                                    | 08.10.2020                                                                |            | €∃                  | 158757         | Simao, Milton                          | Weitweitweg GmbH (CH)                                                           |  | Weitweitwea GmbH (CH).<br><b>Duck GmbH France (FR)</b> |                                       |  |
|                                                                                                    | 08.10.2020                                                                |            | 疝                   | 158753         | Test, Erica                            | Système CH SA (CH)                                                              |  | Système CH SA (CH).<br>Système FR SA (FR)              |                                       |  |
|                                                                                                    | 07.10.2020                                                                |            | Í                   | 158750         |                                        |                                                                                 |  |                                                        | Entreprise                            |  |
|                                                                                                    | 07.10.2020                                                                |            | <b>DA</b>           | 158749         | Aeby, Xavier                           | Weitweitweg GmbH (CH)                                                           |  | Weitwetweg GmbH a (CH),<br>Weitweitweg GmbH (FR)       | Caisse de<br>compensation.            |  |
|                                                                                                    | 07.10.2020                                                                |            | Í                   | 158747         |                                        |                                                                                 |  |                                                        | Entreprise <sup>®</sup>               |  |
| <b>Rapports</b>                                                                                             | 06.10.2020                                                                |            | 'nП                 | 158642         | Haddock #43. Archbald                  | Capsule Corp (CH)                                                               |  | Capsule Corp FR (FR)                                   |                                       |  |
| <b>Utilisateur</b>                                                                                          | <b>OCOC 01 30</b><br>Trop de résultats. Veuillez affiner votre recherche. |            |                     | 158746         | Horldock #43 Archhold                  | Cancula Corn (CH)                                                               |  | Cancula Com ER (FS)                                    |                                       |  |

<span id="page-8-0"></span>*Figure 3 Gérer les cas*

#### **Recherche avec divers critères de filtrage**

- o Tous les cas d'une entreprise sont affichés à l'aide du bouton « RECHERCHER »
- o La sélection peut être délimitée à l'aide de critères de filtrage (Type, ALPS-ID, etc.) lorsqu'un grand nombre de résultats est affiché. Il est ainsi possible de rechercher de manière ciblée un cas ou un ensemble de cas. Les critères de filtrages sont facultatifs et peuvent être combinés. Le bouton « REINITIALISER » permet de supprimer tous les critères de filtrage.
- **Description des résultats de la recherche** : les résultats de la recherche sont affichés sous la forme d'un tableau. L'aperçu détaillé d'un cas trouvé s'effectue suite à un double-clic sur le cas (n'importe où dans la ligne). Les conventions suivantes sont adoptées afin d'améliorer la lisibilité :
	- o Cas représenté normalement : peut être ouvert et traité suite à un double-clic.
	- o **Cas représenté en gras** : il y a eu une modification apportée au cas qui n'a pas encore été examinée (analogue à un e-mail qui n'a pas encore été lu dans une boîte de réception). Un cas peut également être défini manuellement comme LU ou NON LU.
	- o *Cas représentés en italique* : ne peuvent pas être traités par l'utilisateur car ils sont soit fermés ou soit en traitement auprès d'un autre organe d'exécution (seul l'organe d'exécution compétent peut modifier un cas).
- **Signification des colonnes dans les résultats de recherche** :
	- o *Modifié* : indique la dernière modification apportée à un cas (le dernier changement de statut)
	- o *Type* : indique le type du cas (accord particulier, fin anticipée du détachement, …)
	- o *Rôle* : indique si la Suisse est « Case Owner » (Suisse → Etranger) ou « Counterparty » (Etranger  $\rightarrow$  Suisse) pour le cas
	- o *Statut* : statut du cas
		- CRÉÉ : le cas est en cours d'élaboration et n'a pas été libéré

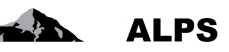

- TRANSMIS : le cas a été transmis à l'instance compétente ; il est en traitement
- ANNULÉ : le cas a été annulé et sera fermé prochainement.
- **TERMINÉ : le cas est terminé et sera fermé prochainement.**
- **FERMÉ : le cas est fermé et ne peut plus être modifié.**
- o *ALPS-ID* : numéro de référence du cas
- o *Personne* : nom de l'assuré
- o *Employeur* : les employeurs correspondants de l'assuré
- o *Lieux de travail* : lieu(x) et pays dans lesquels travaille l'assuré
- o *Compétence* : indique qui doit traiter le cas
	- Entreprise (par ex. en cas de demande d'informations complémentaires, le cas est retourné à l'entreprise)
	- Caisse de compensation AVS
	- OFAS
	- Etranger : une approbation de l'autorité étrangère est nécessaire indépendamment du type de cas
- o *Collaborateur* : initiales du collaborateur de l'OFAS qui traite le cas
- **Icônes diverses**
	- o Une liste définitive comprenant les explications de toutes les icônes est répertoriée au chapitre [3.2.](#page-43-0)

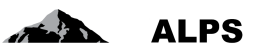

# <span id="page-10-0"></span>**2 Traiter les cas les plus courants dans ALPS**

Les quatre cas les plus complexes que l'on peut traiter avec ALPS sont :

- déposer une demande de détachement
- déposer une demande d'assurance continuée
- annoncer une pluriactivité
- annoncer des groupes professionnels spéciaux

## <span id="page-10-1"></span>2.1 **Cas** *Demande d'un nouveau détachement*

#### **2.1.1 Soumission de la demande de détachement**

La demande d'un détachement est effectuée à l'aide du clic dans le menu de « Nouvelle expatriation à l'étranger » (cf. [Figure 3\)](#page-8-0).

L'utilisateur obtient alors une fenêtre popup qu'il doit compléter :

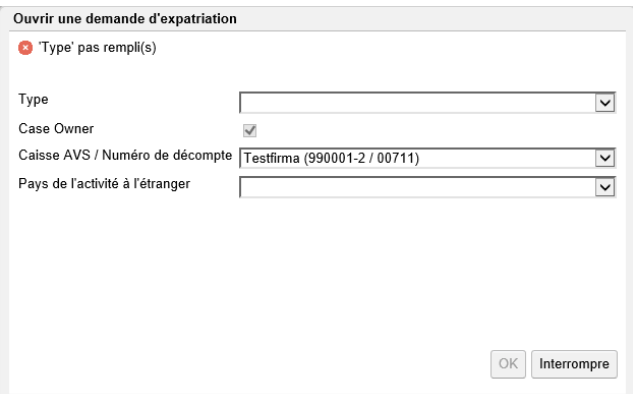

<span id="page-10-2"></span>*Figure 4 Fenêtre popup pour la création d'un cas*

- **Type** : type de cas. Si, ayant lieu dans un pays avec lequel il n'existe aucun accord, le type de détachement n'est pas possible, un message d'erreur indique qu'il n'existe aucun accord avec le pays sélectionné. Dans ce cas, seule une assurance continuée peut être demandée. Attention : en cas d'activité exercée habituellement dans plusieurs États, il faut sélectionner « nouvelle pluriactivité » et non pas « nouvelle expatriation à l'étranger » (cf. chapitre 2.3).
- **Case Owner** : non sélectionnable (toujours coché = Suisse  $\rightarrow$  Etranger)
- **Caisse AVS / Numéro de décompte :** sélectionner pour quelle entreprise (filiale) le cas doit être saisi.
- **Pays de l'activité à l'étranger :** on indique ici le pays dans lequel le détachement a lieu. ALPS détermine quel est le service compétent pour traiter le cas (caisse de compensation ou OFAS) et le lui attribue.

Il n'est pas nécessaire pour l'entreprise de distinguer s'il s'agit d'un détachement à court terme (compétence CC) ou d'un détachement à long terme (accord particulier, compétence OFAS). Lorsque le cas est « Transmis » via ALPS, il est automatiquement attribué à l'organe compétent.

Ensuite, les champs doivent être renseignés dans chacun des masques de saisie, lesquels sont brièvement expliqués ci-après :

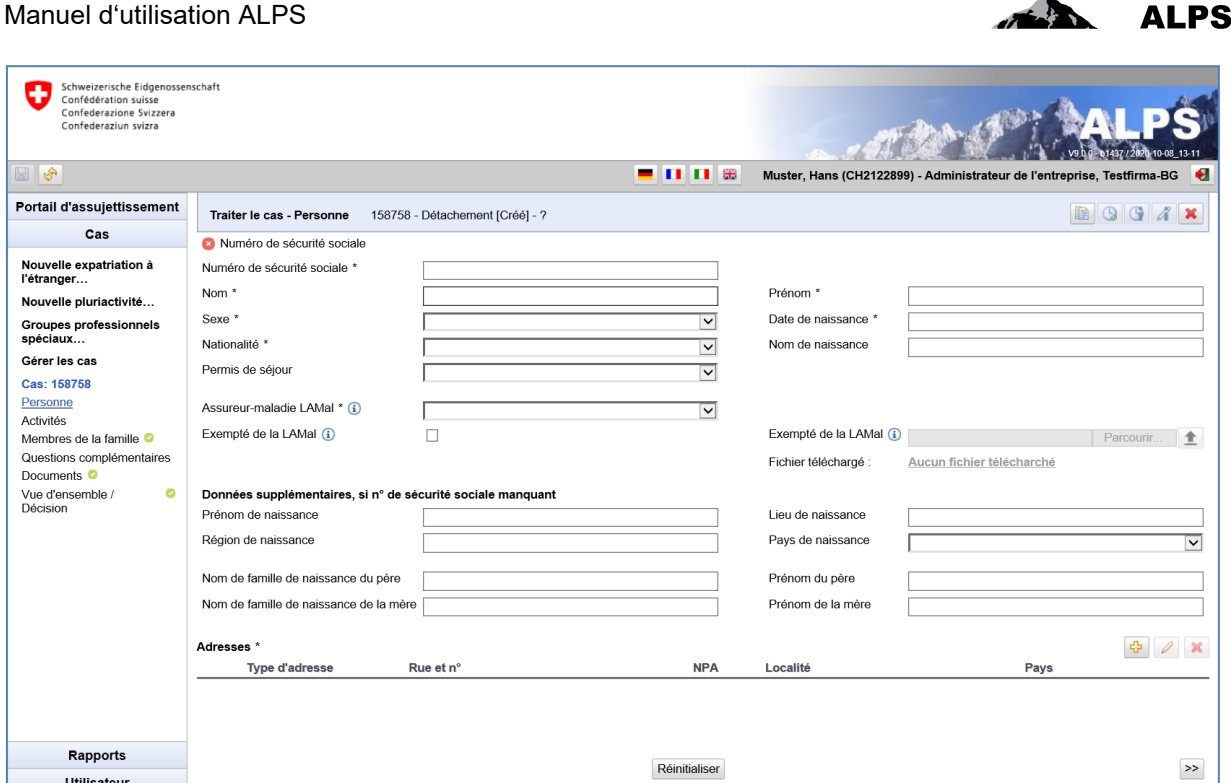

 $\overline{a}$ 

<span id="page-11-0"></span>*Figure 5 Masque relatif aux données sur la personne*

Manuel d'utilisation ALPS

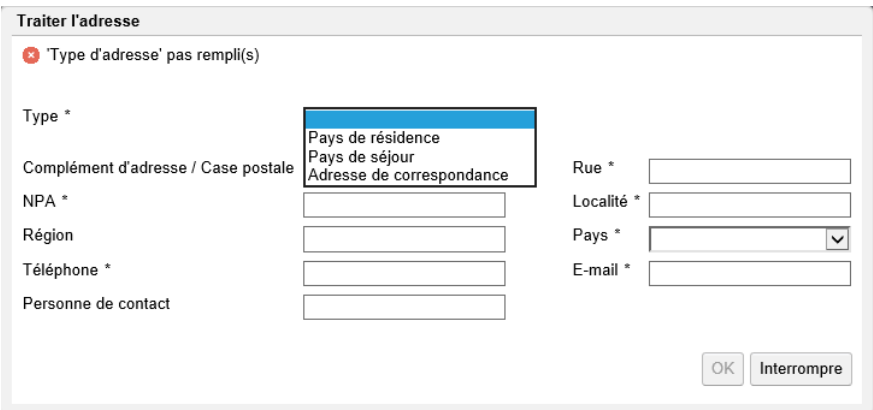

<span id="page-11-1"></span>*Figure 6 Fenêtre relative aux adresses sur la personne*

Dans le masque « Personne » (cf. [Figure 5\)](#page-11-0) sont saisies les données concernant la personne :

- **Données générales** : données diverses telles que le numéro de sécurité social, le nom, etc. sont saisies ici.
- **Assurance-maladie** : l'assurance-maladie obligatoire doit être sélectionnée à partir d'un menu déroulant. Si l'assuré est exempté de l'assurance maladie obligatoire suisse (LAMal) en raison de l'exercice du droit d'option avec l'Allemagne, l'Autriche, la France ou l'Italie, il faut cocher la case correspondante ; l'attestation d'exemption établie par les autorités cantonales est ensuite enregistrée dans ALPS au format PDF. Les attestations d'assureurs privés ne sont pas acceptées.
- **Adresses** : données relatives aux adresses (cf. [Figure 6\)](#page-11-1), lesquelles sont listées dans un tableau. Ces données peuvent être ajoutées, modifiées et supprimées à l'aide des boutons correspondants :

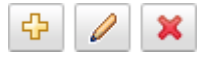

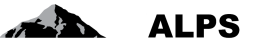

- o **Pays de résidence** : adresse de **domicile** durant le détachement, i.e. lieu où les papiers de l'intéressé sont déposés
- o **Pays de séjour** : Adresse à l'étranger durant le détachement doit être mentionnée au cas où l'assuré a **lieu de résidence** à l'étranger durant le détachement.
- o **Adresse de correspondance** : Adresse à laquelle la personne détachée peut être contactée pour la correspondance pendant le détachement.

**Lorsque** toutes les données requises ont été saisies et qu'aucun message d'erreur n'apparaît en haut du masque, il est possible de passer au masque suivant à l'aide du bouton « >> » (en bas à droite ; cf. [Figure 5\)](#page-11-0).

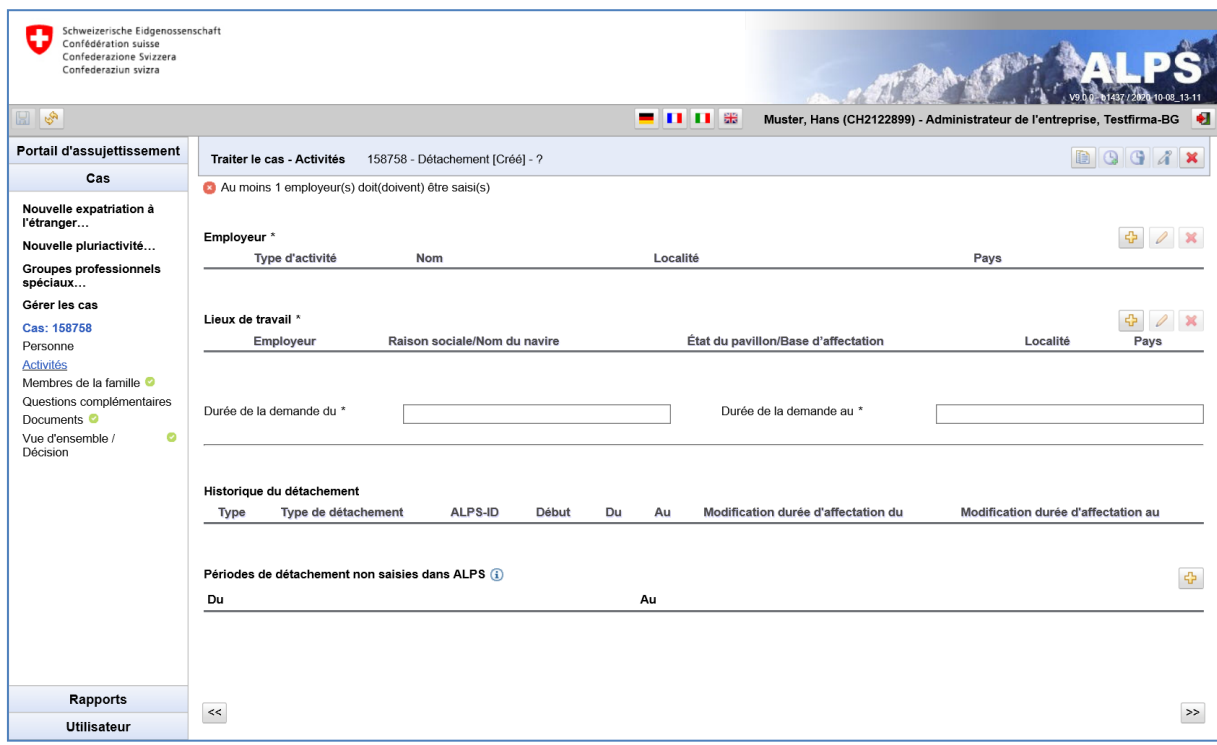

<span id="page-12-0"></span>*Figure 7 Masque relatif aux activités*

#### Manuel d'utilisation ALPS

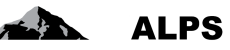

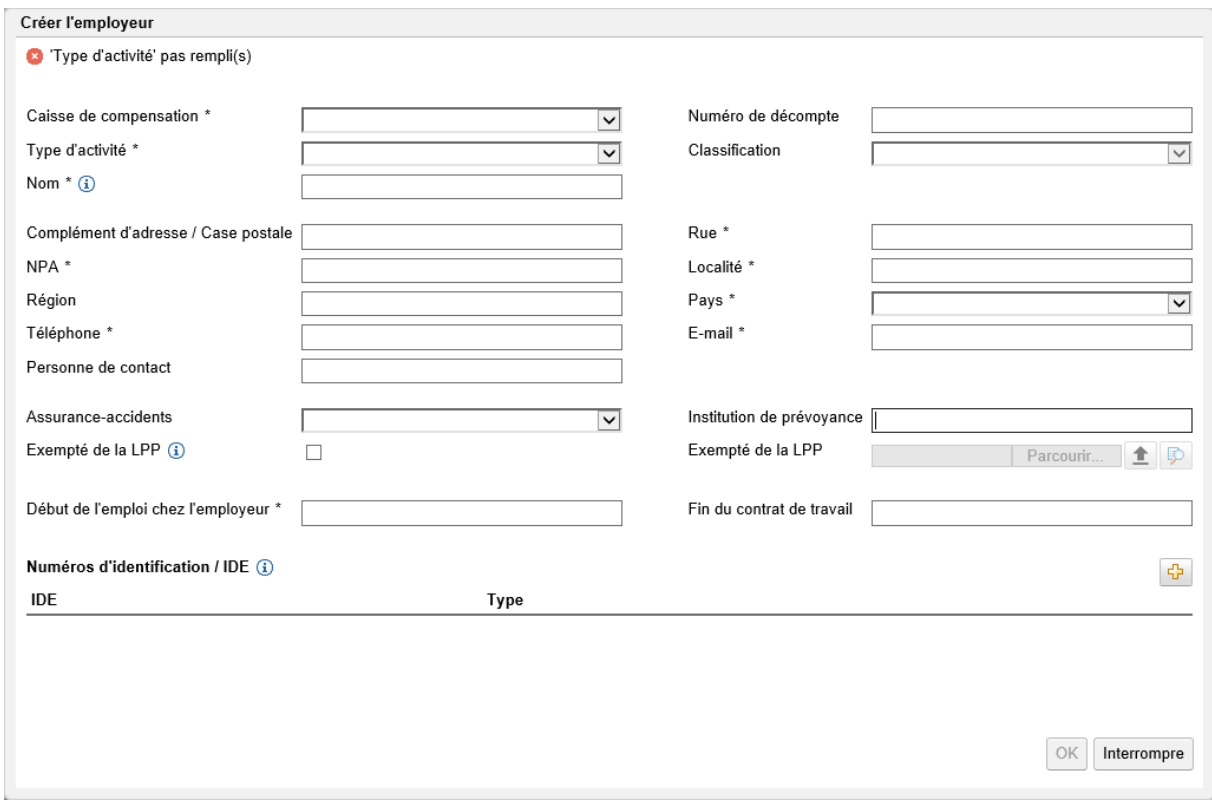

#### <span id="page-13-0"></span>*Figure 8 Fenêtre relative à l'employeur*

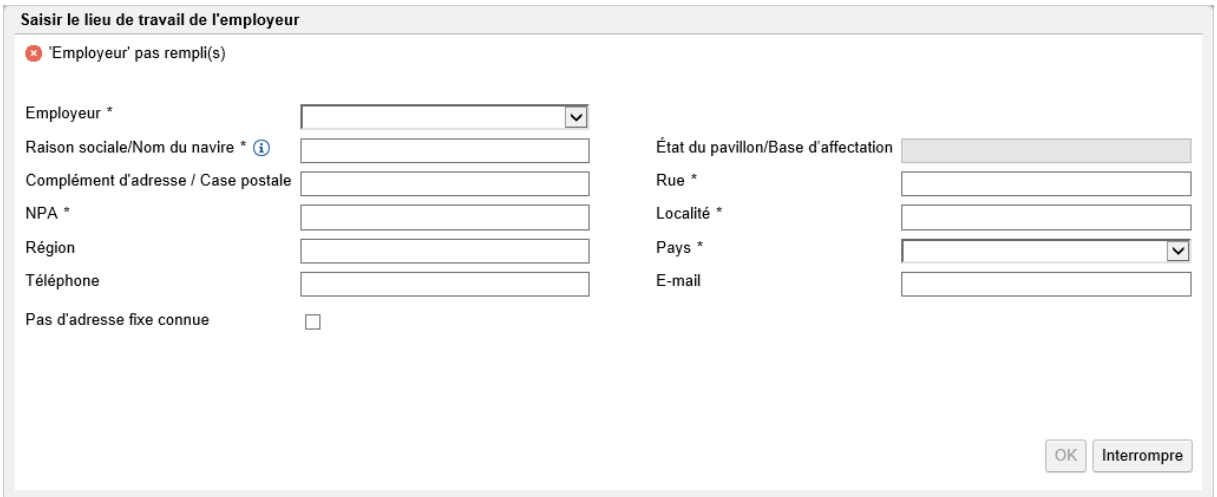

<span id="page-13-1"></span>*Figure 9 Fenêtre relative au lieu de travail*

Dans le masque « Activités » (cf. [Figure 7\)](#page-12-0) sont saisies les données sur le type d'activité lucrative, sur l'employeur en Suisse, sur l'activité qui sera exercée à l'étranger durant le détachement ainsi que les périodes de détachement manquantes:

 **Employeur** : données de l'employeur en Suisse (cf. [Figure 8\)](#page-13-0). Ces données peuvent être ajoutées, modifiées et supprimées à l'aide des boutons correspondants :

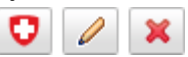

o **Exempté de la LPP** : si le salarié est exempté de la LPP suisse obligatoire, il doit cocher la case correspondante ; l'attestation d'exemption de l'institution de prévoyance doit être chargée dans ALPS.

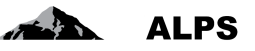

 **Lieux de travail** : données de l'employeur à l'étranger (cf. [Figure 9\)](#page-13-1). Ces données peuvent être ajoutées, modifiées et supprimées à l'aide des boutons correspondants :

⊕

- o Si une adresse fixe est connue durant la période d'activité à l'étranger (par ex. siège de l'entreprise dans lequel la personne est détachée), elle doit être mentionnée ici. Dans le cas contraire, cocher la case 'Pas d'adresse fixe connue'. Le pays dans lequel le travailleur est détaché doit cependant être saisi.
- **Durée de la demande (du, au)** : correspond à la période de détachement demandée.
- **Historique du détachement** : affiche tous les détachements antérieurs déjà saisis dans ALPS pour le même pays. ALPS étant un nouveau système, les périodes de détachement antérieures n'ont en principe pas été saisies (celles-ci peuvent être saisies par après, cf. en bas 'Périodes de détachement manquantes'. La signification des champs est expliquée ciaprès :
	- o **Type** : type de cas
	- o **Type de détachement** : court terme ou long terme
	- o **ALPS-ID** : numéro de référence du cas
	- o **Du** : date de début effective du détachement considéré
	- o **Au** : date de fin effective du détachement considéré
	- o **Modification durée d'affectation du** : la date est spécifiée ici, si un détachement débute ultérieurement (après la date de début effective demandée).
	- o **Modification durée d'affectation au** : la date est spécifiée ici, si un détachement est terminé prématurément (avant la date de fin effective demandée).
- **Périodes de détachement manquantes** : s'il manque dans le tableau du dessus des périodes de détachement, celles-ci peuvent être saisies ici manuellement (périodes de détachement qui ont déjà été approuvées par la caisse de compensation ou par l'OFAS).

Lorsque toutes les données requises ont été saisies et qu'il n'y a aucun message d'erreur en haut dans le champ, il est possible de passer au masque suivant à l'aide du bouton « >> » (en bas à droite ; cf. [Figure 7\)](#page-12-0).

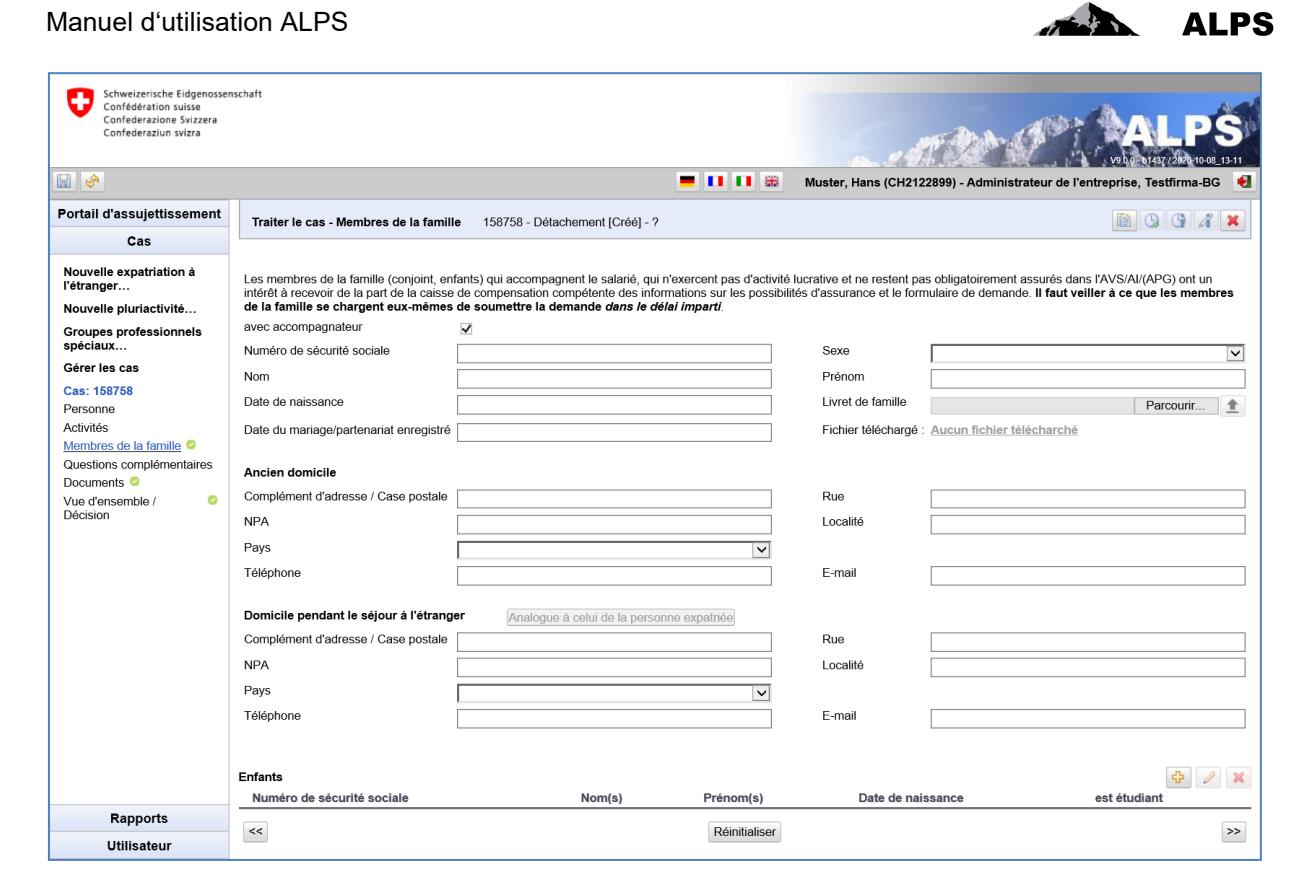

*Figure 10 Masque relatif aux membres de la famille*

<span id="page-15-0"></span>Dans le masque « Membres de la famille » (cf. [Figure 10\)](#page-15-0) sont saisies les données concernant les membres de la famille :

- **Données de l'accompagnateur** : données diverses telles que le numéro de sécurité social, le nom, etc. sont saisies ici.
- **Ancien domicile de l'accompagnateur** : adresse de **domicile** avant l'expatriation, i.e. lieu où les papiers de l'intéressé étaient déposés.
- **Domicile pendant le séjour à l'étranger** : adresse de **domicile** pendant l'expatriation, i.e. lieu où les papiers de l'intéressé sont ou seront déposés. Un bouton permet de copier directement l'adresse de domicile de la personne expatriée pendant l'expatriation à l'étranger.
- **Enfants** : données relatives aux enfants, lesquels sont listés dans un tableau. Ces données peuvent être ajoutées, modifiées et supprimées à l'aide des boutons correspondants :

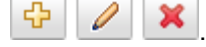

Manuel d'utilisation ALPS

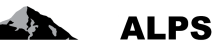

A

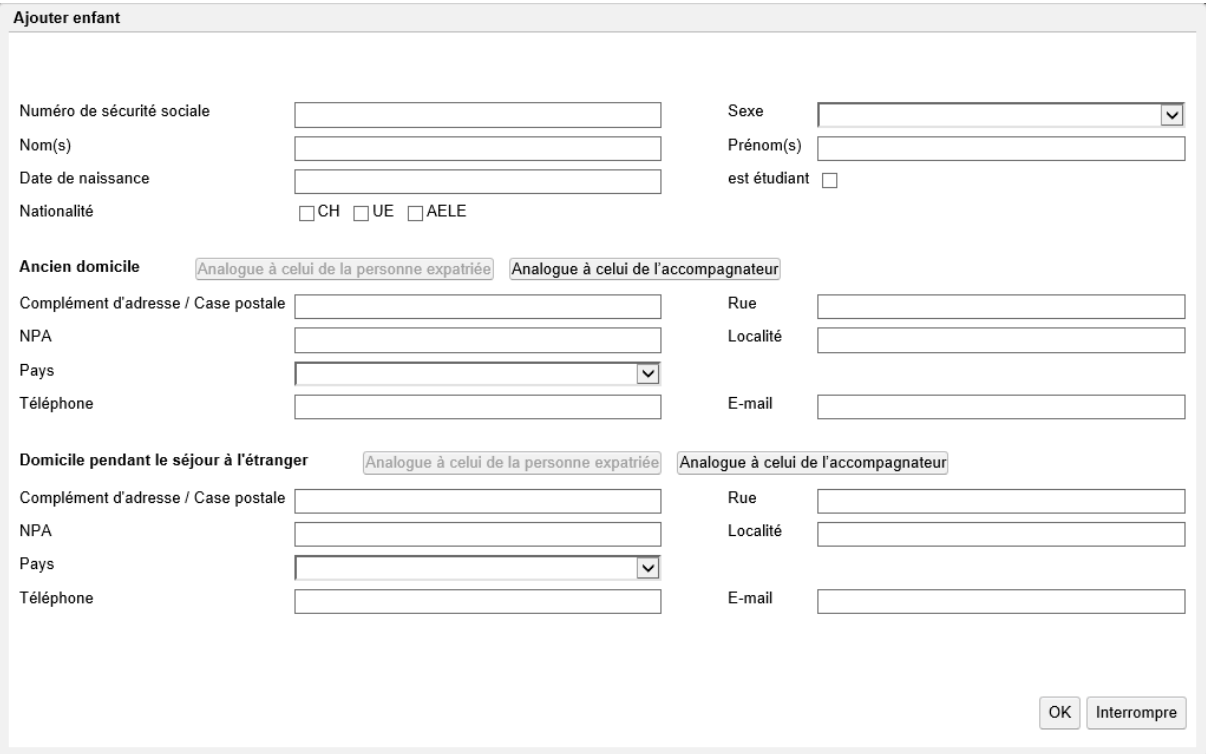

<span id="page-16-0"></span>*Figure 11 Fenêtre popup relative à un enfant*

Dans la fenêtre popup « Ajouter enfant » (cf. [Figure 11\)](#page-16-0) sont saisies les données concernant un enfant :

- **Données de l'enfant** : données diverses telles que le numéro de sécurité social, le nom, etc. sont saisies ici.
- **Ancien domicile de l'enfant** : adresse de **domicile** avant l'expatriation, i.e. lieu où les papiers de l'intéressé étaient déposés. Un bouton permet de copier directement l'adresse de l'accompagnateur avant l'expatriation à l'étranger.
- **Domicile pendant le séjour à l'étranger** : adresse de **domicile** pendant l'expatriation, i.e. lieu où les papiers de l'intéressé sont ou seront déposés. Un bouton permet de copier directement l'adresse de la personne expatriée ou de l'accompagnateur pendant l'expatriation à l'étranger.

Lorsque toutes les données requises ont été saisies et qu'aucun message d'erreur n'apparaît en haut du masque, il est possible de passer au masque suivant à l'aide du bouton « >> » (en bas à droite ; cf. [Figure 10\)](#page-15-0).

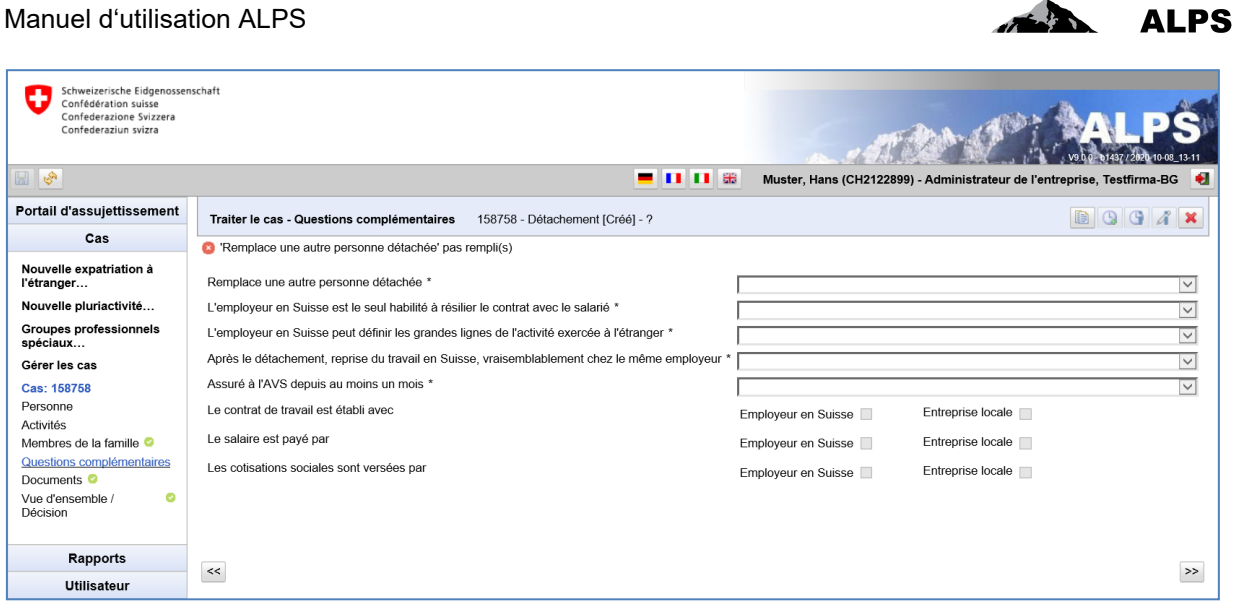

 $\mathbf{L}$ 

<span id="page-17-0"></span>*Figure 12 Masque relatif aux questions complémentaires*

Dans le masque « Questions complémentaires *»* (cf[.Figure 12\)](#page-17-0) sont demandées différentes informations.

Lorsque toutes les données requises ont été saisies et qu'aucun message d'erreur n'apparaît en haut du masque, il est possible de passer au masque suivant à l'aide du bouton « >> » (en bas à droite ; cf. [Figure 12\)](#page-17-0).

| Schweizerische Eidgenossenschaft<br>Confédération suisse<br>Confederazione Svizzera<br>Confederaziun svizra<br>$\mathbb{E} \left  \mathcal{S} \right $ |                            |                                 | - 008    | Muster, Hans (CH2122899) - Administrateur de l'entreprise, Testfirma-BG + | 2020 10:08 13:11 |
|----------------------------------------------------------------------------------------------------|----------------------------|---------------------------------|----------|---------------------------------------------------------------------------|------------------|
|                                                                                                    |                            |                                 |          |                                                                           |                  |
| Portail d'assujettissement                                                                                                    | Traiter le cas - Documents | 158758 - Détachement [Créé] - ? |          |                                                                           | B                |
| Cas                                                                                                    |                            |                                 |          |                                                                           |                  |
| Nouvelle expatriation à<br>l'étranger                                                                                                    | Documents                  |                                 |          |                                                                           | 92               |
| Nouvelle pluriactivité                                                                                                    | Valable<br><b>Type</b>     | Nom du document                 | Création | Créateur                                                                  |                  |
| Groupes professionnels<br>spéciaux                                                                                                    |                            |                                 |          |                                                                           |                  |
| Gérer les cas                                                                                                    |                            |                                 |          |                                                                           |                  |
| Cas: 158758                                                                                                    |                            |                                 |          |                                                                           |                  |
| Personne                                                                                                    |                            |                                 |          |                                                                           |                  |
| Activités                                                                                                    |                            |                                 |          |                                                                           |                  |
| Membres de la famille <sup>o</sup>                                                                                                    |                            |                                 |          |                                                                           |                  |
| Questions complémentaires                                                                                                    |                            |                                 |          |                                                                           |                  |
| Documents <sup>o</sup><br>ø<br>Vue d'ensemble /<br>Décision                                                                                            |                            |                                 |          |                                                                           |                  |
| Rapports                                                                                                    |                            |                                 |          |                                                                           |                  |
| <b>Utilisateur</b>                                                                                                    | $<<$                       |                                 |          |                                                                           | $\,$             |

<span id="page-17-1"></span>*Figure 13 Masque relatif aux documents*

Le masque « Documents » [\(Figure 13\)](#page-17-1) dresse dans un tableau la liste de tous les documents ayant été chargés pour le cas à traiter. Ils peuvent être ouverts et lus à l'aide d'un double-clic. D'autres fonctions relatives à ce masque sont décrites au chapitre [3.1.3](#page-43-2)

Lorsque toutes les données requises ont été saisies et qu'aucun message d'erreur n'apparaît en haut du masque, il est possible de passer au masque suivant à l'aide du bouton « >> » (en bas à droite ; cf. [Figure 13\)](#page-17-1).

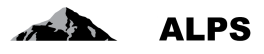

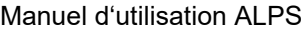

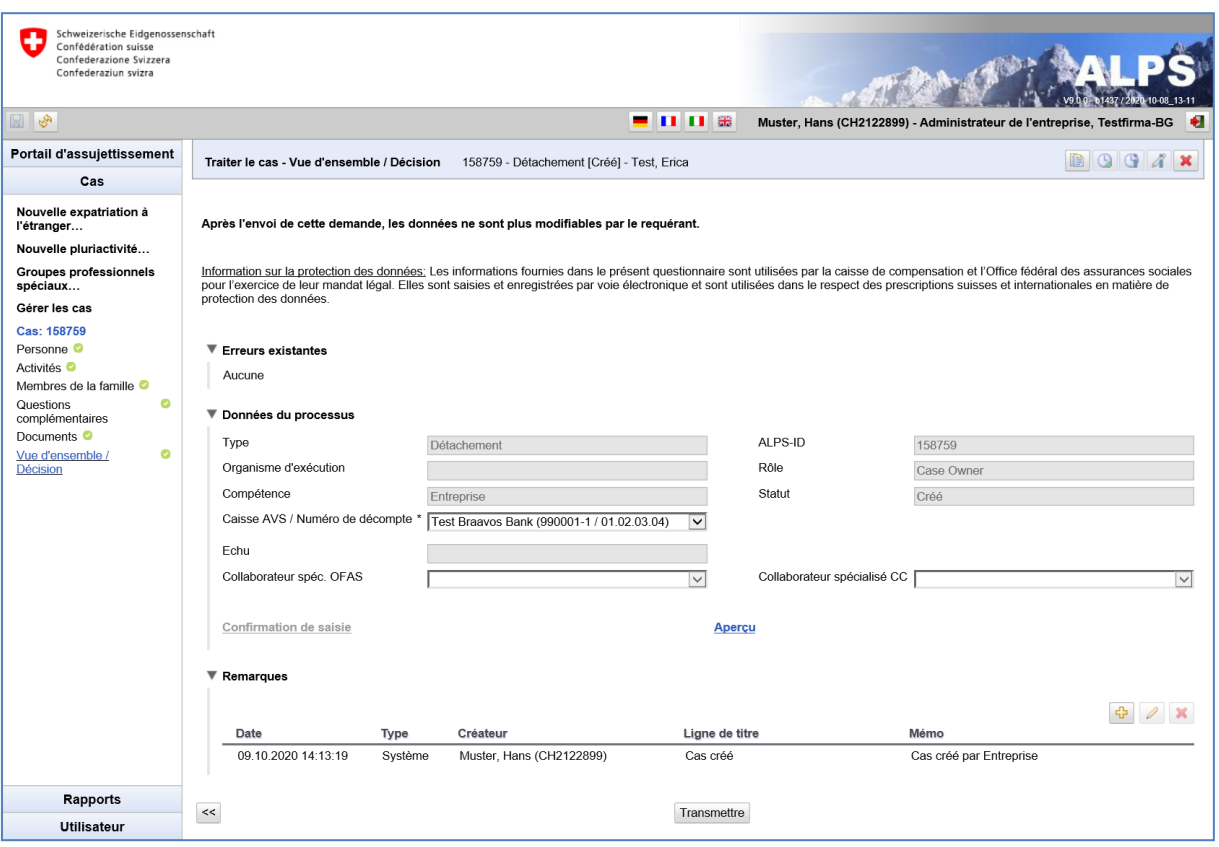

<span id="page-18-0"></span>*Figure 14 Masque relatif à la vue d'ensemble / décision*

Le masque « Vue d'ensemble / Décision » (cf. ) affiche les données du processus ainsi que les remarques du cas. Lorsqu'il n'y a plus d'erreurs (pour chaque masque à gauche est affiché un vu en vert), le cas peut être envoyé à l'aide du bouton « TRANSMETTRE ».

Après avoir cliqué sur le bouton « TRANSMETTRE », l'attestation précisant que les données ont été saisies correctement est exigée (cf. [Figure 15\)](#page-18-1). Aussitôt que OUI est attesté, la demande est figée ; elle ne peut alors plus être modifiée par l'entreprise.

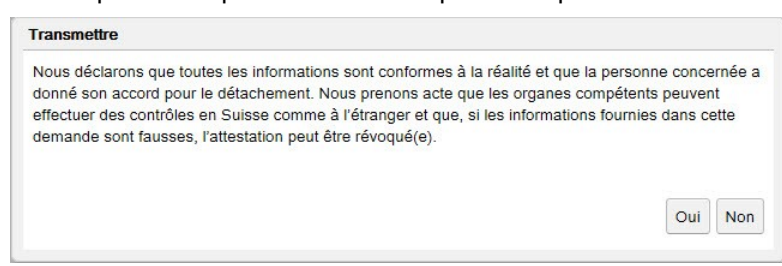

<span id="page-18-1"></span>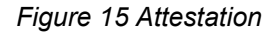

La [Figure 16](#page-19-0) (gauche) montre la fenêtre d'information qui apparaît suite au transfert du cas à l'organe compétent : une copie des données soumises (confirmation de saisie) est enregistrée dans ALPS en format PDF et peut être téléchargée ou imprimée en tout temps par l'utilisateur. **Aucune signature n'est requise et l'envoi du document par la poste n'est pas nécessaire**. Sur la page de droite de la figure est présentée la partie supérieure de la confirmation de saisie.

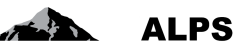

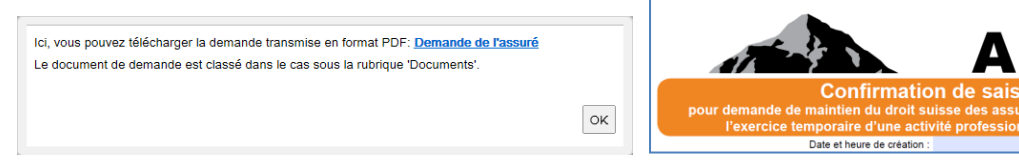

*Figure 16 Information après la soumission de la demande (gauche), Confirmation de saisie (droite)*

<span id="page-19-0"></span>**Aussitôt qu'une demande est soumise, elle ne peut plus être modifiée par l'entreprise**. Au cas où une modification est nécessaire, il existe deux possibilités :

- Prendre contact avec la CC ou le collaborateur spécialisé concerné de l'OFAS (via téléphone, courriel) et convenir de la façon de procéder.
- Annuler la demande. La demande doit alors être saisie à nouveau ; on peut dans ce cas dupliquer le cas pour éviter de resaisir toutes les données déjà saisies.

La demande annulée reste encore visible. Elle ne peut pas être supprimée complètement.

### **2.1.2 Informations complémentaires requises par la CC ou l'OFAS**

Au besoin, la CC ou l'OFAS demande des informations complémentaires concernant la demande à l'aide de questions concrètes saisies dans le masque « Vue d'ensemble / Décision » sous *Remarques ;* le cas est alors ensuite renvoyé à l'entreprise. L'entreprise est informée par courriel qu'elle doit livrer des données supplémentaires pour le cas en question.

Suite à la réception du courriel, l'entreprise recherche le cas soit à l'aide du lien contenu dans le courriel, soit à l'aide de la gestion des cas (par ex. recherche avec le critère de recherche restrictif Compétence comme suit : Compétence = Entreprise).

Dans le masque « Vue d'ensemble / Décision » (cf. [Figure 17\)](#page-19-1), l'historique du cas est indiqué dans les remarques, de même que les saisies de la CC ou de l'OFAS concernant les informations nécessaires : un double-clic sur une remarque permet d'examiner celle-ci de façon plus confortable en plein écran.

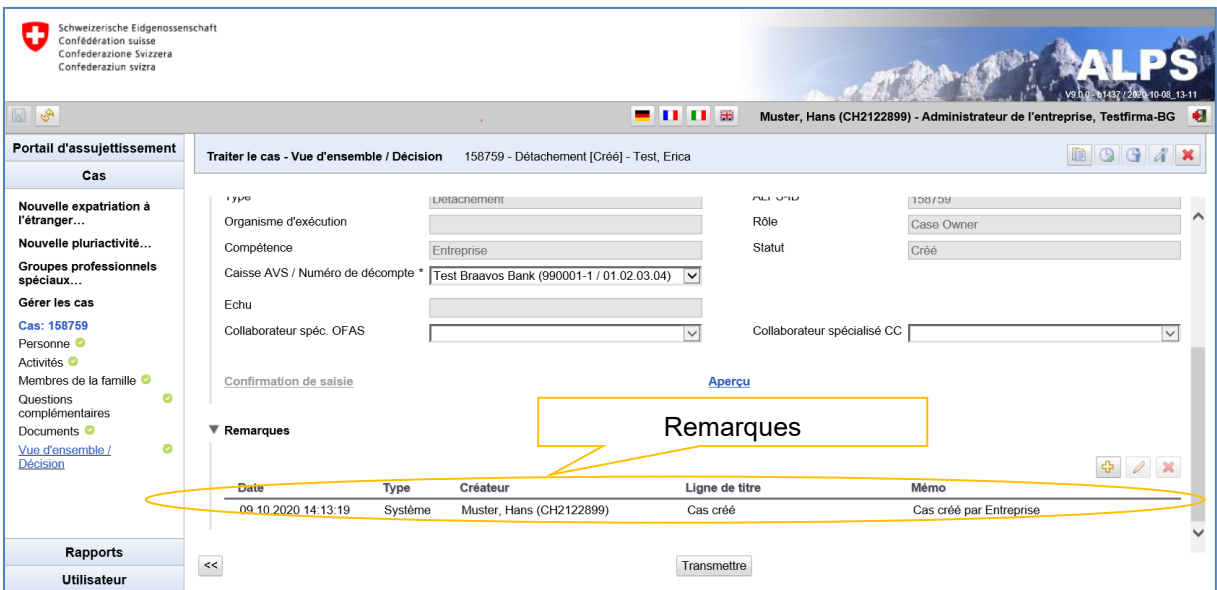

<span id="page-19-1"></span>*Figure 17 Les remarques servent à la communication entre les organismes concernés*

L'entreprise réalise généralement une ou plusieurs des actions suivantes :

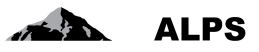

- *Apport de précisions et corrections* relatif à la saisie dans les masques
- *Chargement* des documents nécessaires dans le masque « Documents »
- *Insertion de ses remarques* au cas dans le masque « Vue d'ensemble / Décision »
- *Retransmettre* à la CC ou à l'OFAS après l'étape finale de toutes les activités d'un cas dans le masque *Etape finale*. Il convient de noter que les activités ci-dessus doivent toutes être effectuées **AVANT LA SOUMISSION**, étant donné que le cas ne peut plus être modifié par l'entreprise après soumission.

### **2.1.3 Suivi du processus de la demande**

L'utilisateur peut examiner à tout moment le statut de la demande :

- Recherche de la demande dans le masque « Gérer les cas » (cf. [Figure 3\)](#page-8-0)
	- o Dans la colonne *Compétence*, on voit par exemple si un cas est encore en traitement à la CC ou à l'OFAS ou s'il a déjà été transmis à l'étranger (uniquement pour les détachements à long terme et les accords particuliers)
	- $\circ$  Un double-clic sur le cas permet de voir les détails : la correspondance entre les autorités peut par exemple être suivie dans le masque « Documents ».

### **2.1.4 Référence aux documents (par ex. PDA1) après fermeture du cas**

#### New status of the case

```
alps@bsv.admin.ch
Gesendet: Do 30.10.2014 18:07
An:
        BSV-ALPS
 Guten Tag
 Der Geschäftsfall mit Referenz 185 wurde abgeschlossen.
 Bonjour
 Le cas avec la référence 185 a été clôturé.
 Buongiorno
 Il caso con riferimento 185 è stato chiuso.
 Good day
 The business case with reference 185 has been completed.
```

```
https://www.gate-
a.bsv.admin.ch/alps/#GeschaeftsfallAbschlussDetail@Geschaeftsfall/82861
```
<span id="page-20-0"></span>*Figure 18 Exemple de courriel après fermeture du cas*

Dès que la demande de détachement est approuvée, le cas est fermé et l'entreprise en est informée par courriel envoyé à une adresse générique (par ex. *info@entreprise.ch*) (cf. [Figure 18\)](#page-20-0) :

- **L'expéditeur** est l'adresse : [alps@bsv.admin.ch](mailto:alps@bsv.admin.ch)
- Le lien au bas du courriel conduit directement au cas.
- Remarque : lorsque l'utilisateur cliquant sur le lien n'est pas connecté à ALPS, le lien direct du cas est perdu dans le processus de connexion. Il y a trois possibilités :
	- a) Recherche du cas avec le n° de référence (dans l'exemple : 185)
	- b) Cliquer à nouveau sur le lien suite à la connexion à ALPS
	- c) Rechercher dans le masque « Gérer les cas » des cas non lus (marqués en gras ; le cas fermé est en effet non lu).

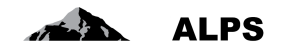

| Schweizerische Eidgenossenschaft<br>Confédération suisse<br>Confederazione Svizzera<br>Confederaziun svizra<br>$\mathbb{E}$ of |                                    |                                            | ■ Ⅲ Ⅲ 器                 |                                 | 2020-10-08 13-11<br>Muster, Hans (CH2122899) - Administrateur de l'entreprise, Testfirma-BG + |
|----------------------------------------------------------------------------------------------------|------------------------------------|--------------------------------------------|-------------------------|---------------------------------|-----------------------------------------------------------------------------------------------|
| Portail d'assujettissement                                                                                                    | Traiter le cas - Documents         | 158759 - Détachement [Fermé] - Test, Erica |                         |                                 | QQX<br>B                                                                                      |
| Cas                                                                                                    |                                    |                                            |                         |                                 |                                                                                               |
| Nouvelle expatriation à<br>l'étranger<br>Nouvelle pluriactivité                                                                | <b>Documents</b>                   |                                            |                         |                                 |                                                                                               |
| Groupes professionnels                                                                                                    | Valable<br>$\overline{\mathbf{v}}$ | <b>Type</b><br>Attestation d'expatriation  | Nom du document<br>PDA1 | Création<br>09.10.2020 14:51:39 | Créateur<br>CC, Test (CH1000108)                                                              |
| spéciaux                                                                                                    |                                    | Demande de l'assuré                        | Demande de l'assuré     | 09.10.2020 14:48:10             |                                                                                               |
| Gérer les cas                                                                                                    | $\overline{\mathbf{v}}$            |                                            |                         |                                 | Muster, Hans (CH2122899)                                                                      |
| Cas: 158759<br>Personne <sup>O</sup>                                                                                           |                                    |                                            |                         |                                 |                                                                                               |
| Activités <sup>o</sup>                                                                                                    |                                    |                                            |                         |                                 |                                                                                               |
| Membres de la famille                                                                                                    |                                    |                                            |                         |                                 |                                                                                               |
| $\bullet$<br>Questions<br>complémentaires                                                                                      |                                    |                                            |                         |                                 |                                                                                               |
| Documents <sup>O</sup>                                                                                                    |                                    |                                            |                         |                                 |                                                                                               |
| $\bullet$<br>Vue d'ensemble /<br>Décision                                                                                      |                                    |                                            |                         |                                 |                                                                                               |
| Rapports                                                                                                    |                                    |                                            |                         |                                 |                                                                                               |
| <b>Utilisateur</b>                                                                                                    | $\prec\prec$                       |                                            |                         |                                 | $\,>$                                                                                         |

<span id="page-21-1"></span>*Figure 19 Masque relatif aux Documents après fermeture du cas*

Dans le masque « Documents » (cf. [Figure 19\)](#page-21-1), l'utilisateur peut accéder à des documents qui lui sont importants (par ex. un PDA1 dans le cas d'une acceptation de la demande ou une lettre avec justification en cas de refus). Ceci est décrit en détail au chapitre [3.1.3.](#page-43-2)

# <span id="page-21-0"></span>2.2 **Cas** *Demande d'une assurance continuée*

### **2.2.1 Soumission de la demande d'assurance continuée**

La demande d'une continuation d'assurance est effectuée à l'aide du clic dans le menu de « Nouvelle expatriation à l'étranger » (cf. [Figure 2\)](#page-6-2).

L'utilisateur obtient alors une fenêtre popup qu'il doit compléter :

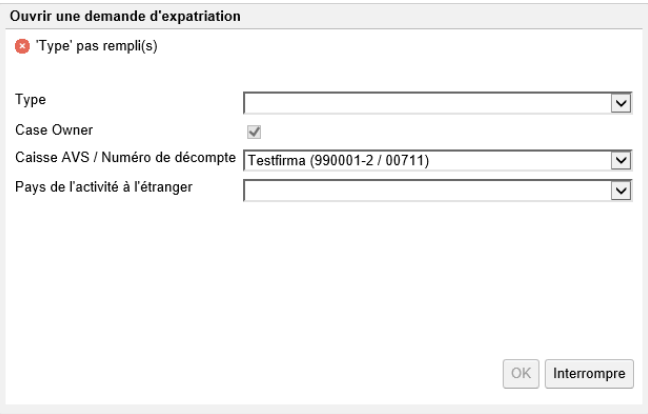

<span id="page-21-2"></span>*Figure 20 Fenêtre popup pour la création d'un cas*

- **Type** : type de cas (in casu, une demande d'assurance continuée).
- **Case Owner** : non sélectionnable (toujours coché = Suisse  $\rightarrow$  Etranger)

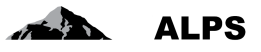

- **Caisse AVS / Numéro de décompte** : sélectionner pour quelle entreprise (filiale) le cas doit être saisi.
- **Pays de l'activité à l'étranger** : pays dans lequel la continuation de l'assurance est demandée. Si l'assuré ne dispose d'aucune adresse professionnelle fixe dans ce pays, il est possible de sélectionner un autre pays dans le menu déroulant.

Une case à cocher permet d'accepter les conditions prérequises pour la création d'une demande d'assurance continuée.

Les masques et champs d'une demande d'assurance continuée sont identiques aux masques et champs d'une demande de détachement, excepté :

- Dans le masque « Activités », une case à cocher et un champ permettent respectivement d'accepter et dater les conditions prérequises.
- Le masque « Questions complémentaires » n'existe pas.
- L'icône « Fin anticipée » n'est pas activée en cas de pluriactivité.

# <span id="page-22-0"></span>2.3 **Annonce d'une nouvelle pluriactivité**

La détermination de la législation suisse applicable en cas de pluriactivité se base sur le document *Aide à la détermination de la législation de sécurité sociale applicable en cas de pluriactivité selon les Règlements (CE) n° 883/2004 et n° 987/2009*. En principe, ce document a été intégré dans ALPS mais il reste à disposition des entreprises n'ayant pas un accès direct à ALPS.

### **2.3.1 Soumission d'une annonce de pluriactivité**

L'annonce d'une pluriactivité est effectuée à l'aide d'un clic dans le menu de "Nouvelle pluriactivité" (cf. [Figure 21](#page-22-1)). L'utilisateur obtient alors une fenêtre popup qu'il doit compléter :

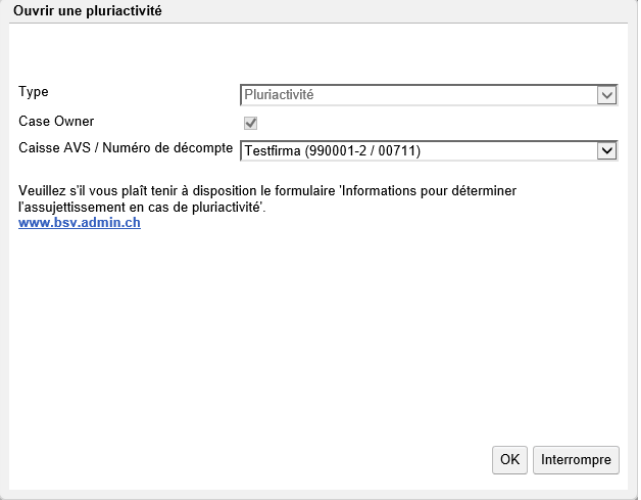

<span id="page-22-1"></span>*Figure 21 Fenêtre popup pour la création d'un cas de pluriactivité*

- **Type** : type de cas (ici pluriactivité)
- **Case Owner** : non sélectionnable (toujours coché = Suisse → Etranger)
- **Caisse AVS / Numéro de décompte** : sélectionner la CC avec laquelle la détermination préalable a été effectuée ainsi que le numéro de décompte AVS.

Ensuite, les champs doivent être renseignés dans chacun des masques de saisie, lesquels sont brièvement expliqués ci-après :

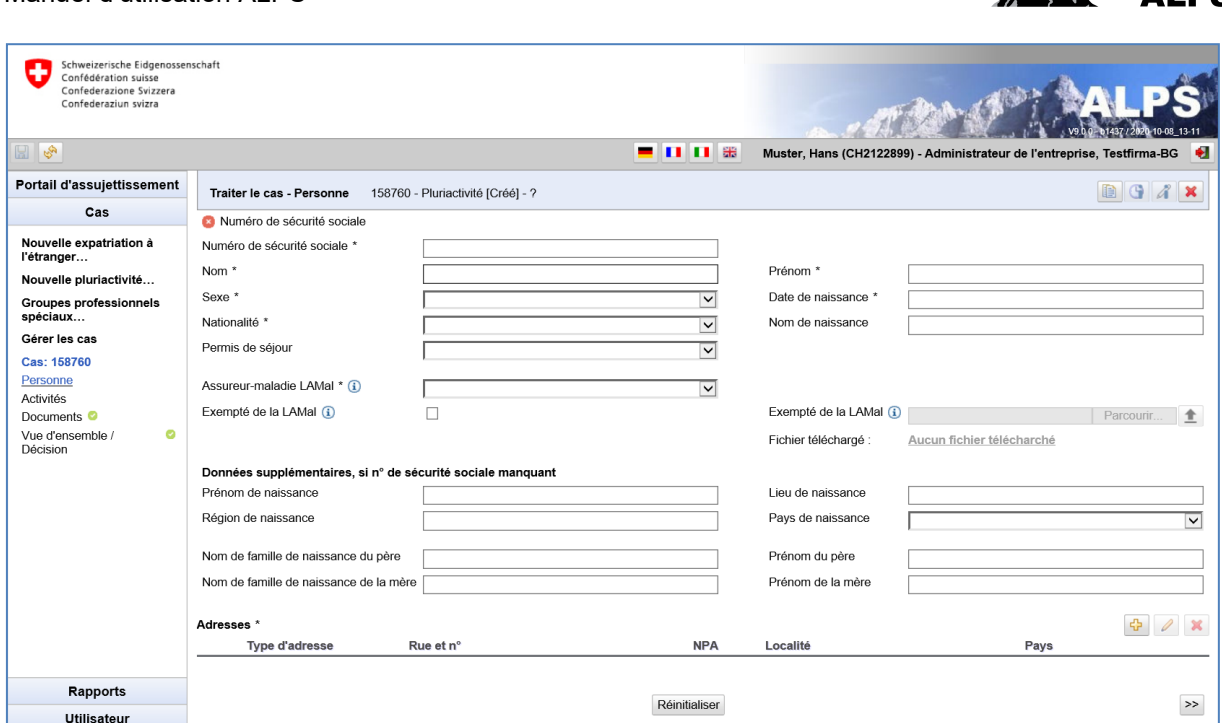

<span id="page-23-0"></span>*Figure 22 Masque relatif aux données sur la personne*

Manuel d'utilisation ALPS

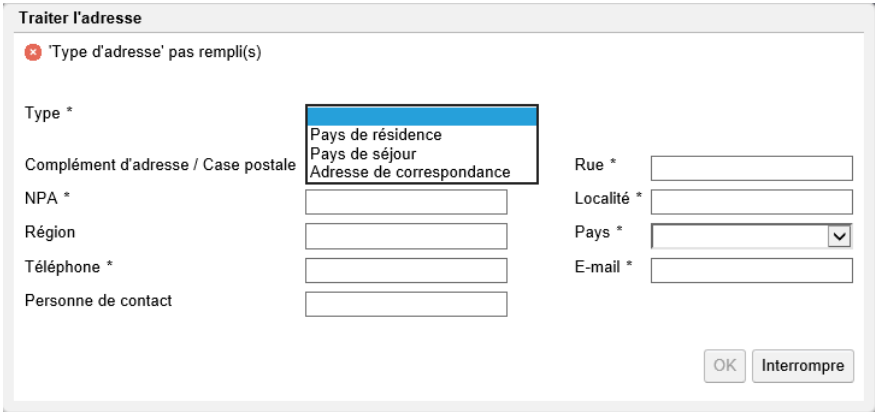

<span id="page-23-1"></span>*Figure 23 Fenêtre relative aux adresses sur la personne*

Dans le masque « Personne » (cf[.Figure 22\)](#page-23-0) sont saisies les données sur la personne :

- **Données générales** : données diverses telles que le numéro de sécurité sociale, le nom, etc.
- **Assurance-maladie** : l'assurance-maladie obligatoire doit être sélectionnée à partir d'un menu déroulant. Si l'assuré est exempté de l'assurance maladie obligatoire suisse (LAMal) en raison de l'exercice du droit d'option avec l'Allemagne, l'Autriche, la France ou l'Italie, il faut cocher la case correspondante ; l'attestation d'exemption établie par les autorités cantonales est ensuite enregistrée dans ALPS au format PDF. Les attestations d'assureurs privés ne sont pas acceptées.
- **Adresses** : données relatives aux adresses (cf. [Figure 23\)](#page-23-1), lesquelles sont listées dans un tableau. Ces données peuvent être ajoutées, modifiées et supprimées à l'aide des boutons correspondants :

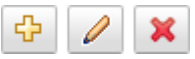

o **Pays de résidence** : adresse de **domicile** durant la pluriactivité, i.e. lieu où les papiers de l'intéressé sont déposés.

AI DC

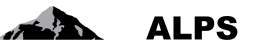

- o **Pays de séjour** : adresse à l'étranger durant la pluriactivité. Doit être mentionnée au cas où l'assuré à un **lieu de résidence** à l'étranger durant la pluriactivité.
- o **Adresse de correspondance** : adresse à laquelle la personne peut être contactée pour la correspondance pendant la pluriactivité.

Lorsque toutes les données requises ont été saisies et qu'aucun message d'erreur n'apparaît en haut du masque, il est possible de passer au masque suivant à l'aide du bouton « >> » (en bas à droite ; cf. [Figure 22\)](#page-23-0).

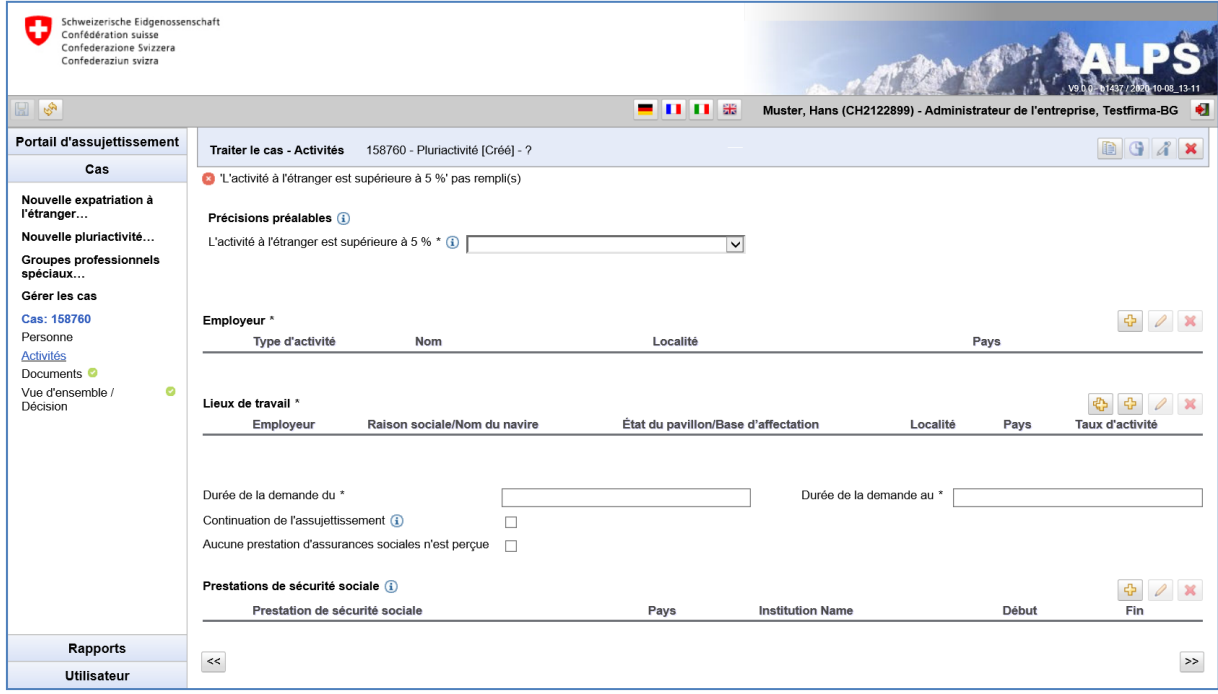

<span id="page-24-0"></span>*Figure 24 Masque relatif aux activités*

Dans le masque « Activités » (cf. [Figure 24\)](#page-24-0) sont saisies les informations sur le type d'activité, sur le ou les employeur(s) et sur ces activités rémunérées :

**Employeur** : un nouvel employeur est toujours créé avec le bouton **EP**. Des données peuvent être ajoutées, modifiées et supprimées à l'aide du bouton correspondant :

Lorsque les données de l'employeur sont ajoutées ou modifiées, la fenêtre de l'employeur s'ouvre (voir [Figure 25\)](#page-25-0). Vous pouvez y saisir/modifier les données. Les données suivantes sont saisies pour chaque employeur :

- **Type d'activité** : celle-ci est sélectionnable à partir d'un menu déroulant.
- **Données de l'entreprise** : informations sur l'entreprise ou sur l'activité indépendante pour laquelle l'activité est exercée. Si la personne n'a pas d'adresse fixe pour l'exercice de l'activité dans un autre pays, seule la sélection du pays dans la liste suffit.
- **Caisse de compensation / Numéro de décompte** : caisse de compensation concernée par le décompte.
- **Activité lucrative sur le territoire des Etats suivants** : des Etats peuvent être ajoutés individuellement (dès qu'un Etat est ajouté, une nouvelle ligne apparaît pour l'ajout éventuel d'un Etat supplémentaire) ou sélectionnés parmis différents ensembles proposés (Etats de l'UE, Etats de l'AELE,…).

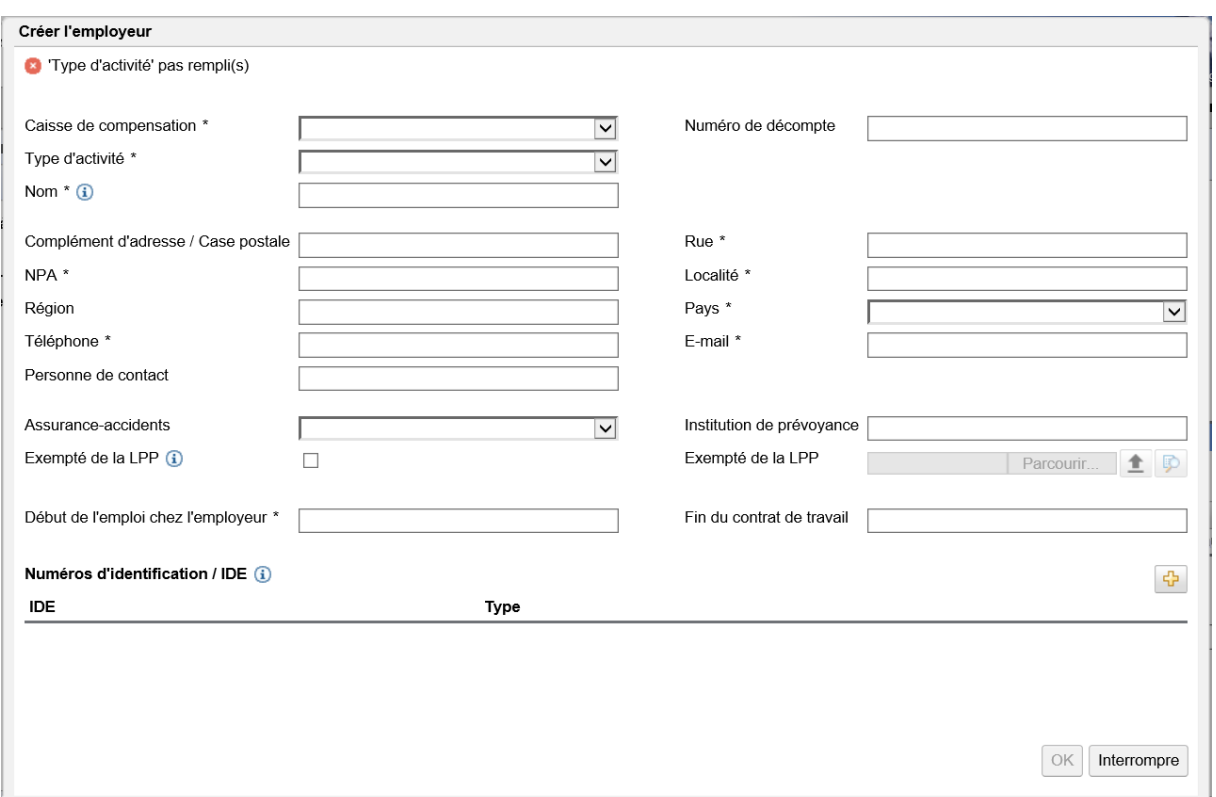

<span id="page-25-0"></span>*Figure 25 Fenêtre relative à l'employeur*

Il est alors possible, en enregistrant un ou plusieurs lieux de travail, d'indiquer où la ou les activités sont exercées pour ce ou ces employeurs.

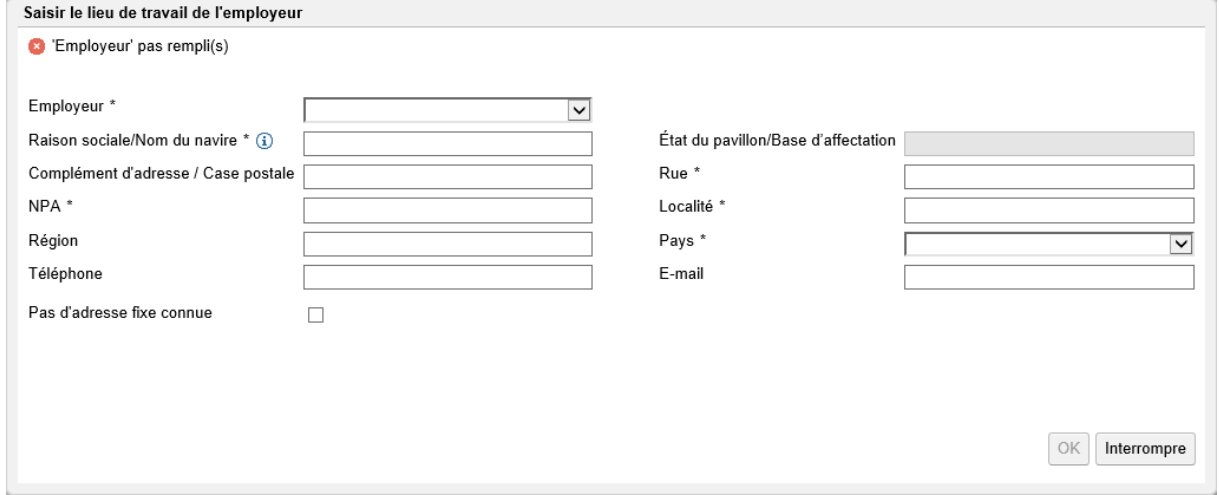

<span id="page-25-1"></span>*Figure 26 Fenêtre relative au lieu de travail*

Si une personne travaille pour un employeur dans plusieurs pays et n'a pas de lieu de travail fixe, il faut saisir un lieu de travail pour chaque pays concerné (spécifications minimales : Employeur, nom de la société, pas de domicile fixe connu, pays).

En vertu du droit européen, chaque pays doit désormais indiquer explicitement dans quel(s) pays et pour quel(s) employeur(s) la personne travaille. Une indication générale de tous les pays de l'UE/AELE n'est plus possible.

 $ALPS$ 

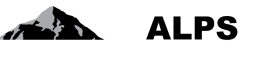

⊕ Il est cependant possible d'ajouter en une seule étape plusieurs lieux de travail avec le bouton qui ouvre une fenêtre popup permettant la sélection d'un ou plusieurs pays concernés (cf. [Figure 27\)](#page-26-0).

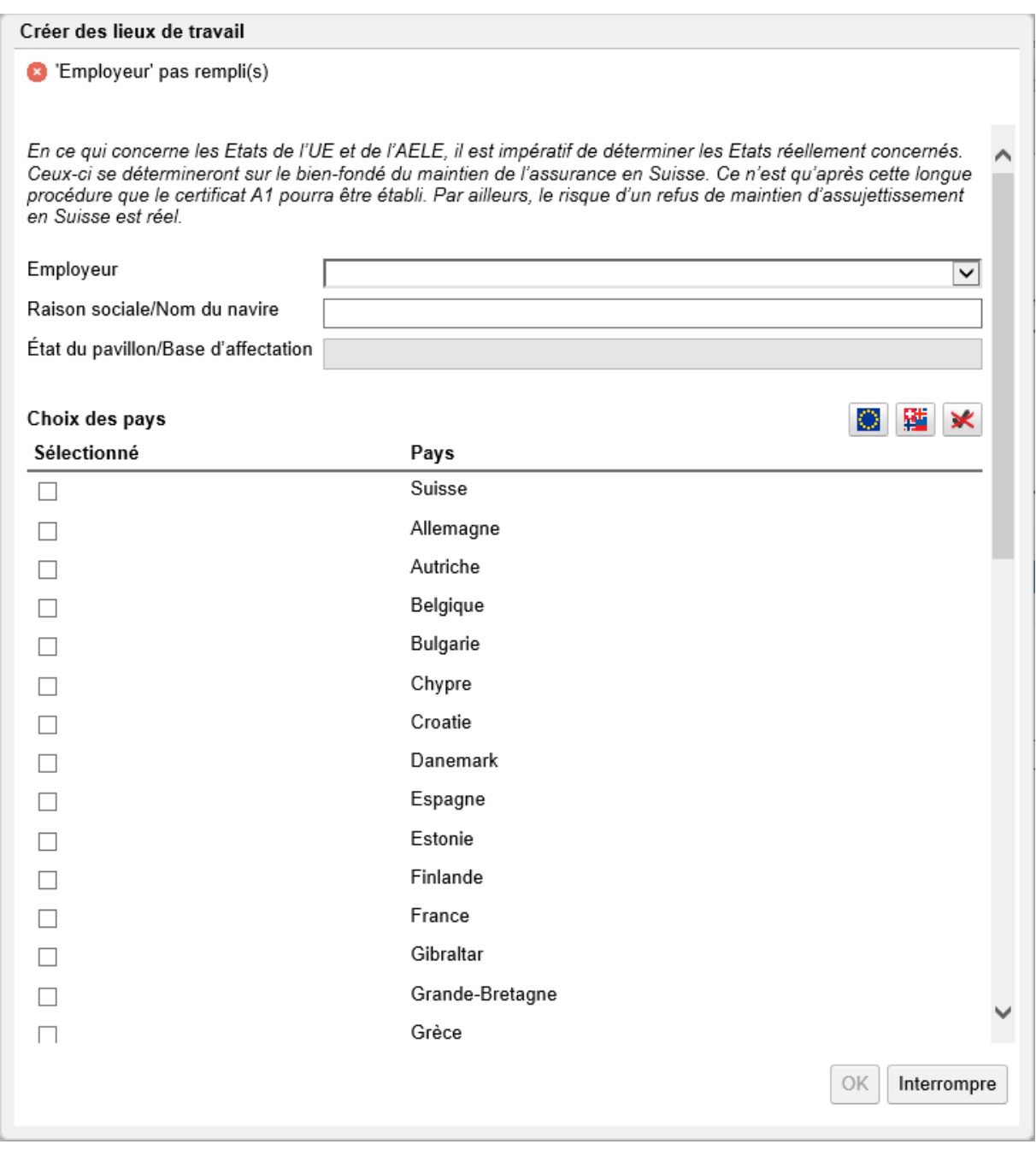

<span id="page-26-0"></span>*Figure 27 Fenêtre relative aux lieux de travail (sélection multiple)*

- **Employeur** : permet la sélection de l'employeur concerné (saisi précédemment)
- **Raison sociale/Nom du navire** : correspond par défaut à l'employeur sélectionné mais peut être adapté
- **Choix des pays** :
	- o Case à cocher : sélection individuelle des pays concernés

o **: sélection de tous les Etats de l'UE** (en plus des pays déjà sélectionnés)

o  $\frac{|\mathbf{M}|}{|\mathbf{M}|}$ : sélection de tous les Etats de l'AELE (en plus des pays déjà sélectionnés)

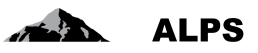

 $\sim$  : désélection de tous les pays

En ce qui concerne les Etats de l'UE et de l'AELE, il est impératif de déterminer les Etats réellement concernés. Ceux-ci se détermineront sur le bien-fondé du maintien de l'assurance en Suisse. Par ailleurs, le risque d'un refus de maintien d'assujettissement en Suisse est réel.

Chaque lieu de travail créé à partir d'une sélection mutlitple (cf. [Figure 27\)](#page-26-0) n'a pas d'adresse fixe connue. Il peut cependant par la suite être adapté individuellement ou supprimé. Une suppression multiple est également possible si plusieurs lieux de travail sont sélectionnés.

- **Date de la demande (du, au)** : correspond à la période de pluriactivité demandée.
- **Prestations de sécurité sociale** : doivent uniquement être remplies s'il y a une ou plusieurs prestations sociales. Sinon, il faut cocher la case « Aucune prestation d'assurances sociales n'est perçue ».

Pour saisir une pluriactivité, il faut toujours **au moins** deux activités. Lorsque toutes les données requises ont été saisies et qu'aucun message d'erreur n'apparaît en haut du masque, il est possible de passer au masque suivant à l'aide du bouton « >> » (en bas à droite ; cf. [Figure 24\)](#page-24-0).

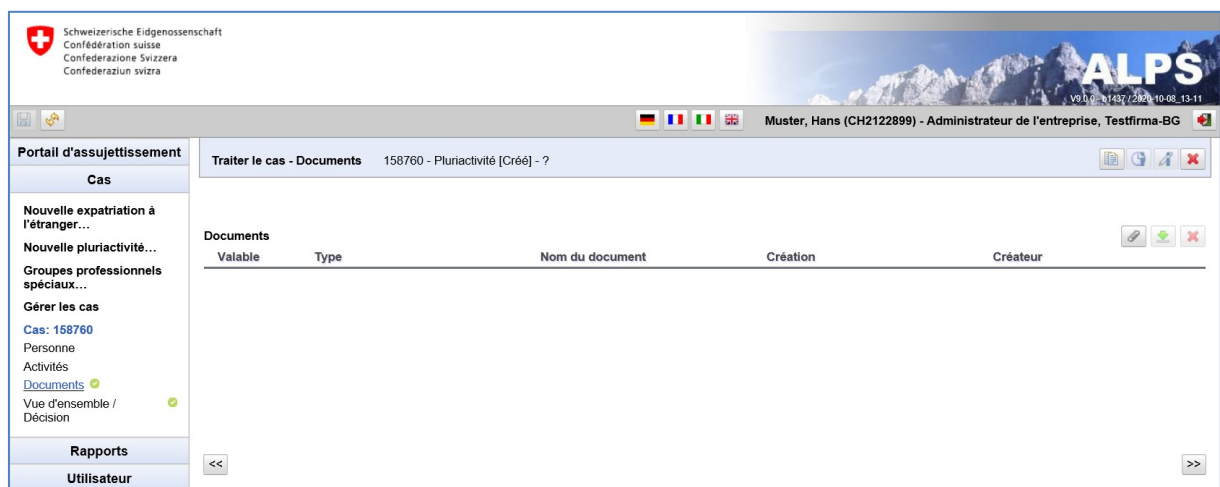

Le masque relatif aux documents est illustré dans la [Figure 28](#page-27-0) :

<span id="page-27-0"></span>*Figure 28 Masque relatif aux documents*

Lorsque tous les masques sont remplis de manière complète et sans erreur (caractérisé par des vus verts à gauche dans le menu), il est possible d'accéder au masque relatif à la vue d'ensemble / décision (cf. ).

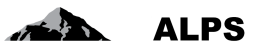

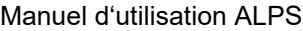

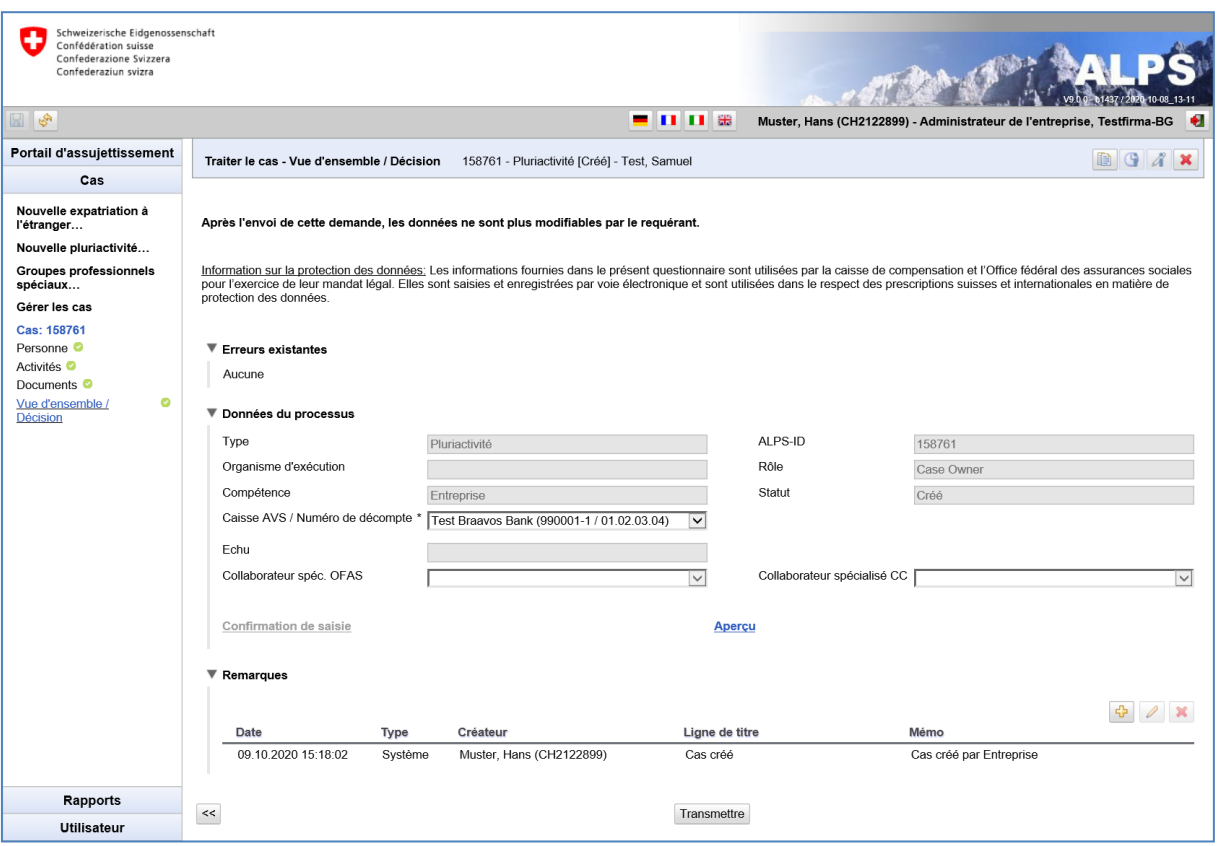

<span id="page-28-0"></span>*Figure 29 Masque relatif à la vue d'ensemble / décision pour la soumission du cas*

Après avoir cliqué sur le bouton « TRANSMETTRE », l'attestation précisant que les données ont été saisies correctement est exigée (cf. [Figure 30\)](#page-28-1). Aussitôt que OUI est attesté, la demande est figée et soumise à la CC ; elle ne peut alors plus être modifiée par l'entreprise ou l'indépendant.

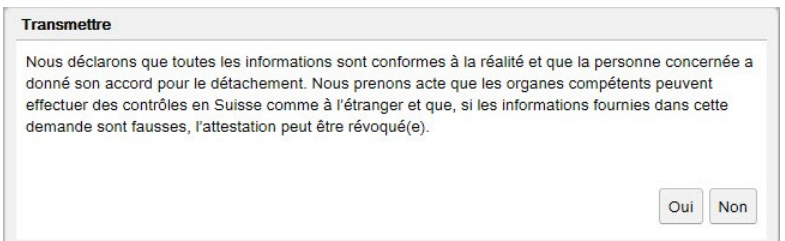

<span id="page-28-1"></span>*Figure 30 Attestation*

La [Figure 31](#page-28-2) (à gauche) montre la fenêtre d'information qui apparaît suite au transfert du cas : une copie des données soumises (confirmation de saisie) est enregistrée dans ALPS en format PDF et peut être téléchargée ou imprimée en tout temps par l'utilisateur. **Aucune signature n'est requise et l'envoi du document par la poste n'est pas nécessaire**. La partie supérieure de la confirmation de saisie est présentée sur la partie droite de la [Figure 31.](#page-28-2)

<span id="page-28-2"></span>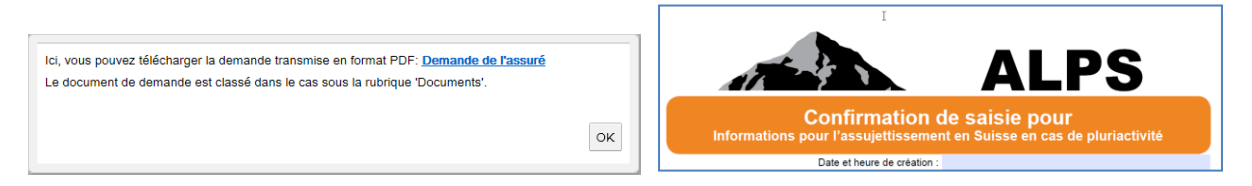

*Figure 31 Information après la soumission de la demande (à gauche), Confirmation de saisie (à droite)*

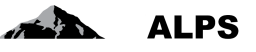

**Aussitôt qu'une demande est soumise, elle ne peut plus être modifiée par l'entreprise**. Si une modification est nécessaire, deux possibilités se présentent à l'utilisateur:

- prendre contact avec la CC (via téléphone, e-mail) et se concerter sur la façon de procéder ;
- annuler la demande. La demande doit alors être saisie à nouveau ;
- L'icône « Fin anticipée » n'est pas activé en cas de pluriactivité.

**Important : le document A1 est valable pour une durée de 5 ans au maximum. Les données peuvent cependant être adaptées individuellement. Si la situation de pluriactivité n'a pas ou peu évolué à l'issue de cette période, une nouvelle annonce doit être déposée dans ALPS, au besoin en utilisant la fonction COPIER UN CAS (cf. chapitre 3.3 ci-dessous).** 

# <span id="page-29-0"></span>2.4 **Cas** *Groupes professionnels spéciaux*

### **2.4.1 Soumission d'une annonce de groupes professionnels spéciaux**

L'annonce de groupes professionnels spéciaux est effectuée à l'aide d'un clic dans le menu "Groupes professionnels spéciaux" (cf. [Figure 32](#page-29-1)). L'utilisateur obtient alors une fenêtre popup qu'il doit compléter :

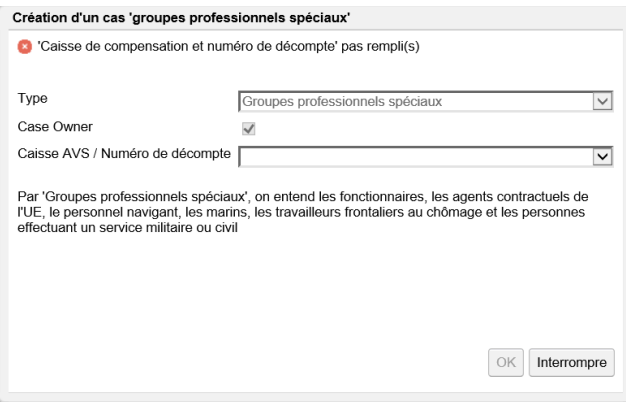

<span id="page-29-1"></span>*Figure 32 Fenêtre popup pour la création d'un cas de groupes professionnels spéciaux*

- **Type** : type de cas (ici groupes professionnels spéciaux)
- **Case Owner** : non sélectionnable (toujours coché = Suisse → Etranger)
- **Caisse AVS / Numéro de décompte** : sélectionner la CC ainsi que le numéro de décompte AVS.

Ensuite, les champs doivent être renseignés dans chacun des masques de saisie, lesquels sont brièvement expliqués ci-après :

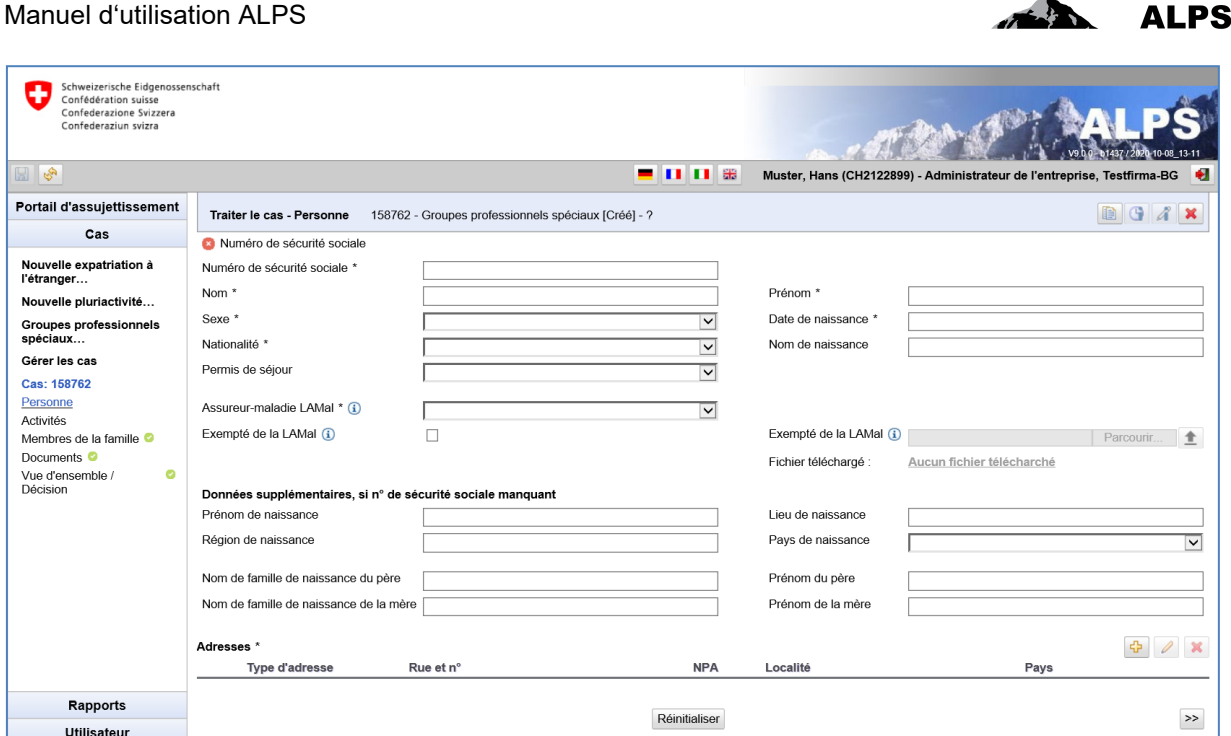

 $\overline{a}$ 

<span id="page-30-0"></span>*Figure 33 Masque relatif aux données sur la personne*

Manuel d'utilisation ALPS

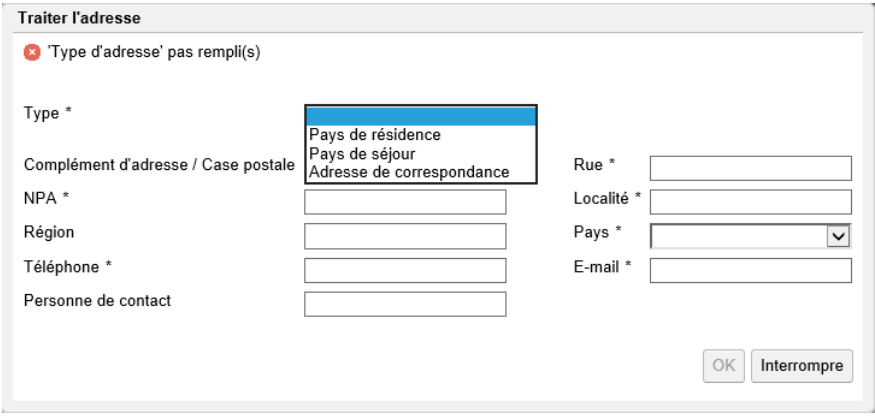

<span id="page-30-1"></span>*Figure 34 Fenêtre relative aux adresses sur la personne*

Dans le masque « Personne » (cf[.Figure 33\)](#page-30-0) sont saisies les données sur la personne :

- **Données générales** : données diverses telles que le numéro de sécurité sociale, le nom, etc.
- **Assurance-maladie** : l'assurance-maladie obligatoire doit être sélectionnée à partir d'un menu déroulant. Si l'assuré est exempté de l'assurance maladie obligatoire suisse (LAMal) en raison de l'exercice du droit d'option avec l'Allemagne, l'Autriche, la France ou l'Italie, il faut cocher la case correspondante ; l'attestation d'exemption établie par les autorités cantonales est ensuite enregistrée dans ALPS au format PDF. Les attestations d'assureurs privés ne sont pas acceptées.
- **Adresses** : données relatives aux adresses (cf. [Figure 34\)](#page-30-1), lesquelles sont listées dans un tableau. Ces données peuvent être ajoutées, modifiées et supprimées à l'aide des boutons correspondants :

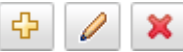

o **Pays de résidence** : adresse de **domicile** durant la pluriactivité, i.e. lieu où les papiers de l'intéressé sont déposés.

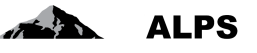

- o **Pays de séjour** : adresse à l'étranger durant la pluriactivité. Doit être mentionnée au cas où l'assuré à un **lieu de résidence** à l'étranger durant la pluriactivité.
- o **Adresse de correspondance** : adresse à laquelle la personne peut être contactée pour la correspondance pendant la pluriactivité.

Lorsque toutes les données requises ont été saisies et qu'aucun message d'erreur n'apparaît en haut du masque, il est possible de passer au masque suivant à l'aide du bouton « >> » (en bas à droite ; cf. [Figure 33\)](#page-30-0).

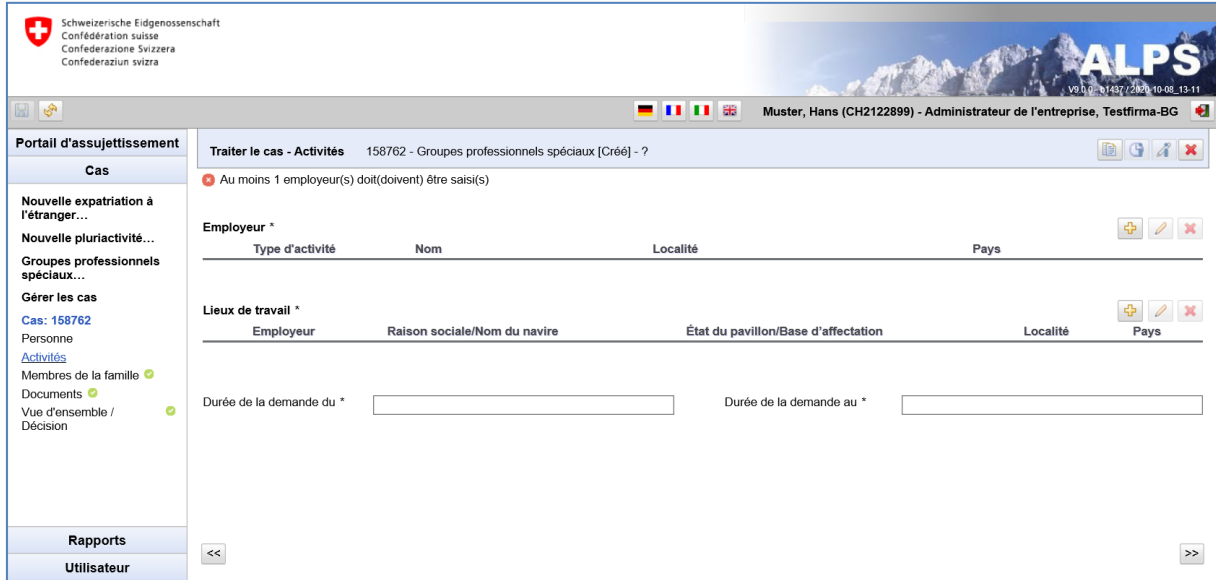

<span id="page-31-0"></span>*Figure 35 Masque relatif aux activités*

Dans le masque « Activités » (cf. [Figure 35\)](#page-31-0) sont saisies les informations sur le type d'activité, sur le ou les employeur(s) et sur ces activités rémunérées :

**Employeur** : un nouvel employeur est toujours créé avec le bouton  $\boxed{4}$ . Ces données peuvent être ajoutées, modifiées et supprimées à l'aide du bouton correspondant :

Lorsque les données de l'employeur sont ajoutées ou modifiées, la fenêtre de l'employeur s'ouvre (voir [Figure 36\)](#page-32-0). Vous pouvez y saisir/modifier les données. Les données suivantes sont saisies pour chaque employeur :

- **Type d'activité** : celle-ci est sélectionnable à partir d'un menu déroulant.
- **Données de l'entreprise** : informations sur l'entreprise ou sur l'activité indépendante pour laquelle l'activité est exercée. Si la personne n'a pas d'adresse fixe pour l'exercice de l'activité dans un autre pays, seule la sélection du pays dans la liste suffit.
- **Caisse de compensation / Numéro de décompte** : caisse de compensation concernée par le décompte.
- **Activité lucrative sur le territoire des Etats suivants** : des Etats peuvent être ajoutés individuellement (dès qu'un Etat est ajouté, une nouvelle ligne apparaît pour l'ajout éventuel d'un Etat supplémentaire) ou sélectionnés parmis différents ensembles proposés (Etats de l'UE, Etats de l'AELE,…).

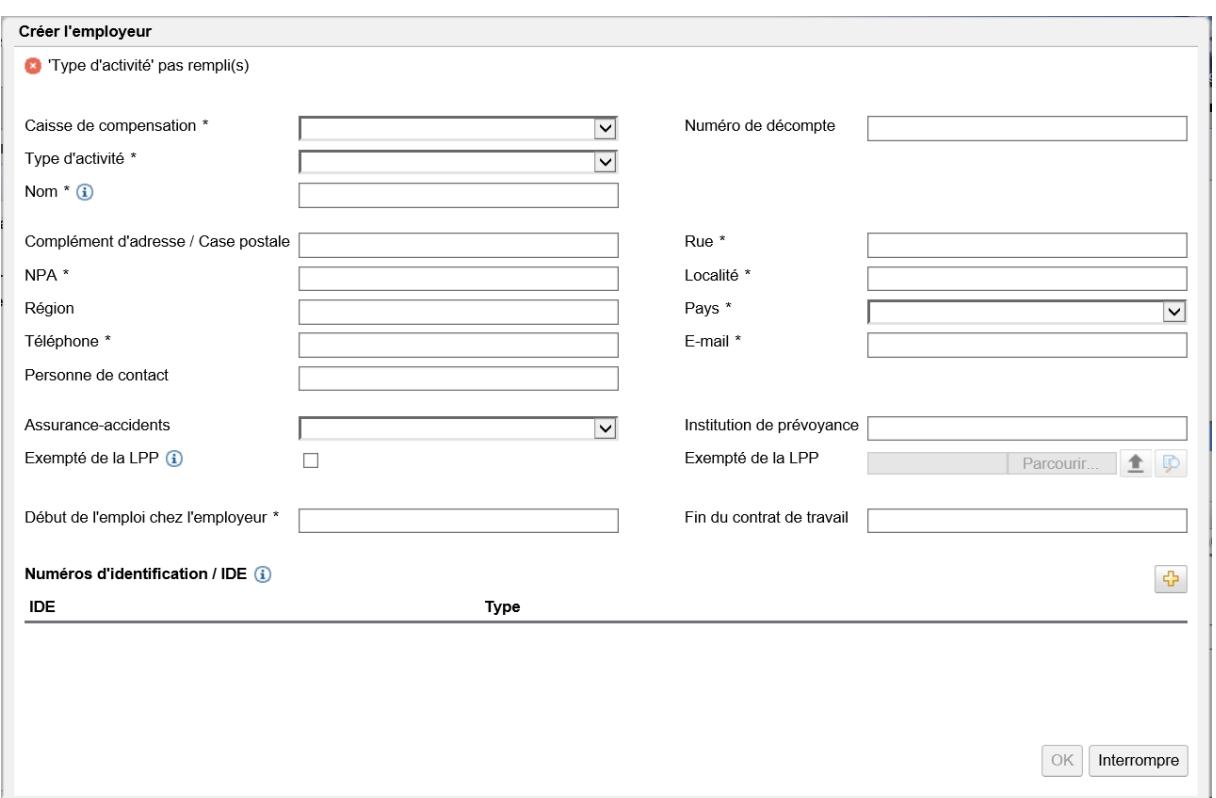

<span id="page-32-0"></span>*Figure 36 Fenêtre relative à l'employeur*

Il est alors possible, en enregistrant un ou plusieurs lieux de travail, d'indiquer où la ou les activités sont exercées pour ce ou ces employeurs.

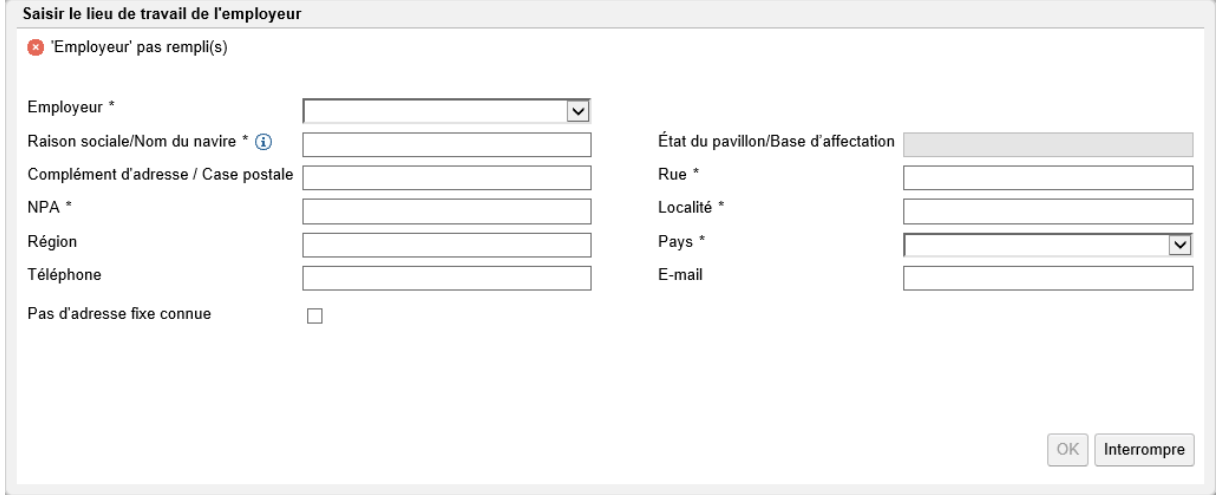

<span id="page-32-1"></span>*Figure 37 Fenêtre relative au lieu de travail*

Si une personne travaille pour un employeur dans plusieurs pays et n'a pas de lieu de travail fixe, il faut saisir un lieu de travail pour chaque pays concerné (spécifications minimales : Employeur, nom de la société, pas de domicile fixe connu, pays).

En vertu du droit européen, chaque pays doit désormais indiquer explicitement dans quel(s) pays et pour quel(s) employeur(s) la personne travaille. Une indication générale de tous les pays de l'UE/AELE n'est plus possible.

 $ALPS$ 

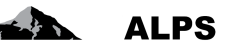

**Date de la demande (du, au)** : correspond à la période d'activité demandée.

Pour saisir une annonce de groupes professionnels spéciaux, il faut toujours **au moins** deux activités. Lorsque toutes les données requises ont été saisies et qu'aucun message d'erreur n'apparaît en haut du masque, il est possible de passer au masque suivant à l'aide du bouton « >> » (en bas à droite ; cf. [Figure 35\)](#page-31-0).

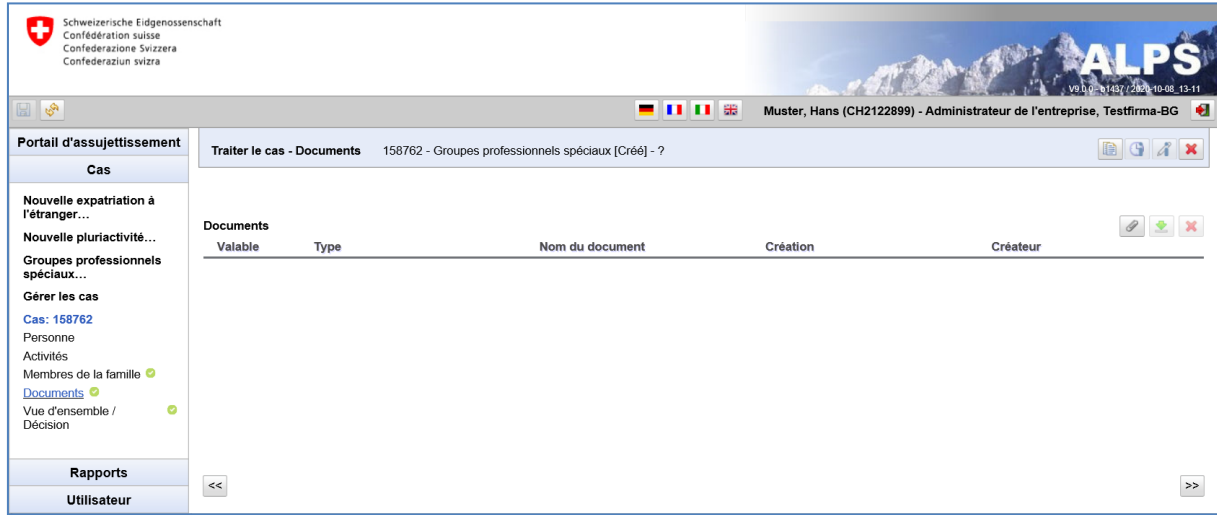

Le masque relatif aux documents est illustré dans la [Figure 38](#page-33-0) :

<span id="page-33-0"></span>*Figure 38 Masque relatif aux documents*

Lorsque tous les masques sont remplis de manière complète et sans erreur (caractérisé par des vus verts à gauche dans le menu), il est possible d'accéder au masque relatif à la vue d'ensemble / décision (cf. [Figure 39\)](#page-34-0).

Manuel d'utilisation ALPS **ALPS** Schweizerische Eidgenossenschaft<br>Confédération suisse<br>Confederazione Svizzera<br>Confederaziun svizra a of the American RI R ise. Testfirma-BG Portail d'assuiettissement  $B G X$ Traiter le cas - Vue d'ensemble / Décision 158763 - Groupes professionnels spéciaux lCréél - Test. Samuel Cas Nouvelle expatriation à<br>l'étranger… Après l'envoi de cette demande, les données ne sont plus modifiables par le requérant Nouvelle pluriactivité... Nouvelle pluriactivite...<br>Groupes professionnels<br>spéciaux... Information sur la protection des données; Les informations fournies dans le présent questionnaire sont utilisées par la caisse de compensation et l'Office fédéral des assurances sociales<br>pour l'exercice de leur mandat lég pour l'exercice de leur mar<br>protection des données. Gérer les cas Cas: 158763 Personne<sup>O</sup> **Erroure evictanted** Activités<sup>O</sup> Aucune Membres de la famille <sup>O</sup> Documents <sup>O</sup> ▼ Données du processus Vue d'ensemble /<br>Décision ė ALPS-ID Type Groupes professionnels spéciaux 158763 Organisme d'exécution Rôle Case Owner Compétence Entreprise Statut Créé Caisse AVS / Numéro de décompte Test Braayos Bank (990001-1 / 01.02.03.04)  $\overline{\mathbf{v}}$ Echu Collaborateur spéc. OFAS Collaborateur spécialisé CC  $\overline{\vee}$ Г  $\overline{\mathbf{v}}$ Confirmation de saisie Aperçu ▼ Remarques  $\begin{picture}(120,20) \put(0,0){\line(1,0){10}} \put(15,0){\line(1,0){10}} \put(15,0){\line(1,0){10}} \put(15,0){\line(1,0){10}} \put(15,0){\line(1,0){10}} \put(15,0){\line(1,0){10}} \put(15,0){\line(1,0){10}} \put(15,0){\line(1,0){10}} \put(15,0){\line(1,0){10}} \put(15,0){\line(1,0){10}} \put(15,0){\line(1,0){10}} \put(15,0){\line($ Date **Type** Créateur Ligne de titre Mémo 09.10.2020 16:06:14 Muster, Hans (CH2122899) Cas créé par Entreprise Système Cas créé Rapports  $\prec\prec$ Transmettre **Utilisateur** 

<span id="page-34-0"></span>*Figure 39 Masque relatif à la vue d'ensemble / décision pour la soumission du cas*

Après avoir cliqué sur le bouton « TRANSMETTRE », l'attestation précisant que les données ont été saisies correctement est exigée (cf. [Figure 40\)](#page-34-1). Aussitôt que OUI est attesté, la demande est figée et soumise à la CC ; elle ne peut alors plus être modifiée par l'entreprise ou l'indépendant.

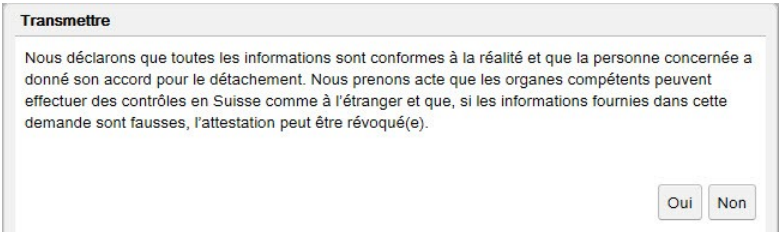

<span id="page-34-1"></span>*Figure 40 Attestation*

La [Figure 41](#page-34-2) (à gauche) montre la fenêtre d'information qui apparaît suite au transfert du cas : une copie des données soumises (confirmation de saisie) est enregistrée dans ALPS en format PDF et peut être téléchargée ou imprimée en tout temps par l'utilisateur. **Aucune signature n'est requise et l'envoi du document par la poste n'est pas nécessaire**. La partie supérieure de la confirmation de saisie est présentée sur la partie droite de la [Figure 41.](#page-34-2)

<span id="page-34-2"></span>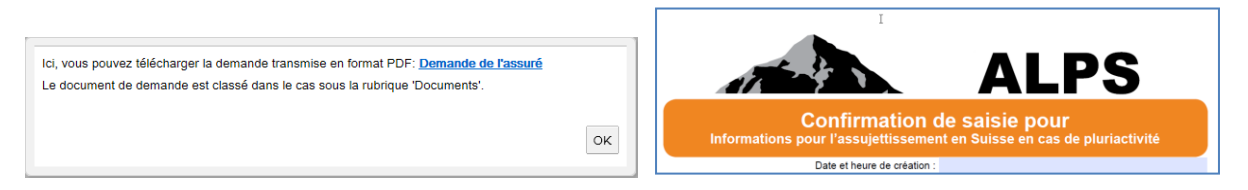

*Figure 41 Information après la soumission de la demande (à gauche), Confirmation de saisie (à droite)*

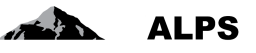

**Aussitôt qu'une demande est soumise, elle ne peut plus être modifiée par l'entreprise**. Si une modification est nécessaire, deux possibilités se présentent à l'utilisateur:

- prendre contact avec la CC (via téléphone, e-mail) et se concerter sur la façon de procéder ;
- annuler la demande. La demande doit alors être saisie à nouveau ;

**Important : le document A1 est valable pour une durée de 5 ans au maximum. Les données peuvent cependant être adaptées individuellement. Si la situation du cas groupes professionnels spéciaux n'a pas ou peu évolué à l'issue de cette période, une nouvelle annonce doit être déposée dans ALPS, au besoin en utilisant la fonction COPIER UN CAS (cf. chapitre 3.3 ci-dessous).** 

# <span id="page-35-0"></span>2.5 **Cas** *Prolongation de détachement*

Un détachement en cours peut être facilement prolongé à l'aide de l'icône . Pour cela, il faut sélectionner le détachement existant dans le masque « Gérer les cas » (cf. [Figure 54;](#page-43-1) l'icône « Prolongation de détachement » est activée), puis cliquer sur l'icône concernée.

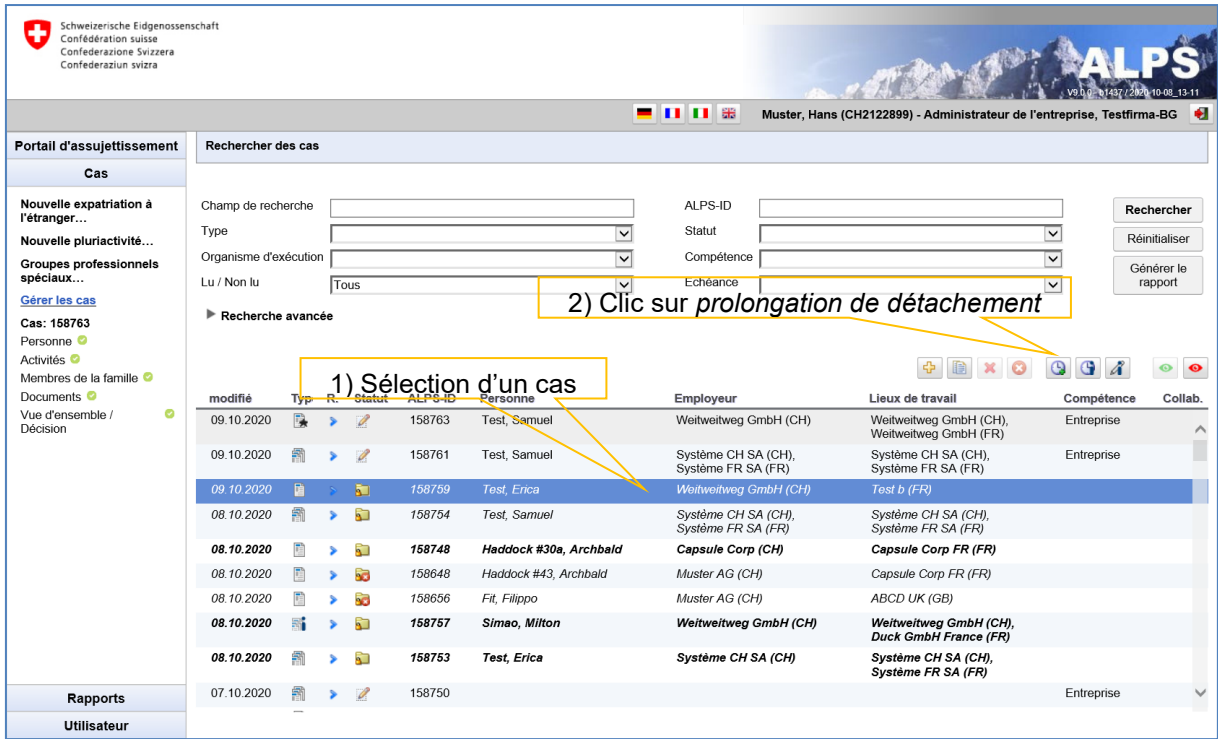

<span id="page-35-1"></span>*Figure 42 Prolongation de détachement*

L'utilisateur saisit la date pour la prolongation dans la fenêtre popup qui apparaît (cf. [Figure 43\)](#page-36-1).

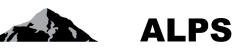

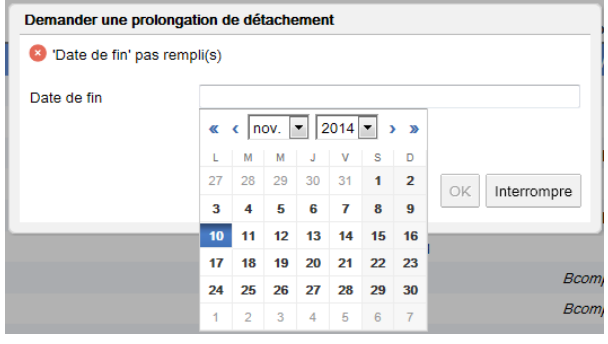

<span id="page-36-1"></span>*Figure 43 Fenêtre popup pour la saisie de la date de prolongation de détachement*

ALPS établit automatiquement un nouveau cas contenant les données de base du cas sélectionné et affiche ce cas à l'utilisateur. L'utilisateur n'a plus qu'à apporter d'éventuelles corrections ; il n'a donc pas à remplir une nouvelle fois l'ensemble des données. Une prolongation de détachement ne peut être demandée que pour un cas fermé dans ALPS. Un cas est dit fermé, lorsque le détachement a été accepté dans ALPS).

# <span id="page-36-0"></span>2.6 **Cas** *Fin anticipée ou début reporté d'un cas*

Lorsqu'un détachement, une assurance continuée, une pluriactivité ou un cas de groupes professionnels spéciaux a été accepté (cas fermé dans ALPS), le cas ne peut plus être modifié. Si le détachement, l'assurance continuée, la pluriactivité ou le cas de groupes professionnels spéciaux se

termine plus tôt ou débute plus tard qu'annoncé, cela peut être saisi facilement à l'aide de l'icône . Pour cela, il faut sélectionner le cas existant dans le masque « Gérer les cas » (cf. [Figure 44](#page-36-2) ; l'icône fin anticipée / début reporté est activée), puis cliquer sur l'icône concernée.

| Schweizerische Eidgenossenschaft<br>Confédération suisse<br>Confederazione Svizzera<br>Confederaziun svizra |                       |      |    |               |                |                        |                         | <b>- 0 0 3</b>                            | Muster, Hans (CH2122899) - Administrateur de l'entreprise, Testfirma-BG |                         | ٠                     |
|----------------------------------------------------------------------------------------------------|-----------------------|------|----|---------------|----------------|------------------------|-------------------------|-------------------------------------------|-------------------------------------------------------------------------|-------------------------|-----------------------|
|                                                                                                    |                       |      |    |               |                |                        |                         |                                           |                                                                         |                         |                       |
| Portail d'assujettissement                                                                                  | Rechercher des cas    |      |    |               |                |                        |                         |                                           |                                                                         |                         |                       |
| Cas                                                                                                    |                       |      |    |               |                |                        |                         |                                           |                                                                         |                         |                       |
| Nouvelle expatriation à                                                                                     | Champ de recherche    |      |    |               |                |                        |                         | ALPS-ID                                   |                                                                         |                         | Rechercher            |
| l'étranger<br>Nouvelle pluriactivité                                                                        | Type                  |      |    |               |                |                        | $\checkmark$            | Statut                                    |                                                                         | $\check{~}$             | Réinitialiser         |
| Groupes professionnels                                                                                      | Organisme d'exécution |      |    |               |                |                        | $\overline{\mathsf{v}}$ | Compétence                                |                                                                         | $\overline{\mathsf{v}}$ |                       |
| spéciaux                                                                                                    | Lu / Non lu           |      |    | Tous          |                |                        | $\checkmark$            | Echéance                                  |                                                                         |                         | Générer le<br>rapport |
| Gérer les cas                                                                                               | Recherche avancée     |      |    |               |                |                        |                         |                                           | 2) Clic sur Fin anticipée / Début reporté                               |                         |                       |
| Cas: 158763<br>Personne <sup>O</sup>                                                                        |                       |      |    |               |                | 1) Sélection du cas    |                         |                                           |                                                                         |                         |                       |
| Activités <sup>O</sup>                                                                                      |                       |      |    |               |                |                        |                         |                                           |                                                                         |                         |                       |
| Membres de la famille <sup>o</sup>                                                                          |                       |      |    |               |                |                        |                         |                                           |                                                                         | $\mathbb{G}$<br>$\odot$ | $\bullet$<br>⊙        |
| Documents <sup>o</sup>                                                                                      | modifié               | Typ. | R. | <b>Statut</b> | <b>ALPS-ID</b> | Personne               |                         | Employeur                                 | Lieux de travail                                                        | Compétence              | Collab.               |
| Vue d'ensemble /<br>ø<br>Décision                                                                           | 09.10.2020            | 噪    |    | $\mathscr{P}$ | 158763         | Test, Samuel           |                         | Weitweitweg GmbH (CH)                     | Weitweitweg GmbH (CH),<br>Weitweitweg GmbH (FR)                         | Entreprise              | ↗                     |
|                                                                                                    | 09.10.2020            | 鼎    |    | $\mathscr{I}$ | 158761         | Test, Samuel           |                         | Système CH SA (CH),<br>Système FR SA (FR) | Système CH SA (CH),<br>Système FR SA (FR)                               | Entreprise              |                       |
|                                                                                                    | 09 10 2020            | 面    |    | Đ             | 158759         | Test, Erica            |                         | Weitweitweg GmbH (CH)                     | Test b (FR)                                                             |                         |                       |
|                                                                                                    | 08.10.2020            | 霨    |    | R)            | 158754         | Test, Samuel           |                         | Système CH SA (CH),<br>Système FR SA (FR) | Système CH SA (CH),<br>Système FR SA (FR)                               |                         |                       |
|                                                                                                    | 08.10.2020            |      |    | Đ             | 158748         | Haddock #30a, Archbald |                         | Capsule Corp (CH)                         | Capsule Corp FR (FR)                                                    |                         |                       |
|                                                                                                    | 08.10.2020            |      |    | RЭ.           | 158648         | Haddock #43, Archbald  |                         | Muster AG (CH)                            | Capsule Corp FR (FR)                                                    |                         |                       |
|                                                                                                    | 08.10.2020            |      |    | ٠ō            | 158656         | Fit, Filippo           |                         | Muster AG (CH)                            | ABCD UK (GB)                                                            |                         |                       |
|                                                                                                    | 08.10.2020            |      |    | RП            | 158757         | Simao, Milton          |                         | Weitweitweg GmbH (CH)                     | Weitweitweg GmbH (CH),<br><b>Duck GmbH France (FR)</b>                  |                         |                       |
|                                                                                                    | 08.10.2020            |      |    | A.            | 158753         | <b>Test, Erica</b>     |                         | Système CH SA (CH)                        | Système CH SA (CH),<br>Système FR SA (FR)                               |                         |                       |
| <b>Rapports</b>                                                                                             | 07.10.2020            | 藅    |    | D             | 158750         |                        |                         |                                           |                                                                         | Entreprise              | $\checkmark$          |
| <b>Utilisateur</b>                                                                                          |                       |      |    |               |                |                        |                         |                                           |                                                                         |                         |                       |

<span id="page-36-2"></span>*Figure 44 Fin anticipée / Début reporté*

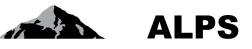

#### Manuel d'utilisation ALPS

L'utilisateur saisit la date pour la fin anticipée / le début reporté dans la fenêtre popup qui apparaît.

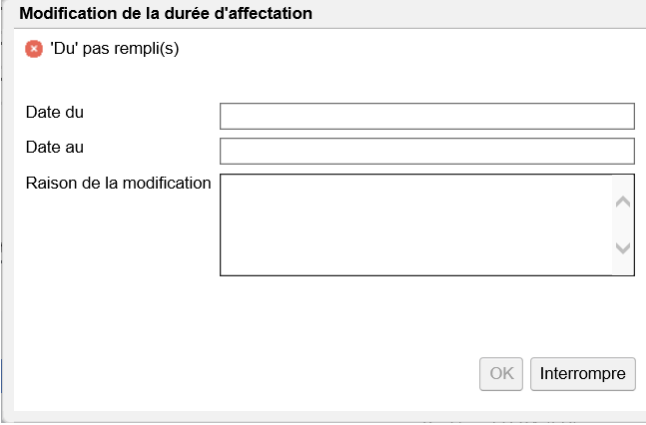

<span id="page-37-1"></span>*Figure 45 Fenêtre popup pour la modification de la durée d'affectation*

Après sélection de la date, ALPS confirme le succès de la saisie de la fin anticipée / du début reporté (cf. [Figure 46\)](#page-37-2)

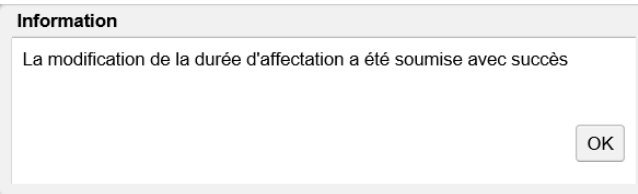

<span id="page-37-2"></span>*Figure 46 Fenêtre popup de confirmation de saisie de la modification de la durée d'affectation*

Il est important de saisir systématiquement dans ALPS la date de fin anticipée / date de début reporté du cas ; sans cela, la personne concernée pourrait se voir refuser par exemple de nouveaux détachement dans le même pays en raison d'un dépassement de la période de détachement maximale autorisée.

### <span id="page-37-0"></span>2.7 **Modification de la situation**

Lorsqu'un détachement, une assurance continuée, une pluriactivité ou un cas de groupes professionnels spéciaux a été accepté (cas fermé dans ALPS), le cas ne peut plus être modifié. S'il y

a une moficiation de la situation pour le cas, cela peut être saisi facilement à l'aide de l'icône 4 Pour cela, il faut sélectionner le cas existant dans le masque « Gérer les cas » (cf. [Figure 47Figure](#page-38-0)  [59](#page-49-1) ; l'icône modifier la situation est activée), puis cliquer sur l'icône concernée.

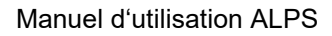

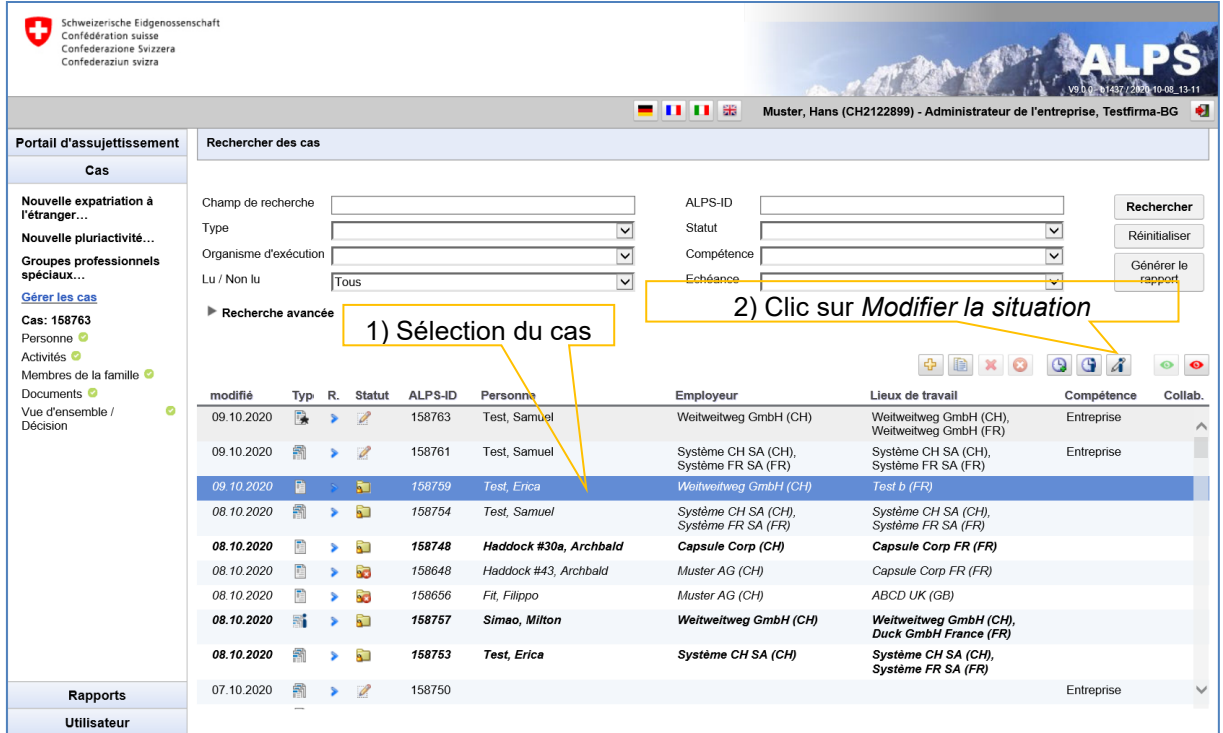

<span id="page-38-0"></span>*Figure 47 Modifier la situation*

L'utilisateur saisit la modification de la situation dans la fenêtre popup qui apparaît.

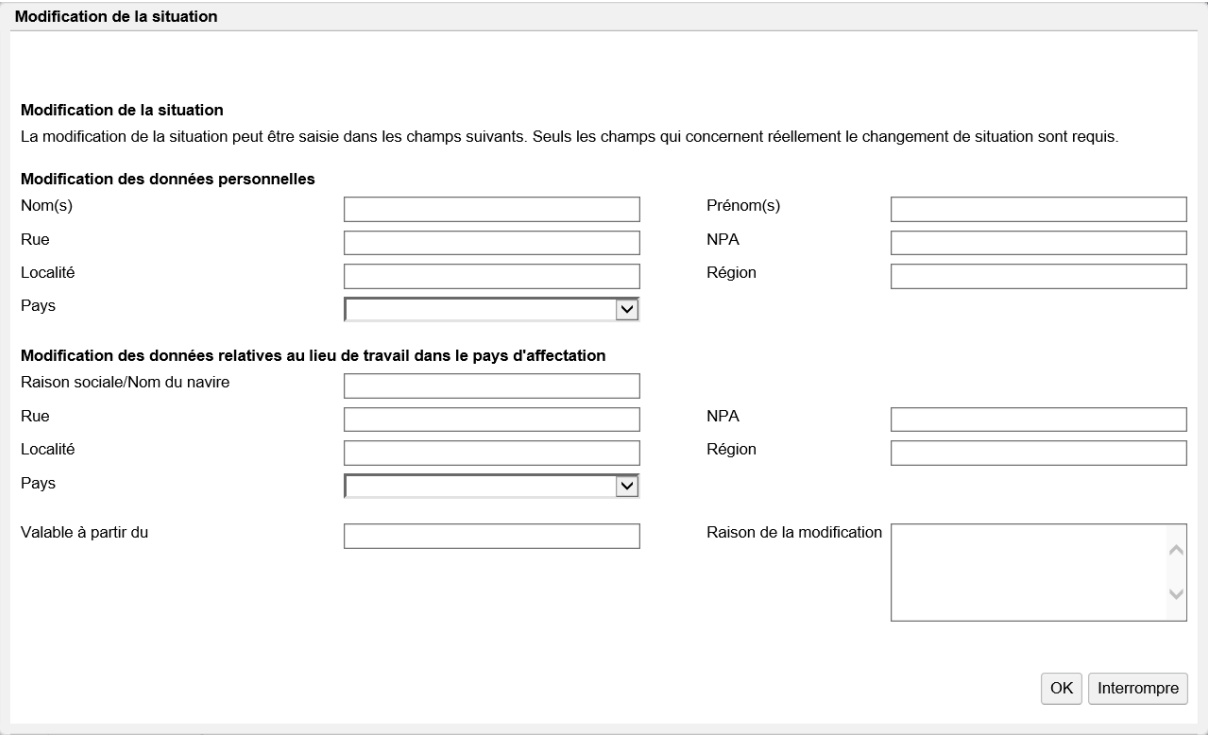

<span id="page-38-1"></span>*Figure 48 Fenêtre popup pour la modification de la situation*

Après sélection de la date, ALPS confirme le succès de la saisie de la modification de la situation (cf. [Figure 61\)](#page-51-0)

 $ALPS$ 

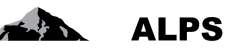

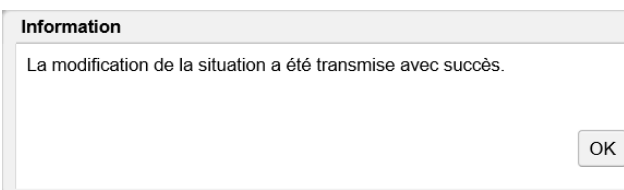

<span id="page-39-1"></span>*Figure 49 Fenêtre popup de confirmation de la modification de la situation*

# <span id="page-39-0"></span>2.8 **Suppression/annulation de la demande**

L'utilisateur peut en tout temps supprimer une demande créée à l'aide de l'icône et supprimer

une demande transmise à l'aide de l'icône (C), pour autant que le cas n'ait pas encore été fermé. Pour cela, il faut sélectionner le cas créé/transmis dans le masque « Gérer les cas » (cf. [Figure 50](#page-39-2) ; l'icône suppression ou annulation est activée), puis cliquer sur l'icône concernée.

| Schweizerische Eidgenossenschaft<br>æ<br>Confédération suisse<br>Confederazione Svizzera<br>Confederaziun svizra |                       |              |                     |                     |                        |                         |                                           |                                                                         |                           |               |
|----------------------------------------------------------------------------------------------------|-----------------------|--------------|---------------------|---------------------|------------------------|-------------------------|-------------------------------------------|-------------------------------------------------------------------------|---------------------------|---------------|
|                                                                                                    |                       |              |                     |                     |                        |                         | - 008                                     | Muster, Hans (CH2122899) - Administrateur de l'entreprise, Testfirma-BG |                           | l O           |
| Portail d'assujettissement                                                                                       | Rechercher des cas    |              |                     |                     |                        |                         |                                           |                                                                         |                           |               |
| Cas                                                                                                    |                       |              |                     |                     |                        |                         |                                           |                                                                         |                           |               |
| Nouvelle expatriation à<br>l'étranger                                                                            | Champ de recherche    |              |                     |                     |                        |                         | ALPS-ID                                   |                                                                         |                           | Rechercher    |
| Nouvelle pluriactivité                                                                                           | Type                  |              |                     |                     |                        | $\overline{\mathbf{v}}$ | Statut                                    |                                                                         | $\overline{\mathbf{v}}$   | Réinitialiser |
| <b>Groupes professionnels</b><br>spéciaux                                                                        | Organisme d'exécution |              |                     |                     |                        | $\overline{\mathbf{v}}$ | Compétence                                |                                                                         | $\overline{\mathsf{v}}$   | Générer le    |
| Gérer les cas                                                                                                    | Lu / Non lu           |              | Tous                |                     |                        | $\overline{\mathbf{v}}$ | Echéance                                  |                                                                         | $\overline{\mathbf{v}}$   | rapport       |
| Cas: 158763                                                                                                    | Recherche avancée     |              |                     |                     |                        |                         |                                           | 2) Clic sur Annuler                                                     |                           |               |
| Personne <sup>o</sup>                                                                                            |                       |              |                     | 1) Sélection du cas |                        |                         |                                           |                                                                         |                           |               |
| Activités <sup>O</sup><br>Membres de la famille <sup>@</sup>                                                     |                       |              |                     |                     |                        |                         |                                           |                                                                         |                           |               |
| Documents <sup>2</sup>                                                                                           | modifié               | Typ.         | <b>Statut</b><br>R. | <b>ALPS-ID</b>      | Personne               |                         | Employeur                                 | Lieux de travail                                                        | Compétence                | Collab.       |
| ø<br>Vue d'ensemble /<br>Décision                                                                                | 09.10.2020            | Å            | D-A                 | 158765              | Test, Erica            |                         |                                           |                                                                         | Caisse de<br>compensation |               |
|                                                                                                    | 09.10.2020            | $\mathbf{G}$ | <b>ISS</b>          | 158764              | Test, Erica            |                         |                                           |                                                                         | Caisse de<br>compensation |               |
|                                                                                                    | 09.10.2020            | 嚷            | Ø<br>s              | 158763              | Test, Samuel           |                         | Weitweitweg GmbH (CH)                     | Weitweitweg GmbH (CH),<br>Weitweitweg GmbH (FR)                         | Entreprise                |               |
|                                                                                                    | 09.10.2020            | 鼎            | Í                   | 158761              | Test. Samuel           |                         | Système CH SA (CH).<br>Système FR SA (FR) | Système CH SA (CH).<br>Système FR SA (FR)                               | Entreprise                |               |
|                                                                                                    | 09.10.2020            |              | ۹Ū                  | 158759              | Test, Erica            |                         | Weitweitweg GmbH (CH)                     | Test b (FR)                                                             |                           |               |
|                                                                                                    | 08.10.2020            | 蠮            | Đ                   | 158754              | Test, Samuel           |                         | Système CH SA (CH),<br>Svstème FR SA (FR) | Système CH SA (CH).<br>Système FR SA (FR)                               |                           |               |
|                                                                                                    | 08.10.2020            |              | A.                  | 158748              | Haddock #30a, Archbald |                         | Capsule Corp (CH)                         | Capsule Corp FR (FR)                                                    |                           |               |
|                                                                                                    | 08.10.2020            |              | ٠ē                  | 158648              | Haddock #43, Archbald  |                         | Muster AG (CH)                            | Capsule Corp FR (FR)                                                    |                           |               |
|                                                                                                    | 08.10.2020            |              | п.                  | 158656              | Fit, Filippo           |                         | Muster AG (CH)                            | ABCD UK (GB)                                                            |                           |               |
| <b>Rapports</b>                                                                                                  | 08.10.2020            | ar           | Đ                   | 158757              | Simao, Milton          |                         | Weitweitweg GmbH (CH)                     | Weitweitweg GmbH (CH),<br><b>Duck GmbH France (FR)</b>                  |                           |               |
| <b>Utilisateur</b>                                                                                               |                       |              |                     |                     |                        |                         |                                           |                                                                         |                           |               |

<span id="page-39-2"></span>*Figure 50 Annulation d'un cas ouvert*

En cas de suppression, le cas est supprimé suite à la confirmation de la question de sécurité dans la fenêtre popup correspondante (cf. [Figure 51\)](#page-39-3).

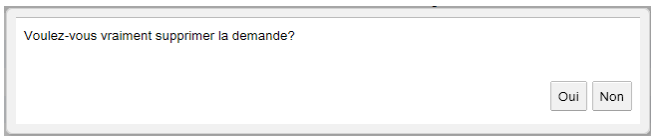

<span id="page-39-3"></span>*Figure 51 Fenêtre popup de confirmation de suppression*

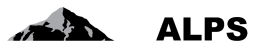

Dans ce contexte, il faut observer les points suivants :

- Si le cas est supprimé avant qu'il ait été transmis à l'autorité compétente, le cas est entièrement supprimé de la base de données et n'est plus visible. Les données saisies ne sont donc pas enregistrées.
- Si le cas est annulé après qu'il ait été transmis à l'autorité compétente, les mesures nécessaires sont prises (par.ex. annulation à l'étranger au cas où la demande y aurait déjà été transmise). Pour des raisons de traçabilité, le cas n'est pas supprimé et reste ultérieurement visible dans la base de données (il est convenablement fermé par l'autorité).

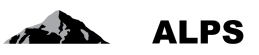

# <span id="page-41-0"></span>**3 Trucs et astuces**

# <span id="page-41-1"></span>3.1 **Masques récurrents**

Les masques les plus importants sont décrits ci-après. Ceux-ci sont utilisés dans différents cas.

### **3.1.1 Masque de saisie**

Les masques de saisie sont toujours construits de manière identique (cf. [Figure 52\)](#page-41-2). Ils sont décrits ciaprès :

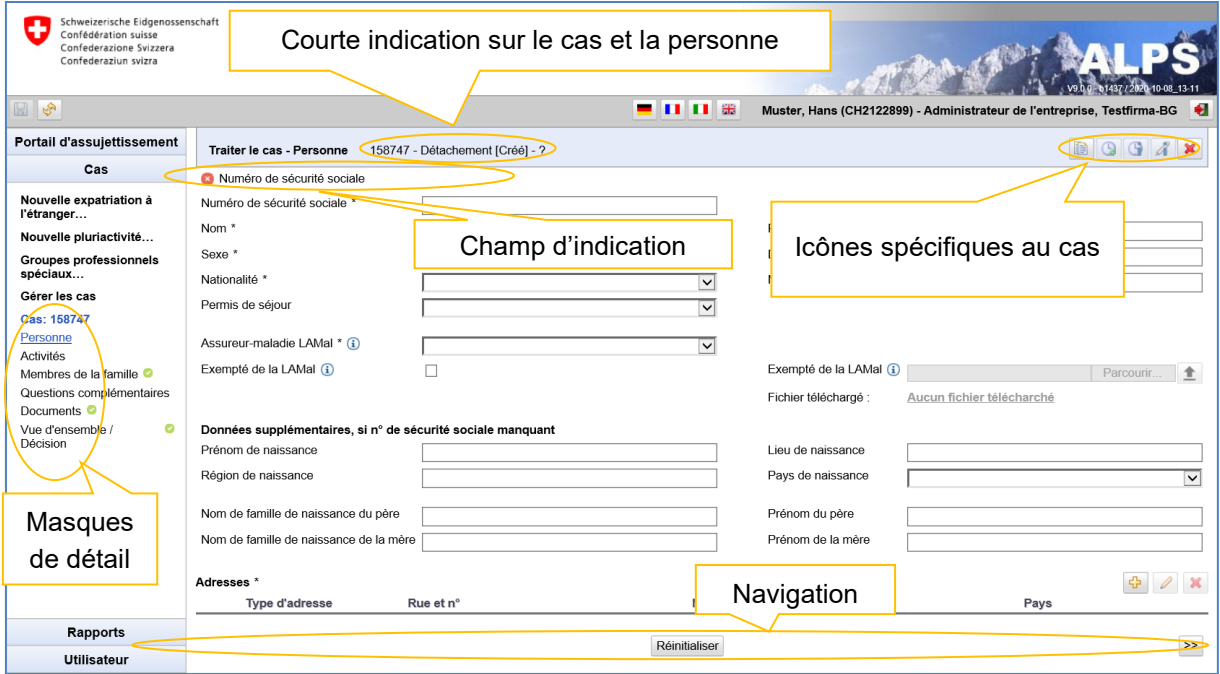

<span id="page-41-2"></span>*Figure 52 Construction typique d'un masque de saisie*

- **Courte indication sur le cas et la personne**
	- o Contient des informations sur le type de cas (par ex. accord particulier, fin anticipée)
	- o Contient des informations sur l'assuré pour lequel le cas est demandé
- **Champ d'indication** : ALPS contrôle le contenu des masques affichés et indique si un
	- masque de saisie contient une erreur. Les messages d'erreur typiques sont :
		- o Champ OBLIGATOIRE (marqué avec \*) n'est pas rempli
		- o Mauvais format (par ex. une date non existante est saisie)
		- o Saisie non plausible (par ex. date de naissance qui a lieu dans le futur)
- **Masques** : la saisie des données est répartie dans différents masques, afin d'améliorer leur lisibilité.
	- o En cliquant dans les masques marqués dans la colonne de gauche, il est possible de passer à n'importe quel masque
	- o Lorsqu'un masque est correctement rempli, celui-ci est affiché avec le symbole vert .
	- o Lors du changement vers un autre masque, le contenu du masque actuel est automatiquement enregistré par ALPS.
- **Icônes spécifiques au cas**
	- o Indépendamment du type de cas, il existe différentes icônes

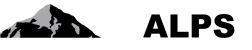

- o Une description détaillée des icônes apparaît lorsque l'on y pointe le curseur de la souris.
- $\circ$  Une liste complète avec l'explication de toutes les fonctions est énumérée au chapitre [3.2](#page-43-0)
- **Navigation** :
	- <<  $>$ o Le traitement standard des masques s'effectue de gauche à droite. Avec les deux flèches de menu, il est possible de naviguer respectivement vers le précédent ou prochain masque. Lors du changement vers un autre masque, le contenu du masque actuel est automatiquement enregistré par ALPS
	- o Le contenu entier du masque est supprimé à l'aide de « REINITIALISER »

Les masques les plus importants sont décrits plus précisément ci-après.

### <span id="page-42-1"></span>**3.1.2 Masque Vue d'ensemble / Décision**

Le masque *Vue d'ensemble / Décision* [\(Figure 53\)](#page-42-0) est décrit ci-après :

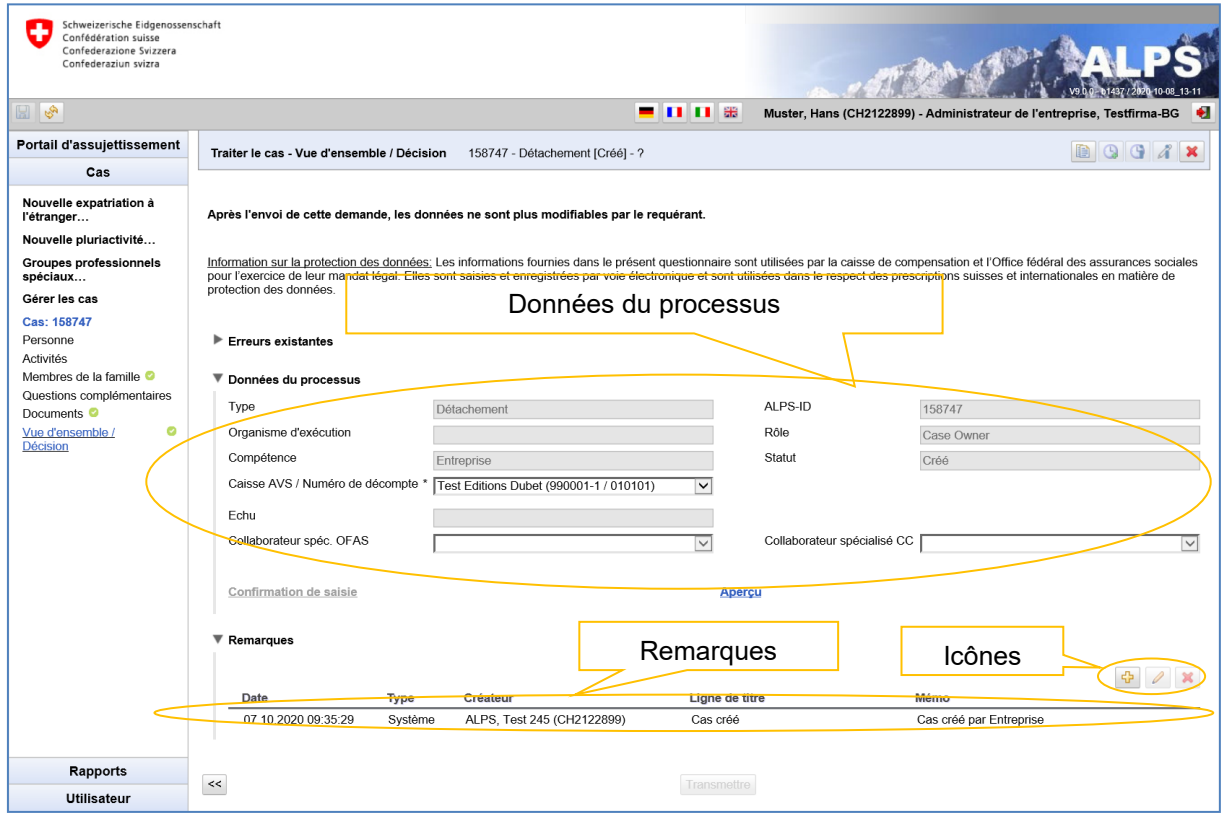

<span id="page-42-0"></span>*Figure 53 Masque relatif à la Vue d'ensemble / Décision*

- Données du processus : contient les informations les plus importantes relatives au cas
- Icônes :

o **Créer une remarque** 

o **Afficher la remarque : affiche la remarque dans une fenêtre séparée afin d'en** améliorer la lisibilité

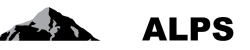

 Remarques : s'y affiche l'historique du cas. Les remarques sont d'une part ajoutées automatiquement par ALPS (par ex. lors du dépôt d'une demande), et servent d'autres part comme **moyen de communication** entre les diverses parties prenantes. L'utilisateur peut saisir des indications importantes concernant le cas.

### <span id="page-43-2"></span>**3.1.3 Masque Documents**

Le masque « Documents » [\(Figure 54\)](#page-43-1) est décrit ci-après :

| Schweizerische Eidgenossenschaft<br>Confédération suisse<br>Confederazione Svizzera<br>Confederaziun svizra<br>$\mathbb{E} \left  \mathcal{E} \right $                                                   |                            |                            |                                            | - 008 | Muster, Hans (CH2122899) - Administrateur de l'entreprise, Testfirma-BG |                          |    | H             |
|----------------------------------------------------------------------------------------------------|----------------------------|----------------------------|--------------------------------------------|-------|-------------------------------------------------------------------------|--------------------------|----|---------------|
| Portail d'assujettissement                                                                                                    | Traiter le cas - Documents |                            | 158759 - Détachement [Fermé] - Test, Erica |       |                                                                         |                          | QQ |               |
| Cas<br>Nouvelle expatriation à<br>l'étranger                                                                                                    | <b>Documents</b>           |                            |                                            |       | Menus spécifiques aux masques                                           |                          |    |               |
| Nouvelle pluriactivité                                                                                                    | Valable                    | <b>Type</b>                | Nom du document                            |       | Création                                                                | Créateur                 |    |               |
| <b>Groupes professionnels</b><br>spéciaux                                                                                                    | ल                          | Attestation d'expatriation | PDA1                                       |       | 09.10.2020 14:51:39                                                     | CC, Test (CH1000108)     |    |               |
| Gérer les cas                                                                                                    |                            | Demande de l'assuré        | Demande de l'assuré                        |       | 09.10.2020 14:48:10                                                     | Muster, Hans (CH2122899) |    |               |
| Cas: 158759<br>Personne <sup>o</sup><br>Activités <sup>O</sup><br>Membres de la famille <sup>o</sup><br>ø<br>Questions<br>complémentaires<br>Documents <sup>O</sup><br>ø<br>Vue d'ensemble /<br>Décision |                            |                            | Documents spécifiques au cas               |       |                                                                         |                          |    |               |
| <b>Rapports</b><br><b>Utilisateur</b>                                                                                                    | $<<$                       |                            |                                            |       |                                                                         |                          |    | $\rightarrow$ |

<span id="page-43-1"></span>*Figure 54 Masque relatif aux Documents*

- Menus spécifiques aux masques :
	- o Permet le chargement de documents dans ALPS (seuls des documents PDF peuvent être chargés)
	- o Le document sélectionné précédemment est enregistré localement
	- o Le document sélectionné précédemment est supprimé de ALPS
- Documents spécifiques au cas
	- o Tous les documents générés dans ALPS pour un cas (par ex. attestation de détachement) sont spécifiés dans ce masque.
	- o Chaque document peut être ouvert et examiné à l'aide d'un double-clic

# <span id="page-43-0"></span>3.2 **Icônes**

ALPS contient une série d'icônes, avec lesquelles le traitement de cas peut être grandement accéléré.

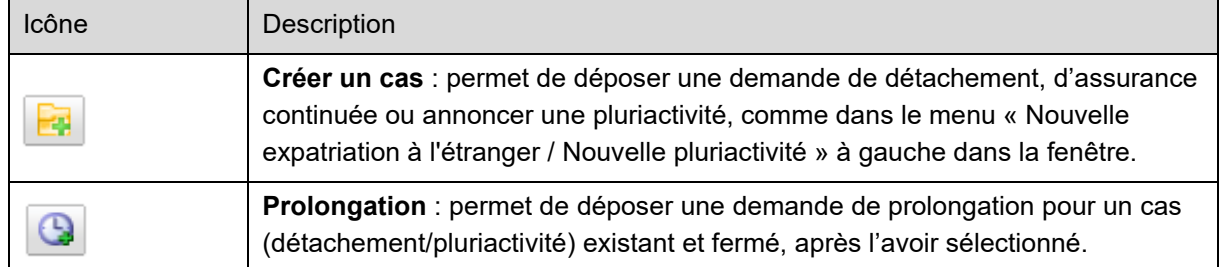

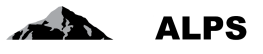

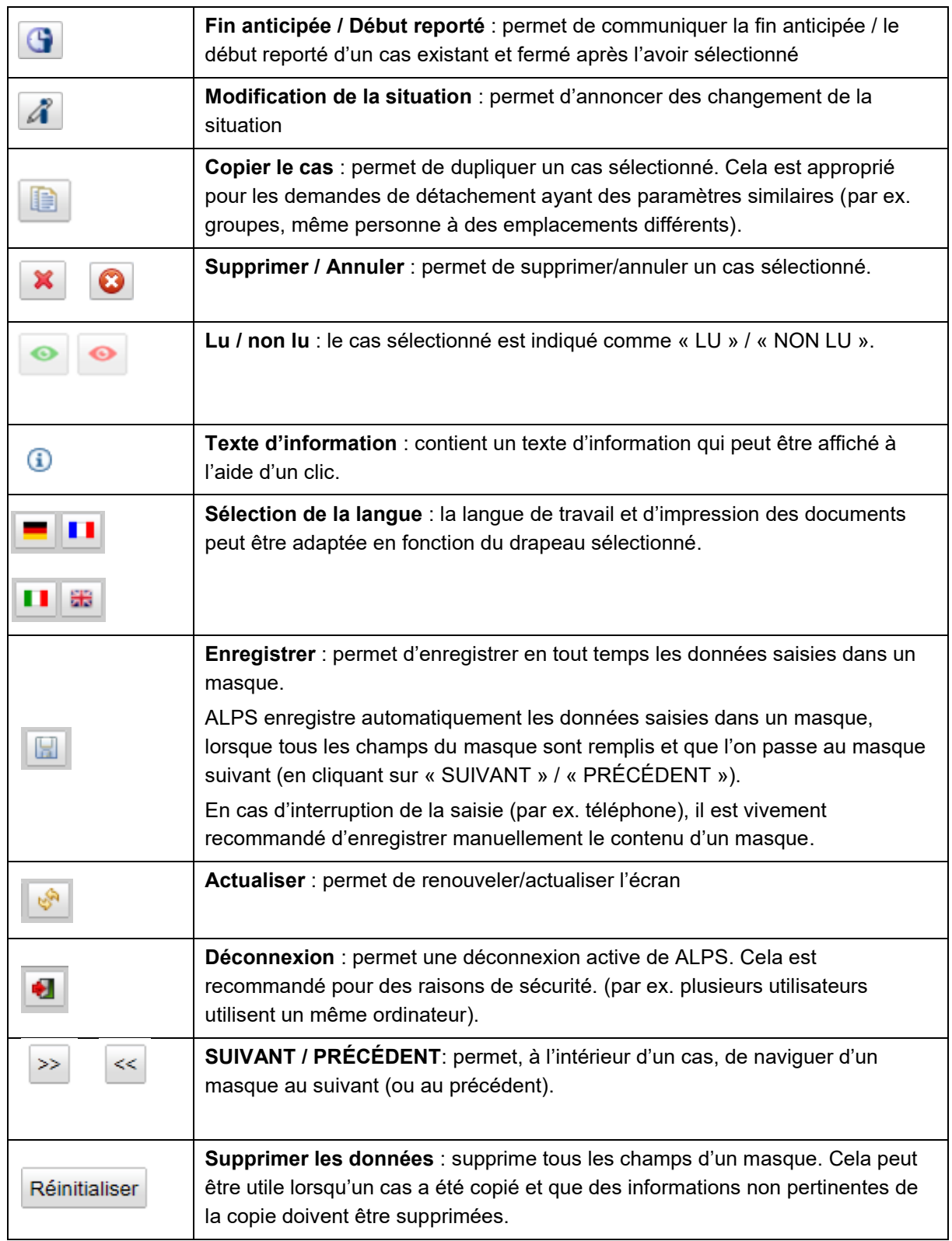

<span id="page-44-0"></span>*Tableau 1 Icônes*

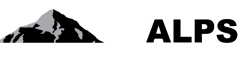

# <span id="page-45-0"></span>3.3 **Copier le cas**

Au lieu de recréer entièrement une demande de détachement ou autre et de renseigner tous les champs manuellement, il est possible de copier un cas existant. Cela est particulièrement utile lorsque le cas existant contient déjà de nombreuses données saisies identiques au nouveau cas à saisir:

- $\bullet$  Il s'agit de la même personne.
- Il s'agit de la même entreprise.
- Pour les groupes, un cas doit être créé pour chaque collaborateur.

Pour cela, il faut sélectionner le cas existant (sous *Gérer les cas*), puis cliquer sur l'icône

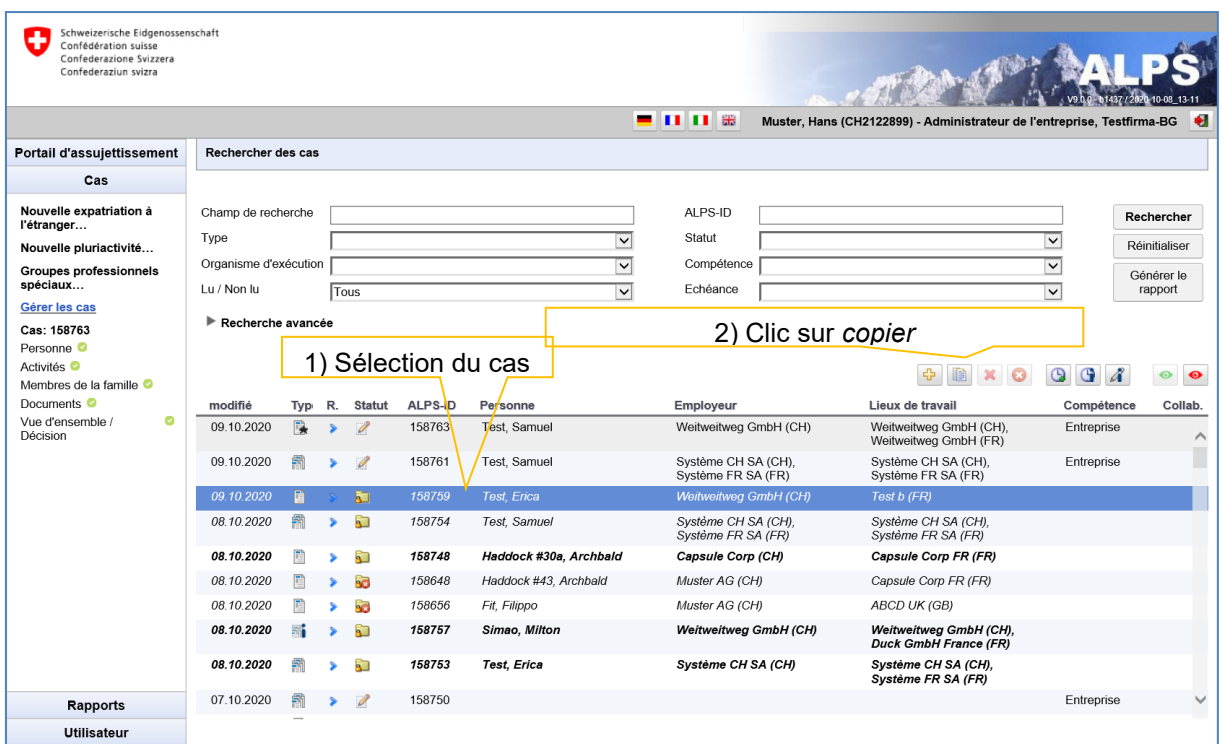

<span id="page-45-2"></span>*Figure 55 Copier le cas*

ALPS crée alors une copie du cas sélectionné. L'utilisateur ne doit ainsi saisir que les *modifications du cas existant*. Le cas est transmis après vérification/correction, la procédure est ensuite analogue à la saisie d'un cas de *nouveau détachement*.

# <span id="page-45-1"></span>3.4 **Messages d'erreur**

Bien que ALPS ait été testé de manière approfondie lors du développement, il n'est pas exclu que des erreurs surviennent lors de son utilisation. En cas d'erreurs, l'utilisateur est invité à prendre contact avec l'OFAS.

### **3.4.1 Timeout de la session**

Lorsque ALPS est inutilisé durant une certaine période, le message affiché dans la [Figure 56](#page-46-0) apparaît lors d'une réutilisation.

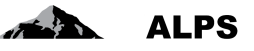

Suite au clic sur le bouton de rafraîchissement du navigateur (ou de la touche F5 avec Internet Explorer), l'utilisateur est redirigé vers la page de connexion et obtient ainsi un nouvel accès à ALPS.

**Il est vivement recommandé d'enregistrer les données saisies avant de répondre au téléphone ou de prendre part à une réunion.**

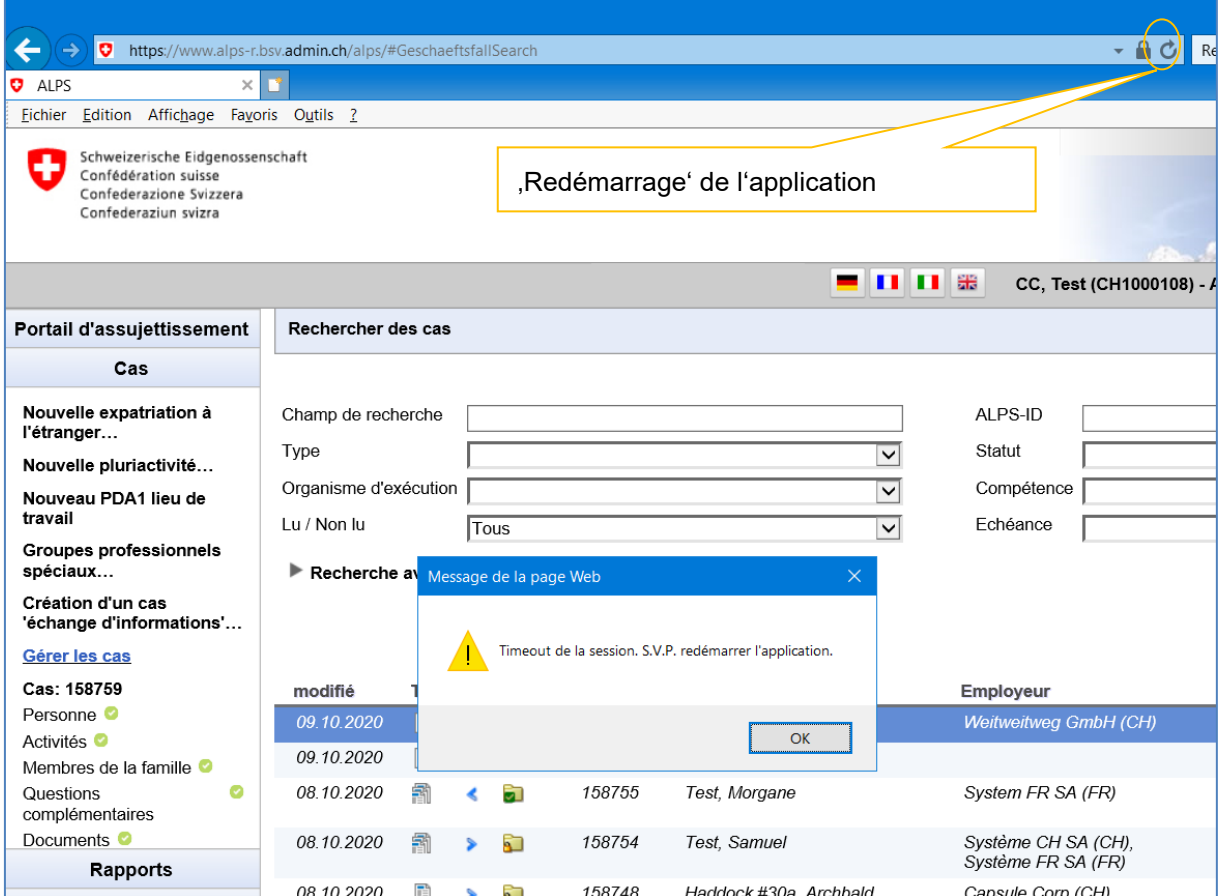

<span id="page-46-0"></span>*Figure 56 Message de Timeout de la session*

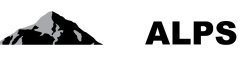

# <span id="page-47-0"></span>**4 Indications importantes**

- Les remarques du masque « Vue d'ensemble » sont un moyen de communication : les remarques affichées dans le masque « Vue d'ensemble » indiquent l'historique du cas. Elles servent en outre comme moyen de communication entre l'entreprise et l'administration (CC ou OFAS). Avant qu'une entreprise ou que l'administration ne transmette un cas à l'autre partie (et qu'il ne soit plus possible de modifier le cas), elle peut saisir des remarques importantes pour le traitement du cas à l'aide d'une nouvelle remarque. Une explication plus détaillée se trouve au chapitre [3.1.2.](#page-42-1)
- Les comptes utilisateur sont délivrés par l'OFAS (droits d'accès à ALPS). Ils sont personnels et non transmissibles.
- ALPS peut être utilisé à toute heure (7x24). L'OFAS ne fournit cependant un support que pendant les heures de bureau.
- Comme tout système logiciel, ALPS nécessite régulièrement de la maintenance. Les travaux de maintenance sont normalement effectués le mercredi dès 17 heures. Il peut y avoir dès lors des interruptions.
- Les données saisies par les entreprises sont contrôlées par l'administration. Si tous les réquisits légaux sont remplis, la demande d'accord particulier est transmise à l'autorité étrangère compétente pour détermination. Les accords particuliers constituent des accords internationaux conclus entre les autorités compétentes. Les demandes doivent ainsi être approuvées préalablement par l'autorité étrangère, avant que ALPS puisse délivrer une attestation de détachement.
- Avec la confirmation des données saisies dans ALPS, il n'est plus nécessaire d'envoyer les informations (demande) par voie postale ou par courriel. Aucune signature n'est nécessaire, puisque l'utilisateur est authentifié lors du login.
- ALPS permet à toutes les parties d'avoir accès en tout temps au dossier et de suivre chaque étape du processus. Les données saisies sont archivées électroniquement et peuvent à tout moment être consultées. Si un document papier est perdu (par ex. attestation A1), celui-ci peut à tout moment être imprimé à nouveau.

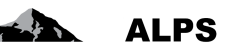

# <span id="page-48-0"></span>**5 Gestion des utilisateurs – Présentation simplifiée**

Ce chapitre présente comment ajouter un collaborateur entreprise dans ALPS (ne concerne pas les utilisateurs se connectant à ALPS via Identity Propagation).

La gestion détaillée des utilisateurs est présentée au chapitre [6.](#page-49-0)

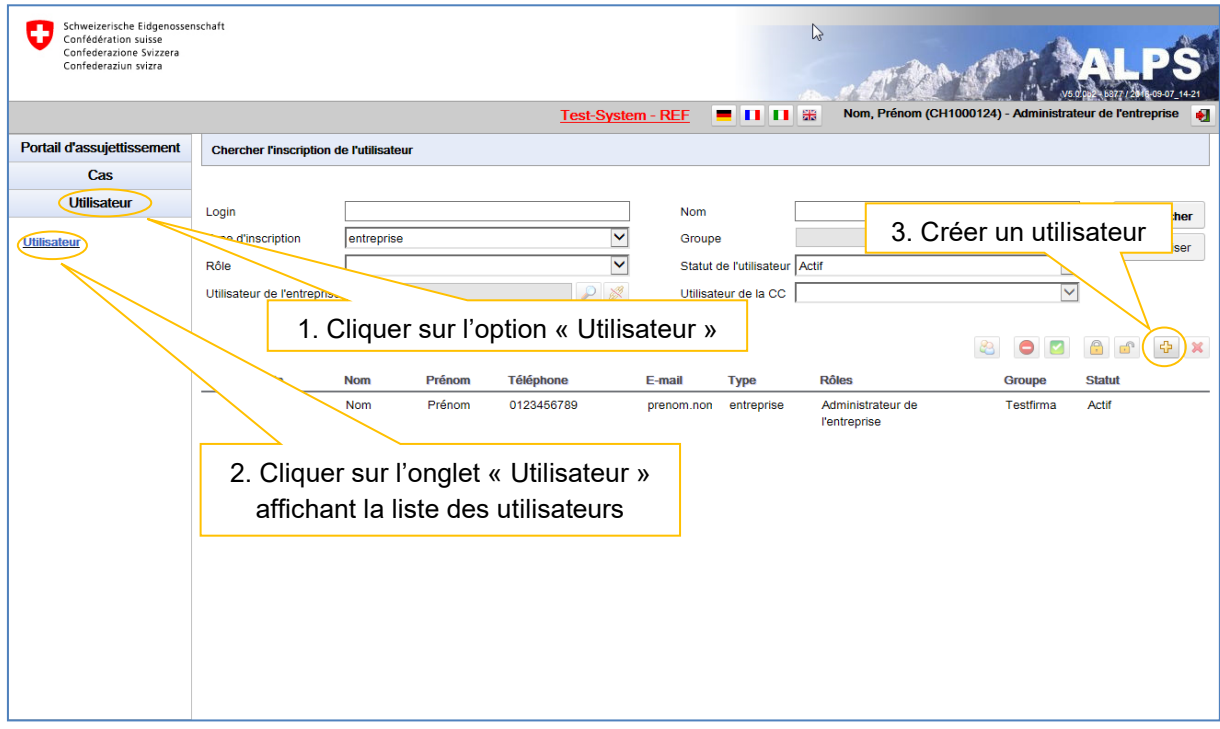

<span id="page-48-1"></span>*Figure 57 Masque relatif à la recherche des utilisateurs*

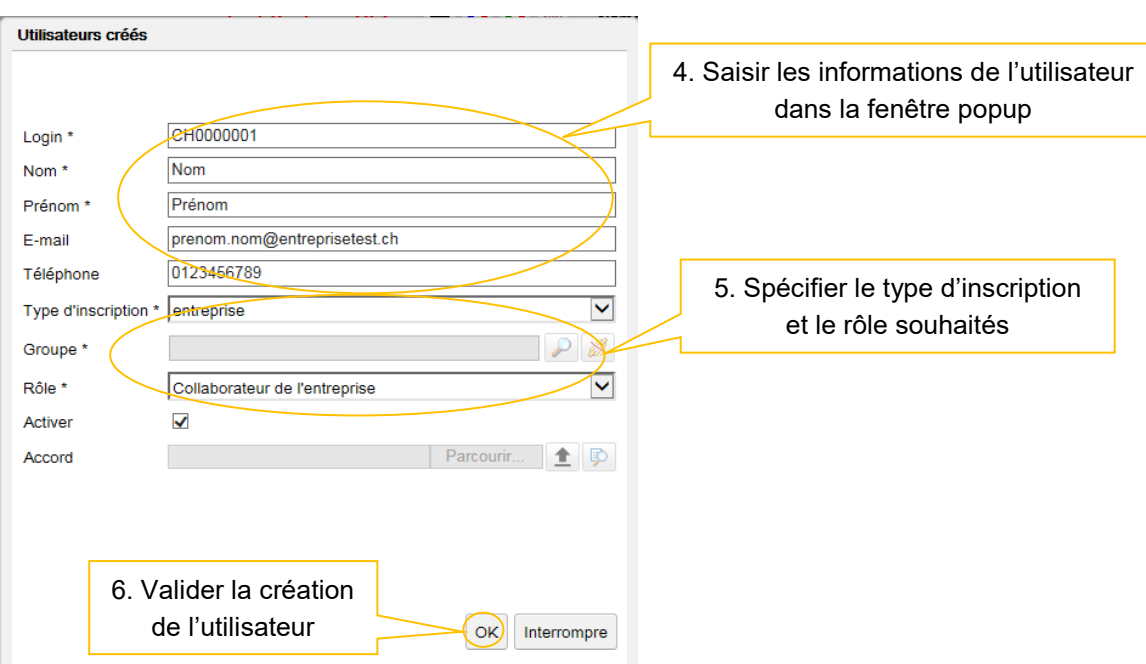

<span id="page-48-2"></span>*Figure 58 Fenêtre popup relative à la création d'un utilisateur*

Dès que l'utilisateur est créé, il peut se connecter à ALPS avec le rôle qui lui a été donné.

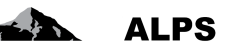

# <span id="page-49-0"></span>**6 Gestion des utilisateurs – Présentation détaillée**

Ce chapitre ne concerne pas les utilisateurs se connectant à ALPS via Identity Propagation.

Le masque « Rechercher les utilisateurs » (cf. [Figure 59\)](#page-49-1) accessible sous « Utilisateur » en cliquant sur l'onglet « Utilisateur » permet à l'entreprise de gérer les utilisateurs de son entreprise. Celui-ci est décrit ci-après.

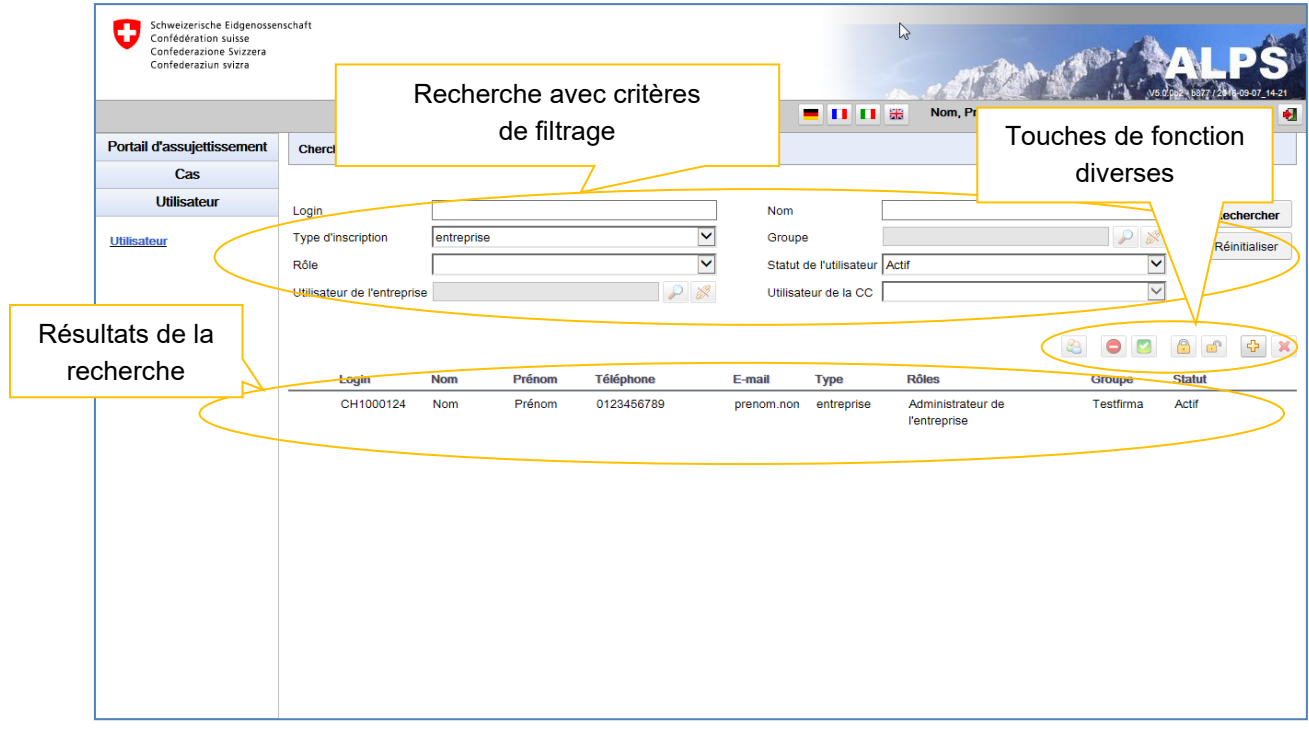

<span id="page-49-1"></span>*Figure 59 Masque relatif à la recherche des utilisateurs*

- **Recherche avec divers critères de filtrage**
	- o Tous les utilisateurs sont affichés à l'aide du bouton « RECHERCHER »
	- o La sélection peut être délimitée à l'aide de critères de filtrage (Login, type d'inscription, etc.) lorsqu'un grand nombre de résultats est affiché. Il est ainsi possible de rechercher de manière ciblée un utilisateur ou un ensemble d'utilisateurs. Les critères de filtrages sont facultatifs et peuvent être combinés. Le bouton « REINITIALISER » permet de supprimer tous les critères de filtrage.
- **Description des résultats de la recherche** : les résultats de la recherche sont affichés sous la forme d'un tableau. L'aperçu détaillé d'un utilisateur trouvé s'effectue suite à un double-clic sur l'utilisateur (n'importe où dans la ligne). Grâce à l'aperçu détaillé, il est possible de modifier certaines informations de cet utilisateur (cf. [Figure 61\)](#page-51-0).
- **Signification des colonnes dans les résultats de recherche** :
	- o *Login* : indique le login de l'utilisateur
	- o *Nom* : indique le nom de l'utilisateur
	- o *Prénom* : indique le prénom de l'utilisateur
	- o *Téléphone* : indique le numéro de téléphone de l'utilisateur
	- o *E*-*mail :* indique l'adresse e-mail de l'utilisateur
	- o *Type* : indique le type d'inscription de l'utilisateur (« Entreprise »)
	- o *Rôles* : indique le rôle de l'utilisateur (« Administrateur entreprise » ou « Collaborateur entreprise »)
	- o *Groupe* : indique le groupe auquel appartient l'utilisateur

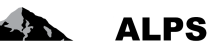

- o *Statut* : indique le statut de l'utilisateur (ouvert, actif, inactif ou verrouillé)
- o *IP* : indique si l'utilisateur utilise ou non Identity Propagation
- **Icônes diverses**
	- o Ajout d'un utilisateur : ouvre une fenêtre popup (cf. [Figure 60](#page-50-1)) permettant l'ajout d'un nouvel utilisateur
	- $\circ$  Suppression d'un utilisateur  $\mathbf{X}$ : supprime l'utilisateur sélectionné dans le résultat de la recherche. Seul un utilisateur n'ayant jamais été activé peut être supprimé
	- o Désactivation d'un utilisateur  $\Box$ : désactive après demande de confirmation l'utilisateur sélectionné dans le résultat de la recherche. L'utilisateur déasactivé n'a plus la possibilité d'utiliser ALPS.
	- $\circ$  Réactivation d'un utilisateur  $\bullet$  : réactive après demande de confirmation l'utilisateur désactivé sélectionné dans le résultat de la recherche. L'utilisateur réactivé a à nouveau la possibilité d'utiliser ALPS.
	- o Blocage d'un utilisateur **: bloque après demande de confirmation l'utilisateur** sélectionné dans le résultat de la recherche. L'utilisateur bloqué n'a plus la possibilité d'utiliser ALPS.
	- o Déblocage d'un utilisateur  $\boxed{1}$  : débloque après demande de confirmation l'utilisateur bloqué sélectionné dans le résultat de la recherche. L'utilisateur débloqué a à nouveau la possibilité d'utiliser ALPS

# <span id="page-50-0"></span>6.1 **Ajout d'un utilisateur**

Lors de l'ajout d'un nouvel utilisateur (clic sur le bouton ), une fenêtre popup (cf. [Figure 60\)](#page-50-1) invite l'utilisateur à saisir le login et les coordonnées de ce nouvel utilisateur, à sélectionner le type d'inscription souhaité (« Entreprise »), puis à sélectionner le rôle à attribuer à ce nouvel utilisateur :

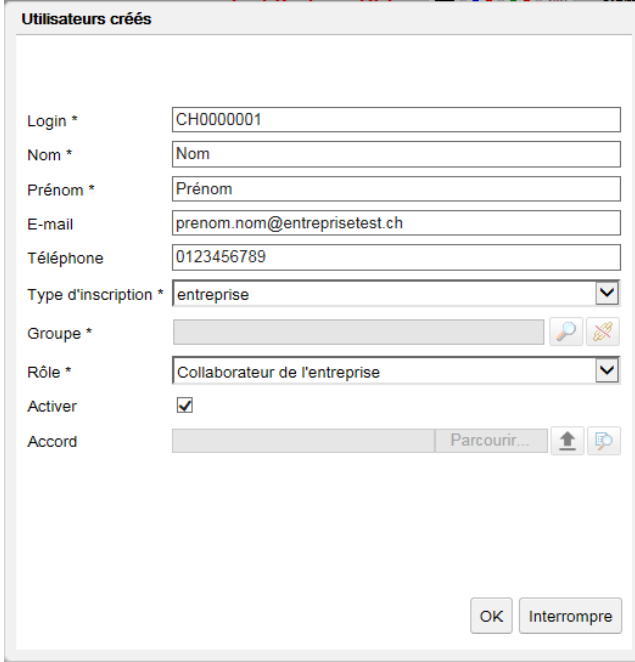

<span id="page-50-1"></span>*Figure 60 Fenêtre popup relative à la création d'un utilisateur*

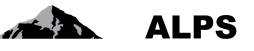

Il est alors possible de cliquer sur le bouton « OK » qui affiche le masque « Traiter l'inscription de l'utilisateur » (cf. [Figure 61\)](#page-51-0) permettant de compléter (si nécessaire) ou modifier les données personnelles de l'utilisateur. Celui-ci est décrit ci-après.

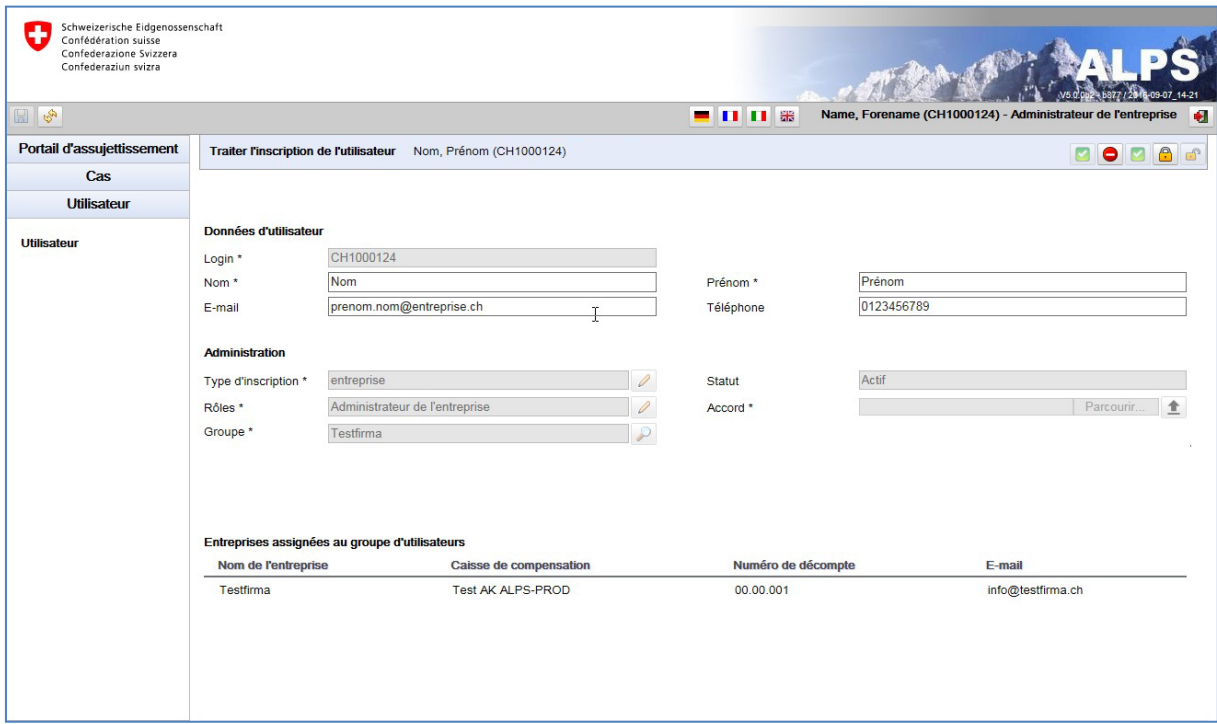

<span id="page-51-0"></span>*Figure 61 Masque relatif à la gestion d'un utilisateur*

- **Informations concernant les coordonnées personnelles de l'utilisateur**
	- o *Login* : champ obligatoire qui doit contenir le CH-LOGIN de l'utilisateur.
	- o *Nom* : champ obligatoire qui indique le nom de l'utilisateur, tel qu'affiché dans ALPS
	- o *Prénom* : champ obligatoire qui indique le prénom de l'utilisateur, tel qu'affiché dans ALPS
	- o *E*-*mail* : champ facultatif qui indique l'adresse e-mail de l'utilisateur
	- o *Téléphone* : champ facultatif qui indique le numéro de téléphone de l'utilisateur
- **Informations concernant l'administration de l'utilisateur**
	- o *Type d'inscription* : indique le type d'inscription sélectionné pour la création de l'utilisateur. Une entreprise n'a pas la possibilité de modifier le type d'inscription sélectionné initialement.
	- o *Statut* : indique le statut actuel de l'utilisateur (ouvert, actif, inactif, verrouillé).
	- o *Rôle* : indique le rôle attribué à l'utilisateur. Le bouton situé à droite du champ permet la modification de ce rôle à l'aide d'une fenêtre popup (cf. [Figure 62\)](#page-52-0).
	- o *Accord* : permet de charger dans ALPS l'accord de l'utilisateur (uniquement pour le rôle « Administrateur entreprise »). Le chargement d'un nouvel accord remplace l'accord chargé précédemment.
	- o *Groupe* : indique le groupe d'utilisateurs auquel appartient l'utilisateur.
- **Informations concernant les entreprises affiliées** : les entreprises attribuées à l'utilisateur sont affichées sous la forme d'un tableau. Il s'agit des entreprises affiliées au groupe d'utilisateurs auquel appartient l'utilisateur créé.
- **Log** : les modifications apportées à l'utilisateur sont journalisées dans le log.
- **Icônes diverses**

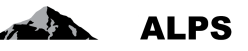

- o Désactivation de l'utilisateur  $\left| \bullet \right|$ : désactive après demande de confirmation l'utilisateur affiché. L'utilisateur déasactivé n'a plus la possibilité d'utiliser ALPS.
- o Réactivation d'un utilisateur **V**: réactive après demande de confirmation l'utilisateur désactivé affiché. L'utilisateur réactivé a à nouveau la possibilité d'utiliser ALPS.
- o Blocage d'un utilisateur **: bloque après demande de confirmation l'utilisateur** affiché. L'utilisateur bloqué n'a plus la possibilité d'utiliser ALPS.
- o Déblocage d'un utilisateur  $\boxed{f}$  : débloque après demande de confirmation l'utilisateur bloqué affiché. L'utilisateur débloqué a à nouveau la possibilité d'utiliser ALPS

### **6.1.1 Modification du rôle de l'utilisateur**

Lors de la modification du rôle de l'utilisateur (clic sur le bouton à droite du champ relatif au rôle de l'utilisateur), une fenêtre popup (cf. [Figure 62](#page-52-0)) invite l'utilisateur à sélectionner le rôle souhaité (« Collaborateur entreprise » ou « Administrateur entreprise ») :

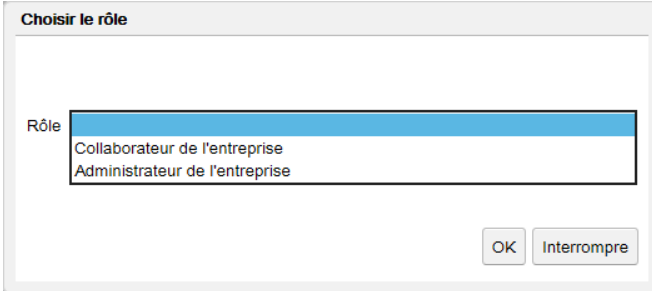

<span id="page-52-0"></span>*Figure 62 Fenêtre popup relative à la sélection d'un rôle*

Après avoir sélectionné le rôle souhaité, il est alors possible de cliquer sur le bouton « OK » afin de valider cette sélection.

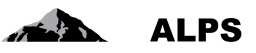

# <span id="page-53-0"></span>**7 Procédure d'accès**

Ce chapitre décrit la procédure à suivre pour demander un accès à l'application ALPS lors d'une première utilisation et pour accéder à ALPS lors des utilisations ultérieures.

Pour les entreprises utilisant « Identity Propagation », ALPS est directement accessible via le portail web de la CC (« PartnerWeb » ou « avs easy »)

Pour les entreprises **n**'utilisant **pas** « Identity Propagation », ALPS est accessible à l'adresse URL suivante :<https://www.alps.bsv.admin.ch/alps>

# <span id="page-53-1"></span>7.1 **Demander un compte utilisateur CH-LOGIN**

Les entreprises utilisant « Identity Propagation » via le portail web de leur CC n'ont pas besoin de créer des comptes utilisateurs CH-LOGIN et doivent sauter directement à la section [7.2.](#page-58-0)

### **7.1.1 Connexion**

Veuillez saisir l'adresse URL de ALPS [\(https://www.alps.bsv.admin.ch/alps\)](https://www.alps.bsv.admin.ch/alps) dans le navigateur. Après être arrivé sur la page d'accueil, veuillez sélectionner l'option : « *CH-LOGIN* » (1). Pour poursuivre la procédure, veuillez cliquer sur le bouton « *Continuer la connexion* » (2).

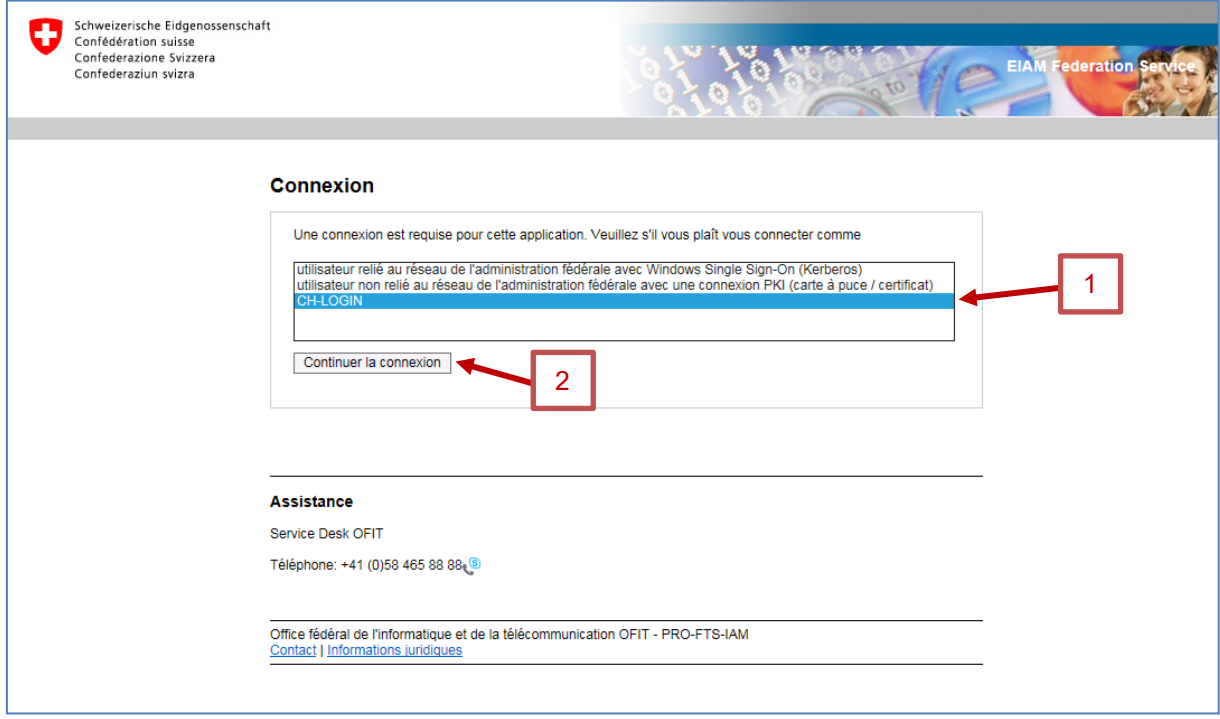

<span id="page-53-2"></span>*Figure 63 Connexion*

Selon ses droits d'accès, il est possible que l'utilisateur accède directement à la section suivante.

### **7.1.2 Administration des utilisateurs de CH-LOGIN**

Après avoir sélectionné le type de connexion, une nouvelle fenêtre vous invite à saisir un nom d'utilisateur et un mot de passe. Etant donné qu'il s'agit de votre première connexion, veuillez cliquer sur le bouton « *Enregistrer un utilisateur* » (1).

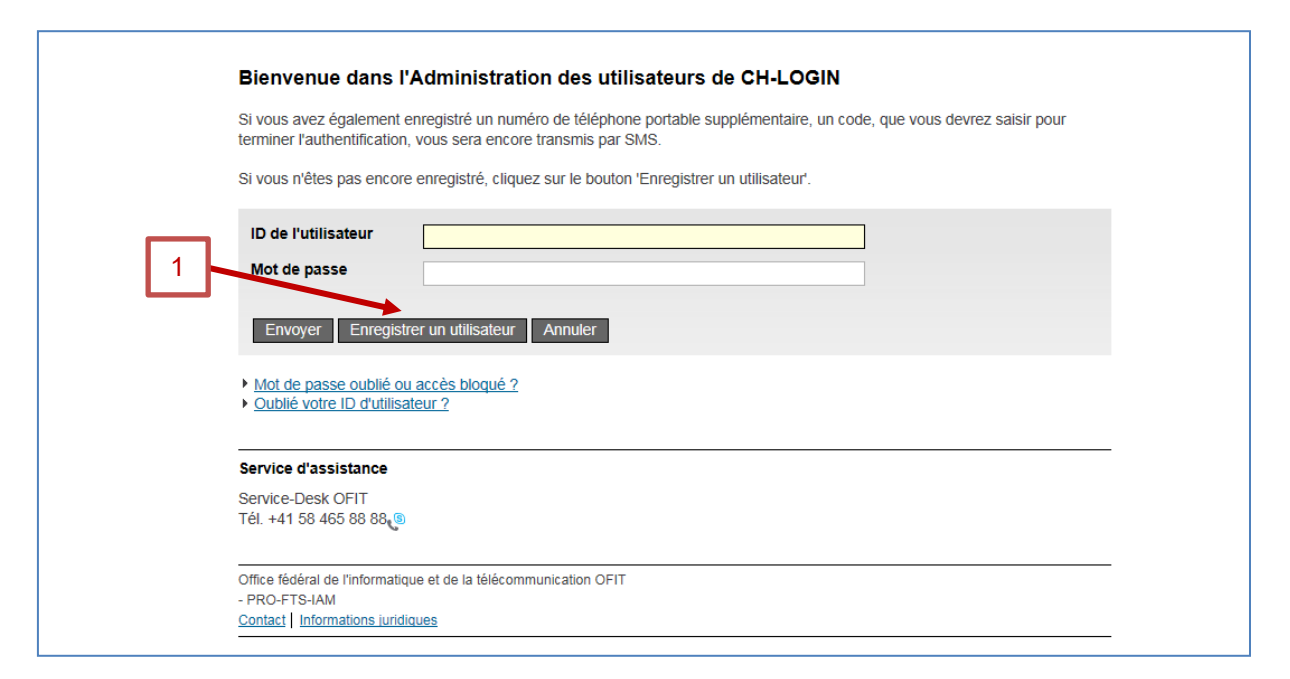

<span id="page-54-0"></span>*Figure 64 Administration des utilisateurs de CH-LOGIN*

#### **7.1.3 Enregistrement utilisateur : Etape 1 : Saisie de l'adresse e-mail**

Après avoir choisi d'enregistrer un utilisateur, une nouvelle fenêtre vous invite à saisir le texte du « Captcha » (1) affiché et votre adresse e-mail professionnelle (2). Veuillez ensuite cliquer sur « *Continuer* » (3).

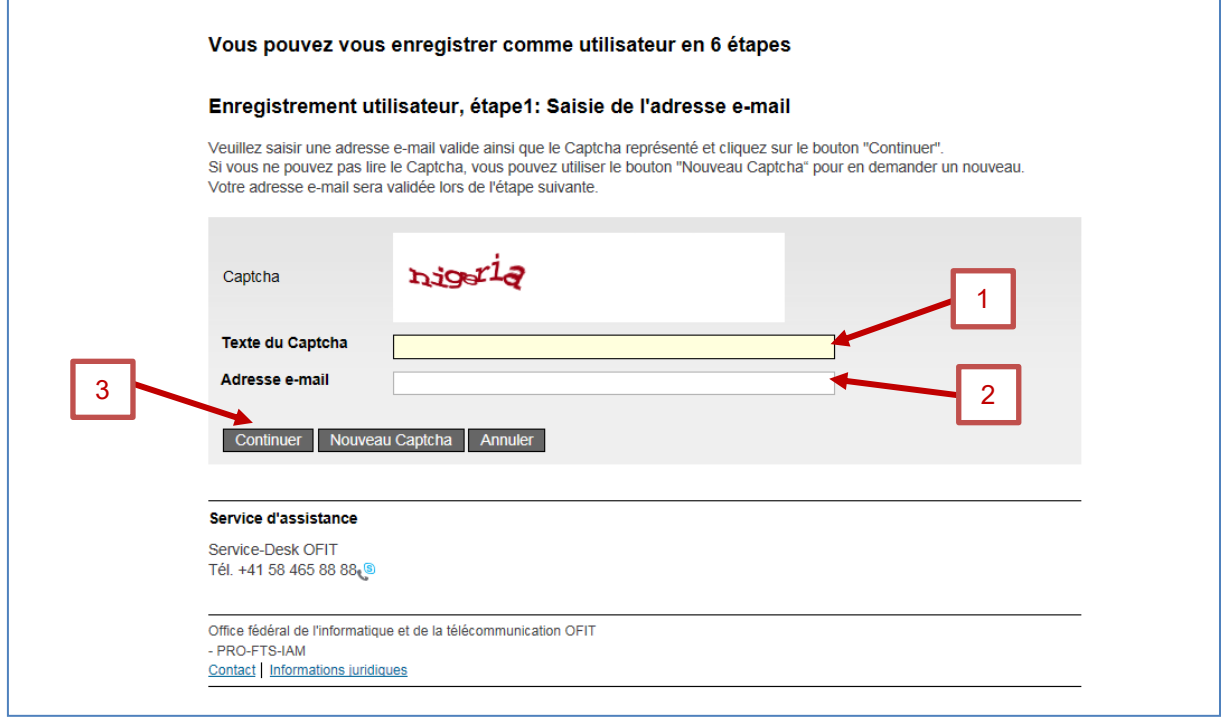

<span id="page-54-1"></span>*Figure 65 Enregistrement utilisateur : Etape 1 : Saisie de l'adresse e-mail*

### **7.1.4 Enregistrement utilisateur : Etape 2 : Validation de l'adresse e-mail**

Après avoir mentionné votre adresse e-mail, vous devez saisir le code de validation (1). Ce code vous est automatiquement envoyé à l'adresse e-mail saisie. Veuillez ensuite cliquer sur « *Continuer* » (2).

**ALPS** 

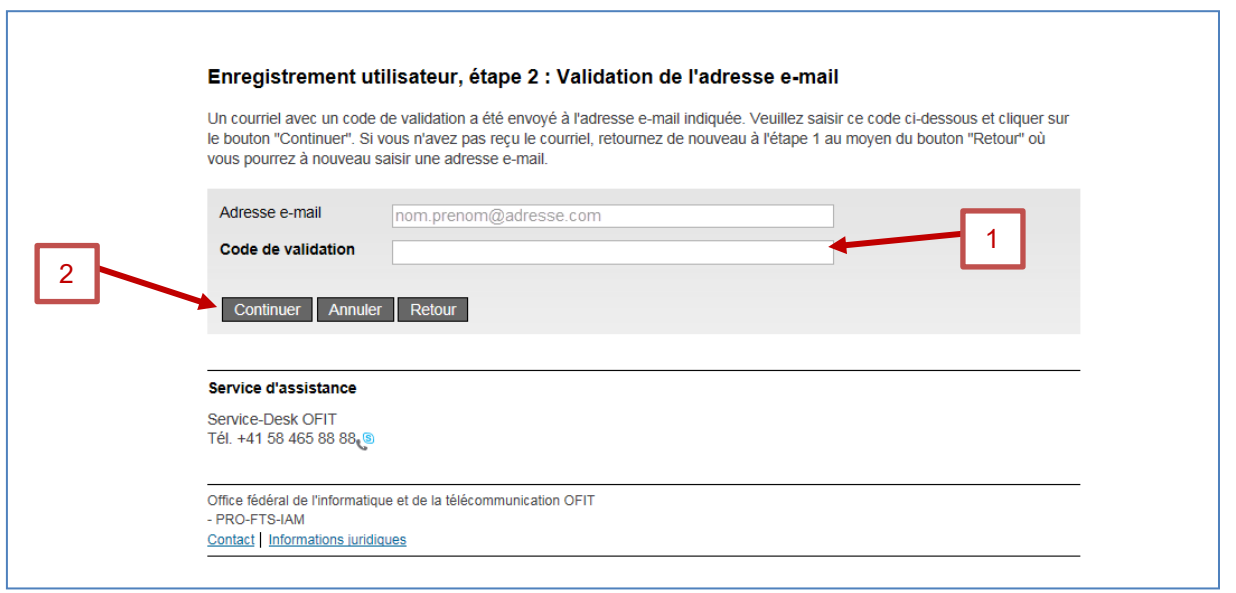

<span id="page-55-0"></span>*Figure 66 Enregistrement utilisateur : Etape 2 : Validation de l'adresse e-mail*

### <span id="page-55-2"></span>**7.1.5 Enregistrement utilisateur : Etape 3 : Saisie du no de téléphone portable**

Après avoir validé l'adresse e-mail, une nouvelle fenêtre vous invite à saisir votre numéro de téléphone portable. La saisie d'un numéro de téléphone portable est optionnelle et permet une sécurité accrue. Si cela n'est pas souhaité, veuillez cliquer sur « *Continuer sans téléphone portable* » (veuillez alors continuer à la section [7.1.7](#page-56-2) de ce manuel). Dans le cas contraire, veuillez saisir votre numéro de téléphone portable (1), puis veuillez cliquer sur « Continuer » (2).

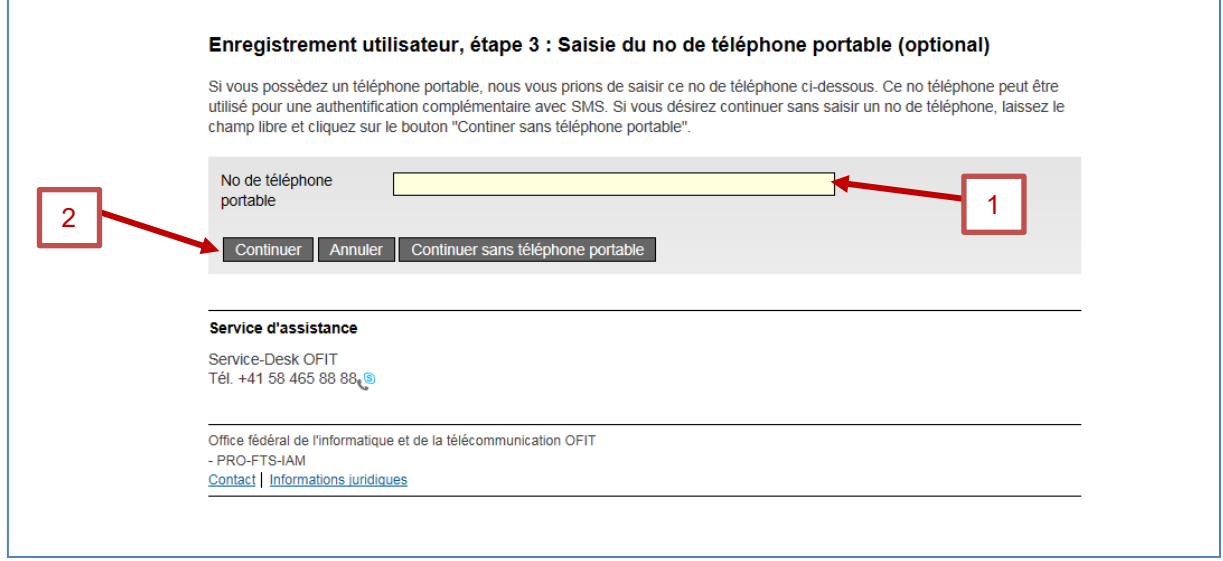

<span id="page-55-1"></span>*Figure 67 Enregistrement utilisateur : Etape 3 : Saisie du no de téléphone portable*

### **7.1.6 Enregistrement utilisateur : Etape 4 : Validation du no de téléphone mobile**

De manière analogue à la confirmation de l'adresse e-mail, veuillez saisir le code de validation (1) reçu de la part du « Service eIAM » par SMS. Veuillez ensuite cliquer sur « *Continuer* » (2).

Si vous n'avez saisi aucun numéro de téléphone précédemment, cette fenêtre n'est pas affichée.

 $\triangle$  ALPS

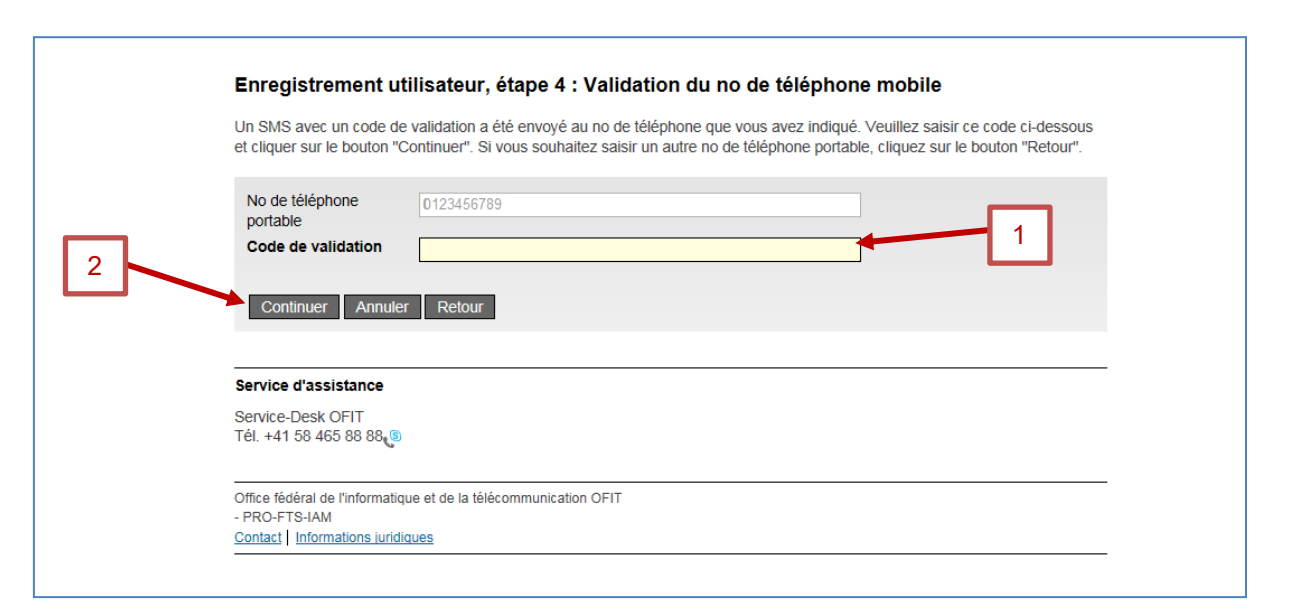

<span id="page-56-0"></span>*Figure 68 Enregistrement utilisateur : Etape 4 : Validation du no de téléphone mobile*

# <span id="page-56-2"></span>**7.1.7 Enregistrement utilisateur : Etape 5 : Données de l'utilisateur**

Une nouvelle fenêtre vous invite à saisir votre nom (1) et prénom (2) et éventuellement des remarques (3). Veuillez ensuite cocher la case « *J'accepte les conditions d'utilisation* » (4) et cliquer sur « *Continuer* » (5).

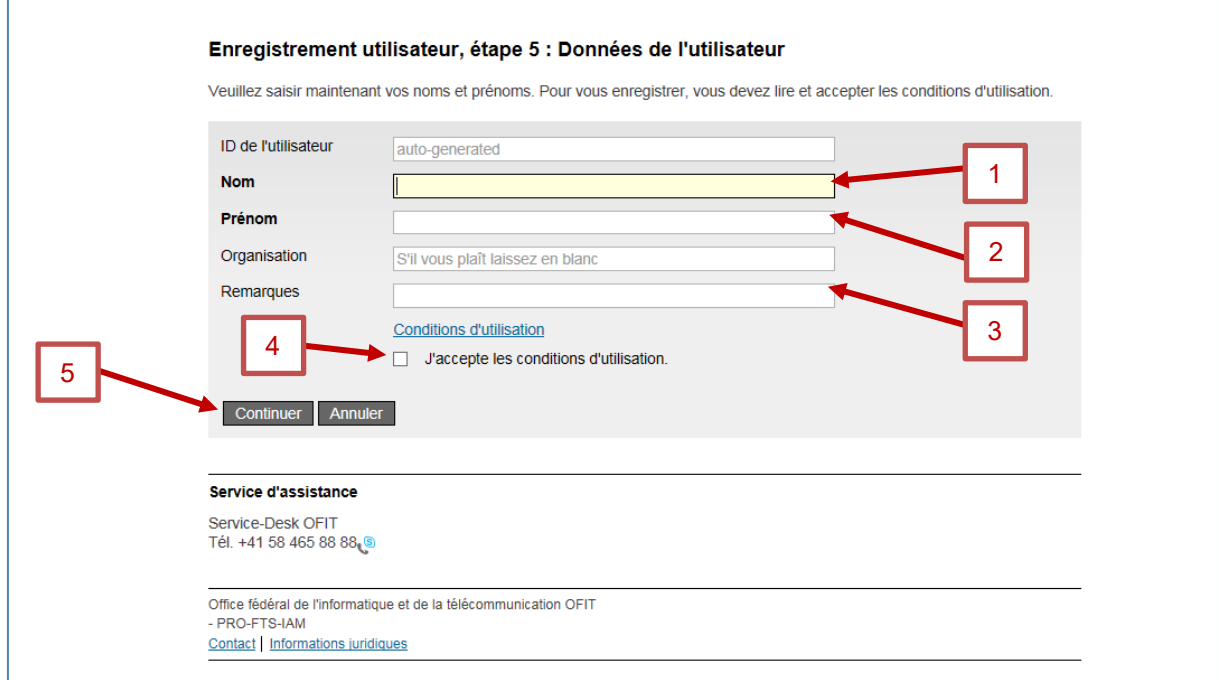

<span id="page-56-1"></span>*Figure 69 Etape 5 : Données de l'utilisateur*

# <span id="page-56-3"></span>**7.1.8 Enregistrement utilisateur : Etape 6 : Données de l'utilisateur**

Une nouvelle fenêtre vous permet de saisir puis confirmer votre mot de passe (1,2). Veuillez ensuite cliquer sur « *Continuer* » (3).

**ALPS** 

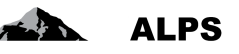

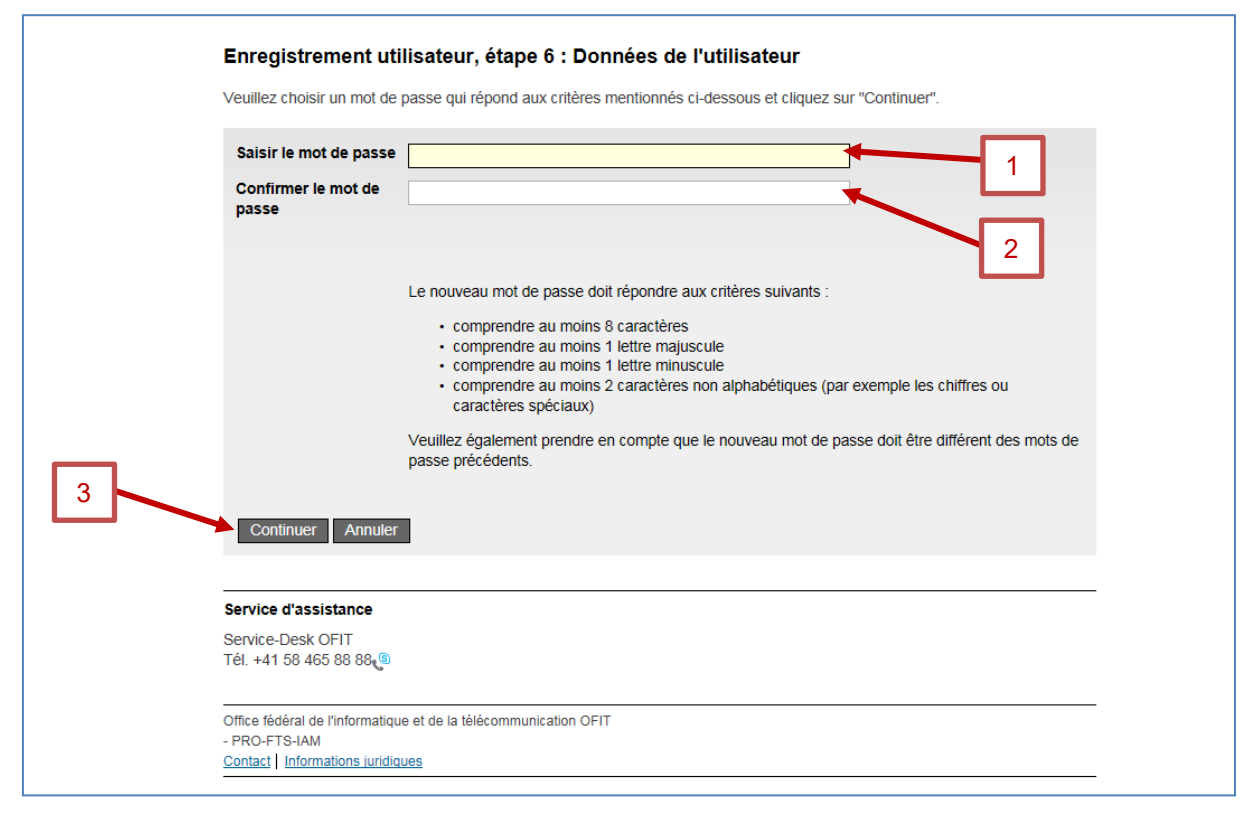

<span id="page-57-0"></span>*Figure 70 Enregistrement utilisateur : Etape 6 : Données de l'utilisateur*

### <span id="page-57-2"></span>**7.1.9 Enregistrement utilisateur : vous vous êtes enregistré avec succès**

Après avoir saisi et confirmé le mot de passe, une nouvelle fenêtre vous indique que vous vous êtes enregistré avec succès. Cette fenêtre vous indique également votre identité (1). Veuillez mémoriser cette identité (1) qui vous permettra par la suite de vous connecter à ALPS. Veuillez ensuite cliquer sur « *Continuer* » (2).

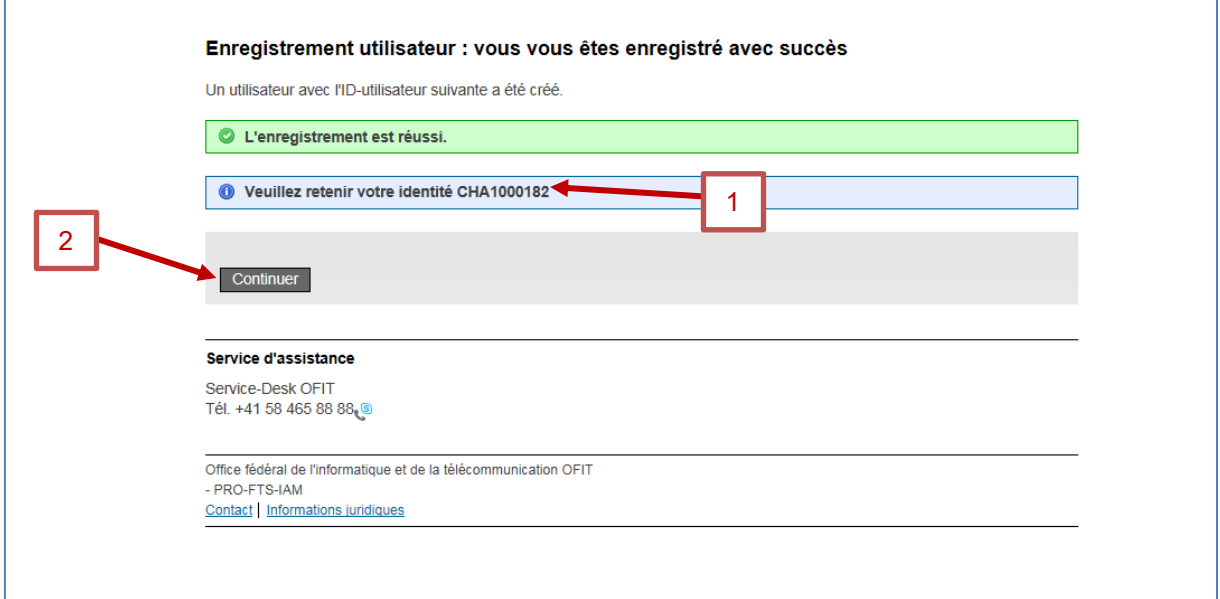

<span id="page-57-1"></span>*Figure 71 Enregistrement utilisateur : vous vous êtes enregistré avec succès*

# <span id="page-58-0"></span>7.2 **Demander un accès à ALPS**

Diverses étapes sont nécessaires avant de pouvoir accéder à ALPS lors d'une première connexion.

#### **7.2.1 Accès pas possible**

Etant donné qu'il s'agit de votre première connexion, une fenêtre vous indique que vous n'avez pas encore accès à ALPS. Veuillez cliquer sur « *Demander l'accès* » (1).

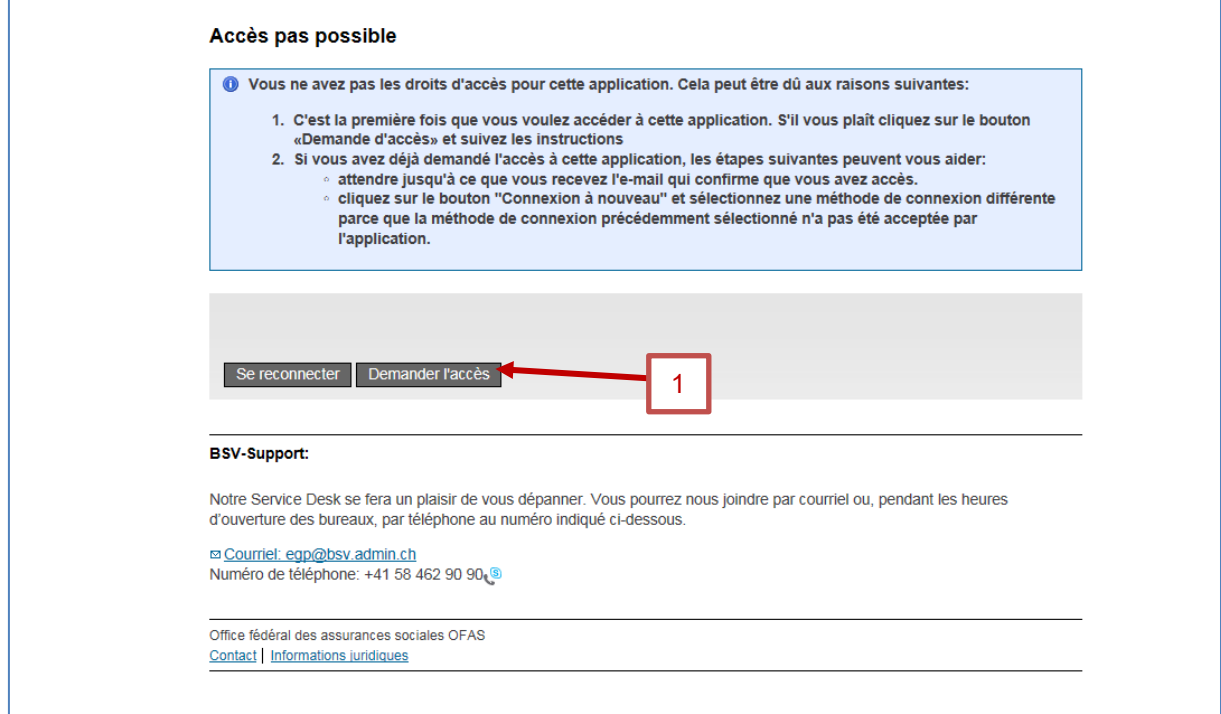

<span id="page-58-1"></span>*Figure 72 Accès pas possible*

### **7.2.2 Demande d'accès, étape 1 : Données de l'utilisateur**

Veuillez cocher dans la fenêtre la case « *J'accepte les conditions d'utilisation* » (1) puis cliquer sur « *Continuer* » (2).

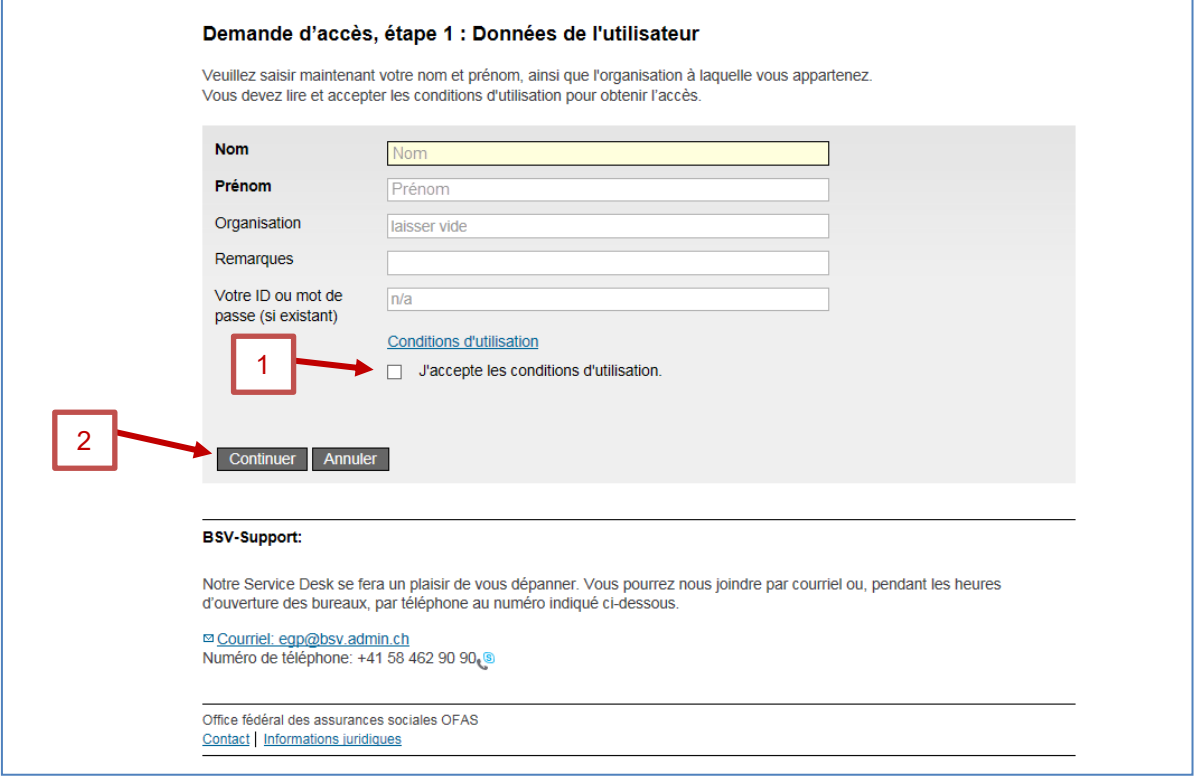

<span id="page-59-0"></span>*Figure 73 Demande d'accès, étape 1 : Données de l'utilisateur*

### **7.2.3 Demande d'accès : Demande traitée avec succès**

Après avoir accepté les conditions d'utilisation, une nouvelle fenêtre vous indique que la demande d'accès à l'application ALPS (Applicable Legislation Portal Switzerland) a été enregistrée avec succès. Veuillez cliquer sur « *Retour à l'application* » (1).

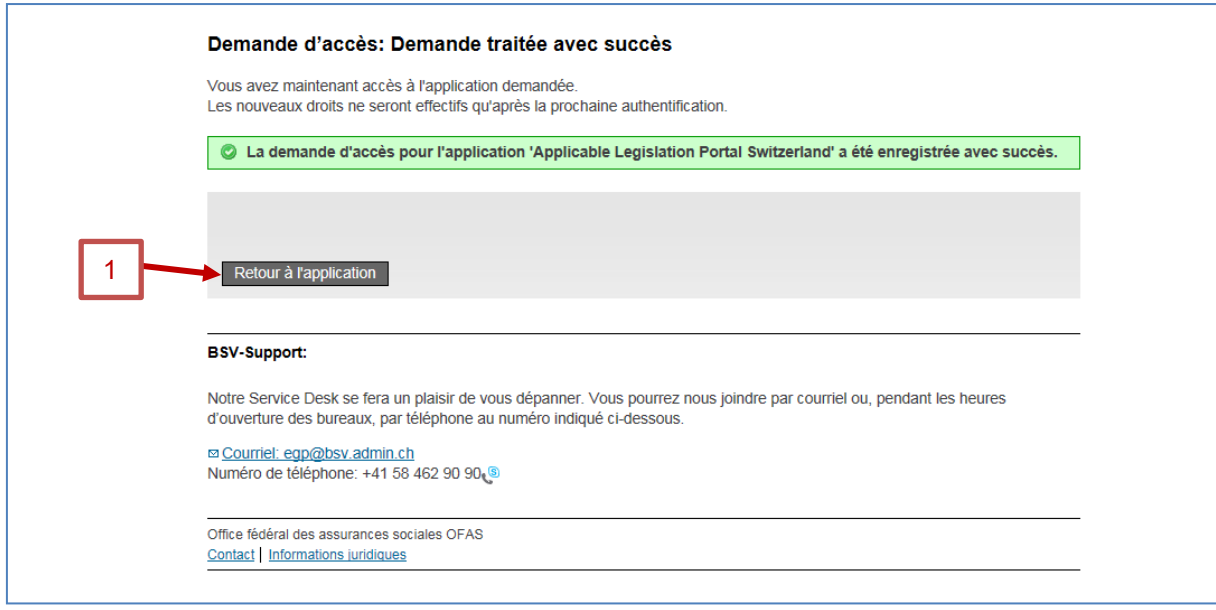

<span id="page-59-1"></span>*Figure 74 Demande traitée avec succès*

#### **7.2.4 Demande d'accès, finalisation**

Les entreprises utilisant « Identity Propagation » doivent sauter cette section et directement passer à la section [7.3](#page-60-0) car elles accèdent à ALPS à partir du portail web de leur CC.

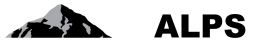

Contrairement au texte indiqué dans la fenêtre, vous n'avez pas immédiatement accès à ALPS car, actuellement, la demande pour un accès doit d'abord être accordée manuellement par l'administrateur de votre entreprise (dans le cas d'une première demande pour un administrateur entreprise, l'accord doit être effectué par votre CC).

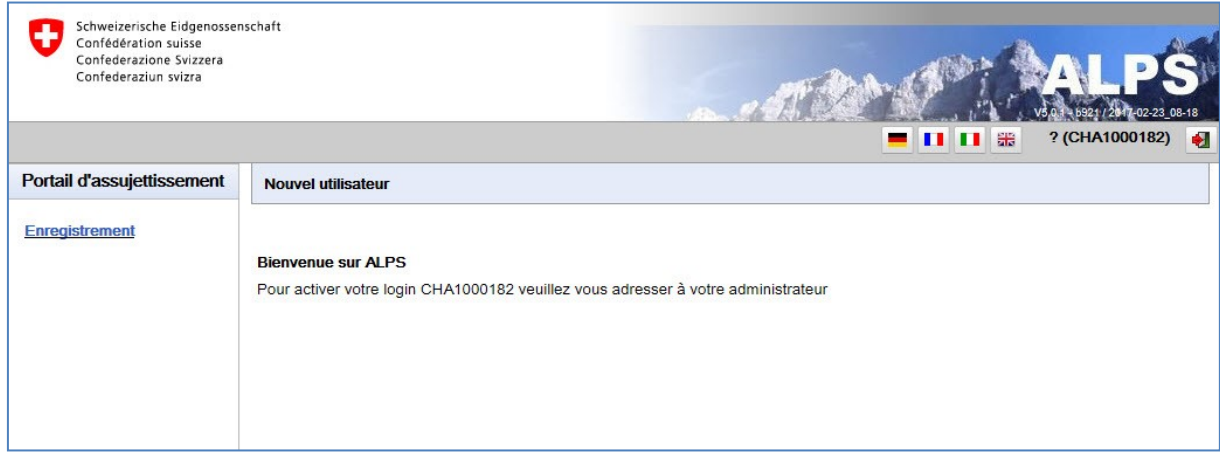

<span id="page-60-1"></span>*Figure 75 Indication de l'identitiant utilisateur (avec CH-LOGIN)*

Veuillez communiquer votre ID d'utilisateur (CH-LOGIN) à **l'administrateur de votre entreprise**, **ou à votre CC** lors de la première demande que vous effectuez en tant qu'administrateur d'entreprise.

Vous pouvez fermer la fenêtre de votre navigateur. Votre administrateur d'entreprise ou votre CC vous confirmera par courriel dès que l'autorisation vous aura été donnée. Vous pourrez ensuite vous connecter à ALPS avec votre nouveau compte (cf. section [7.3](#page-60-0) ci-après).

# <span id="page-60-0"></span>7.3 **Accès à ALPS** *après* **enregistrement**

Les entreprises utilisant « Identity Propagation » doivent sauter les sections [7.3.1](#page-60-2) à [7.3.3](#page-61-2) et directement passer à la section [7.3.4](#page-62-2) car elles accèdent à ALPS à partir du portail web de leur CC.

### <span id="page-60-2"></span>**7.3.1 Choisir l'URL de ALPS**

Veuillez saisir dans votre navigateur l'adresse de ALPS.

Vous vous trouvez à la page d'accueil permettant de choisir le type de connexion souhaité. L'option suivante doit être sélectionnée : « *CH-LOGIN* » (1). Pour poursuivre la procédure, veuillez cliquer sur le bouton « *Continuer la connexion* » (2).

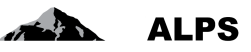

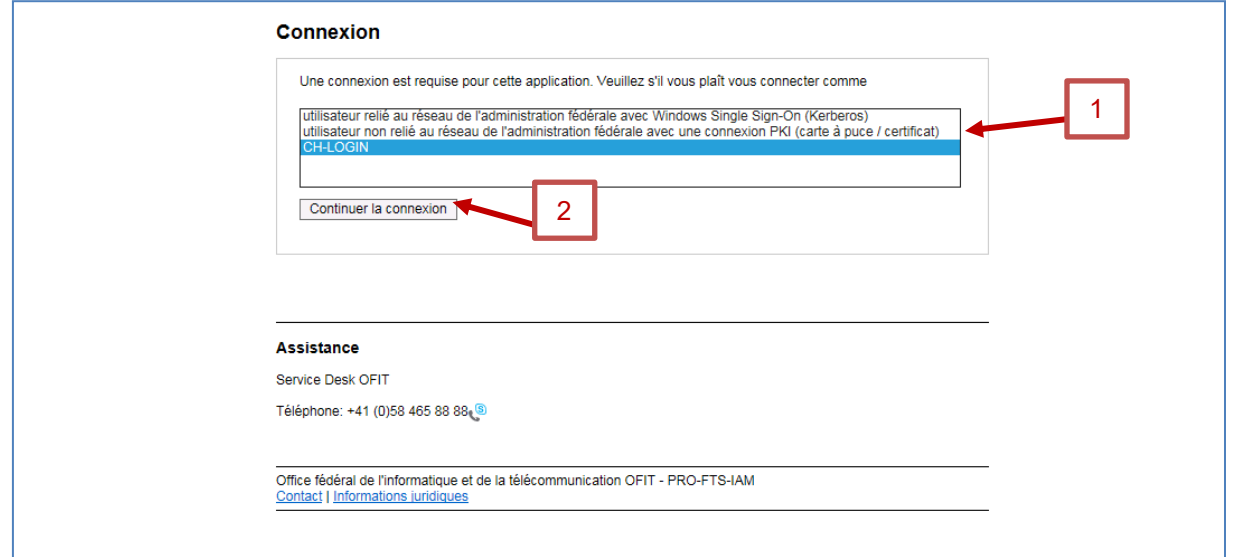

<span id="page-61-0"></span>*Figure 76 Choisir l'option CH-LOGIN*

### **7.3.2 Saisir l'ID d'utilisateur et le mot de passe (2)**

Après avoir sélectionné le type de connexion, une nouvelle fenêtre vous invite à saisir un ID d'utilisateur et un mot de passe. Vous pouvez désormais saisir votre ID utilisateur (1) ainsi que votre mot de passe (2) définis respectivement aux sections [7.1.9](#page-57-2) et [7.1.8.](#page-56-3) Veuillez ensuite cliquer sur le bouton « *Envoyer* » (3).

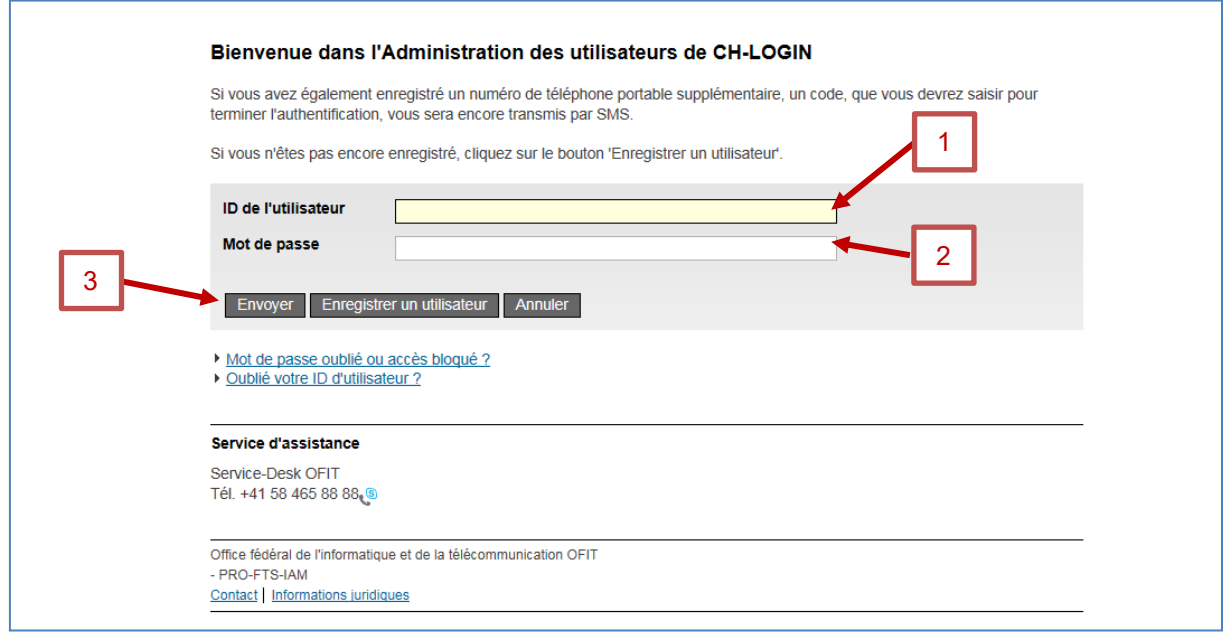

<span id="page-61-1"></span>*Figure 77 Saisir l'ID d'utilisateur et le mot de passe (2)*

### <span id="page-61-2"></span>**7.3.3 SMS avec code (mTAN)**

Si vous n'avez pas mentionné de numéro de téléphone portable à la section [7.1.5](#page-55-2), cette fenêtre n'est pas affichée.

Si oui, vous pouvez optionnellement saisir le code de validation reçu par SMS. Si vous souhaitez utiliser ce code de validation, veuillez cliquer sur « Suivant » (2) après l'avoir saisi (1). Sinon, veuillez cliquer sur « *Continuer sans mTAN* » (A).

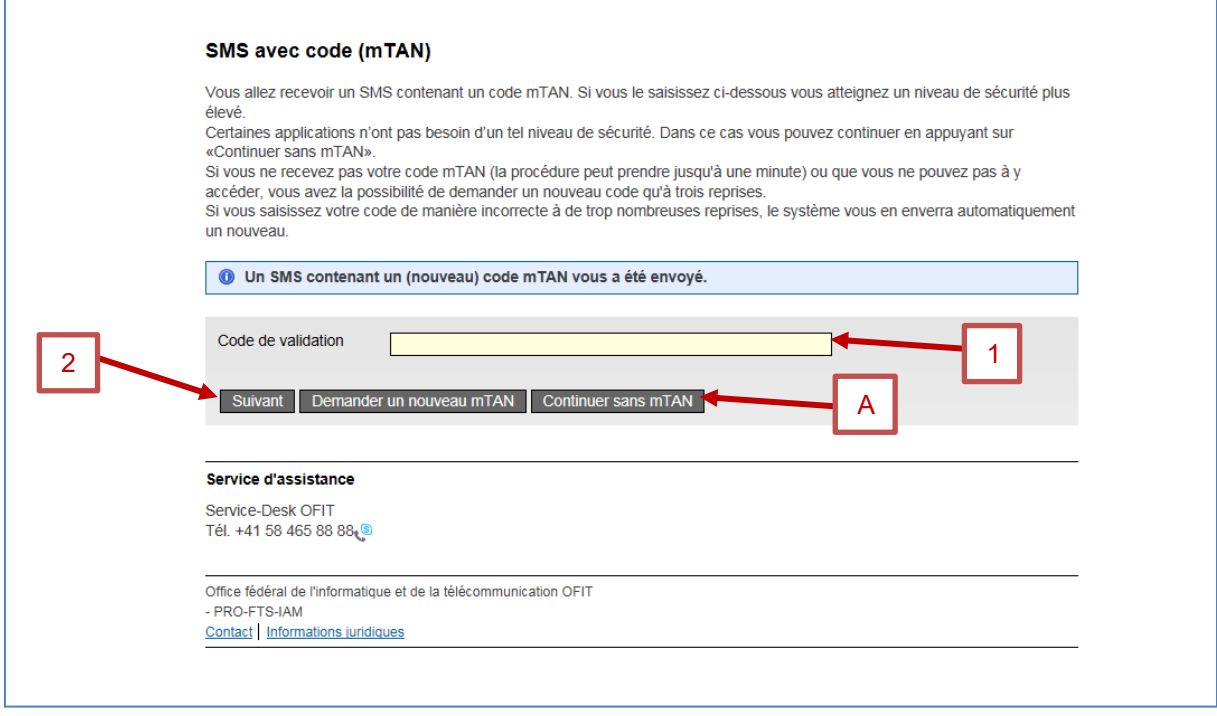

<span id="page-62-0"></span>*Figure 78 SMS avec code (mTAN)*

### <span id="page-62-2"></span>**7.3.4 Page d'accueil de ALPS**

Vous êtes ensuite automatiquement redirigé vers la page d'accueil de ALPS.

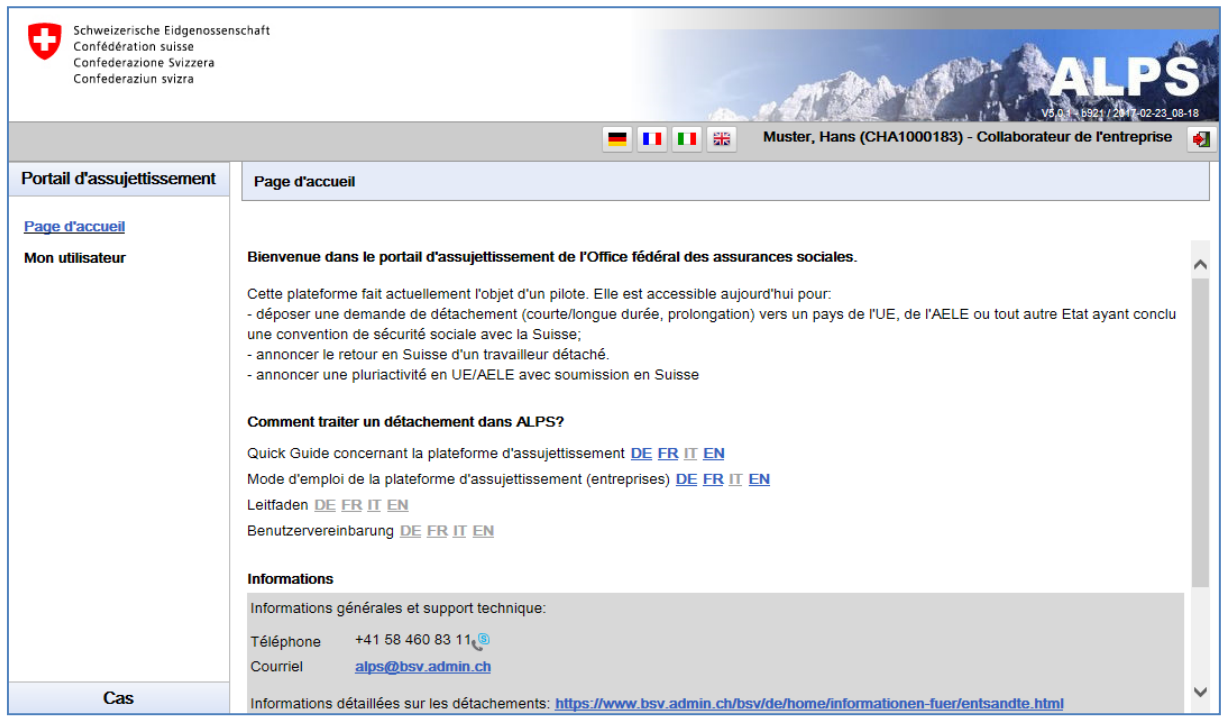

<span id="page-62-1"></span>*Figure 79 Page d'accueil de ALPS*

**En cas de questions concernant l'enregistrement ou des informations techniques, veuillez, s'il vous plaît, vous adresser à votre caisse de compensation AVS.**

# <span id="page-63-0"></span>**8 Rapport des utilisateurs**

Le masque « Rapport des utilisateurs » (cf. [Figure 80\)](#page-63-1) accessible sous « Rapports » en cliquant sur l'onglet « Rapport des utilisateurs » permet à l'entreprise d'exporter la liste des utilisateurs la concernant au format Excel ou XML. Celui-ci est décrit ci-après.

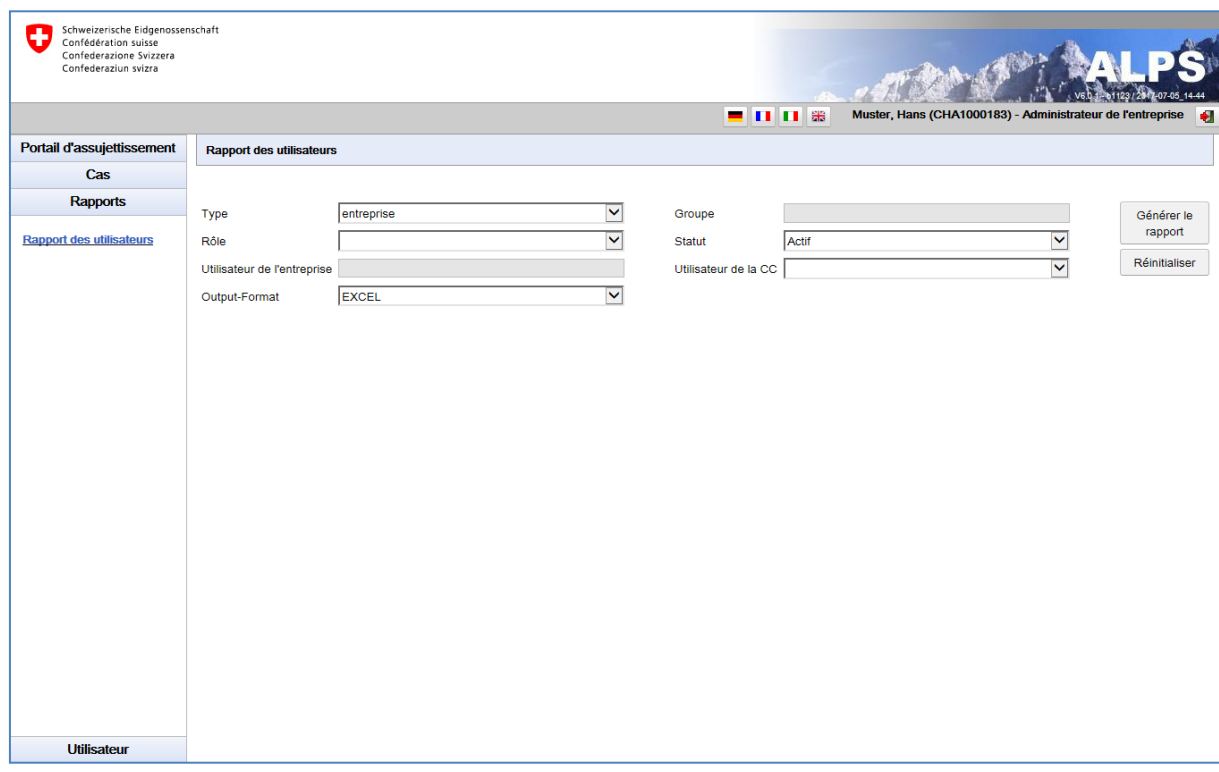

<span id="page-63-1"></span>*Figure 80 Rapport des utilisateurs*

#### **Génération du rapport avec divers critères de filtrage**

- o Tous les utilisateurs sont affichés dans le rapport à l'aide du bouton « GENERER LE RAPPORT »
- o La sélection peut être délimitée à l'aide de critères de filtrage (Type, rôle, etc.) lorsqu'un grand nombre de résultats est affiché. Il est ainsi possible de rechercher de manière ciblée un utilisateur ou un ensemble d'utilisateurs. Les critères de filtrages sont facultatifs et peuvent être combinés. Le bouton « REINITIALISER » permet de supprimer tous les critères de filtrage.
- **Signification des colonnes dans le fichier Excel / XML généré** :
	- o *Login* : indique le login de l'utilisateur
	- o *Nom* : indique le nom de l'utilisateur
	- o *Prénom* : indique le prénom de l'utilisateur
	- o *Téléphone* : indique le numéro de téléphone de l'utilisateur
	- o *E*-*mail :* indique l'adresse e-mail de l'utilisateur
	- o *Type* : indique le type d'inscription de l'utilisateur (« Entreprise »)
	- o *Rôle* : indique le rôle de l'utilisateur (« Administrateur entreprise » ou « Collaborateur entreprise »)
	- o *Statut* : indique le statut de l'utilisateur (ouvert, actif, inactif ou verrouillé)
	- o *Date de changement du statut* : indique la date et heure de changement du statut de l'utilisateur
	- o *Nom eIAM* : indique le nom de l'utilisateur dans l'eIAM

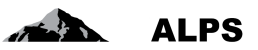

- o *Prénom eIAM* : indique le prénom de l'utilisateur dans l'eIAM
- o *E*-*mail eIAM :* indique l'adresse e-mail de l'utilisateur dans l'eIAM
- o *Home Realm* : indique le home realm de l'utilisateur
- o *Créateur* : indique le login de celui qui a créé l'utilisateur
- o *Date de création* : indique la date et heure de création de l'utilisateur
- o *Date d'activation* : indique la date et heure d'activation de l'utilisateur
- o *Dernier login* : indique la date et heure de la dernière connexion de l'utilisateur